# MyHOME

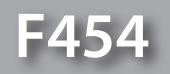

*Manual de uso*

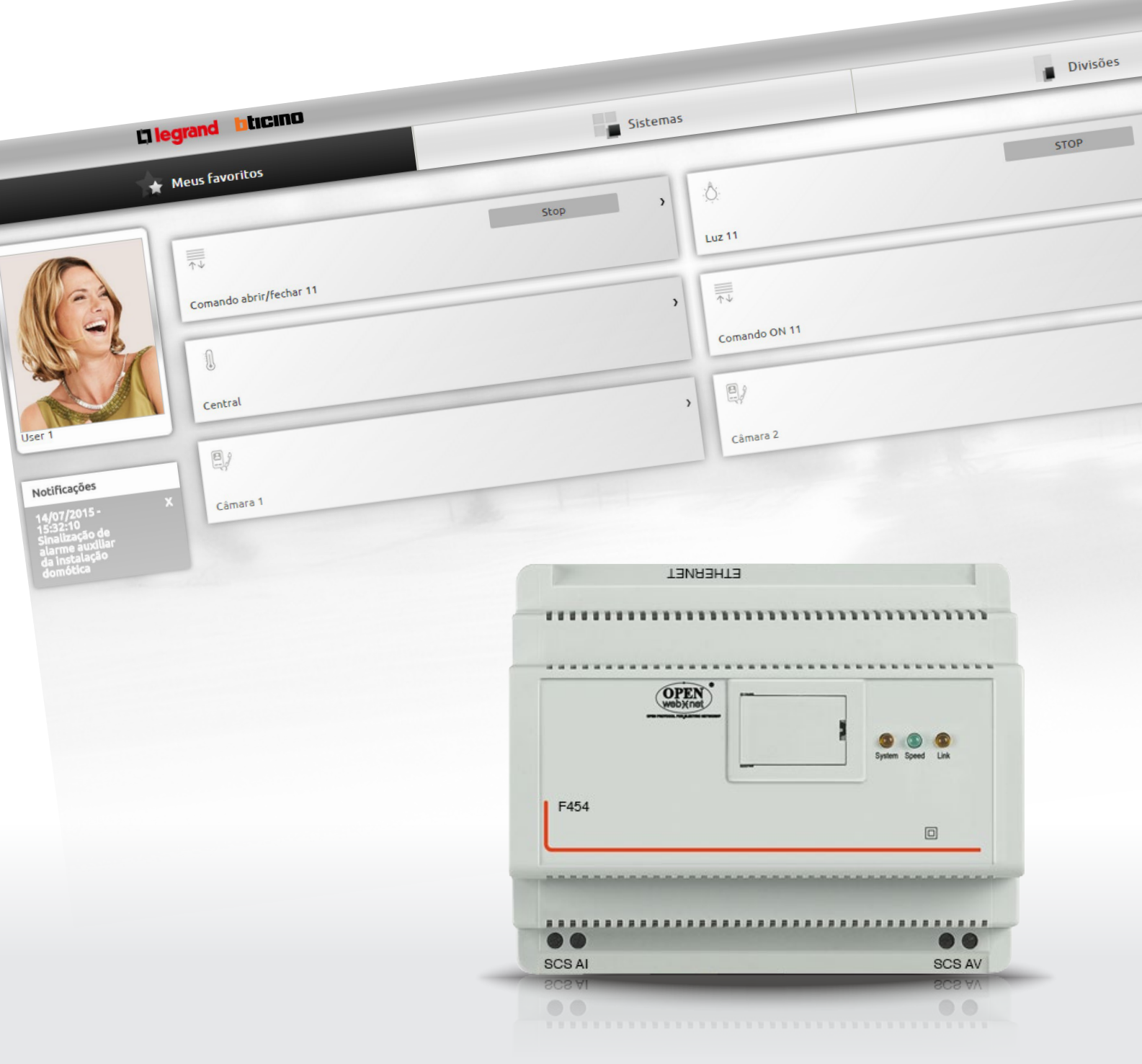

L'I legrand<sup>®</sup>

bticino

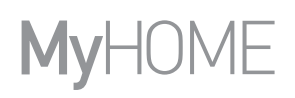

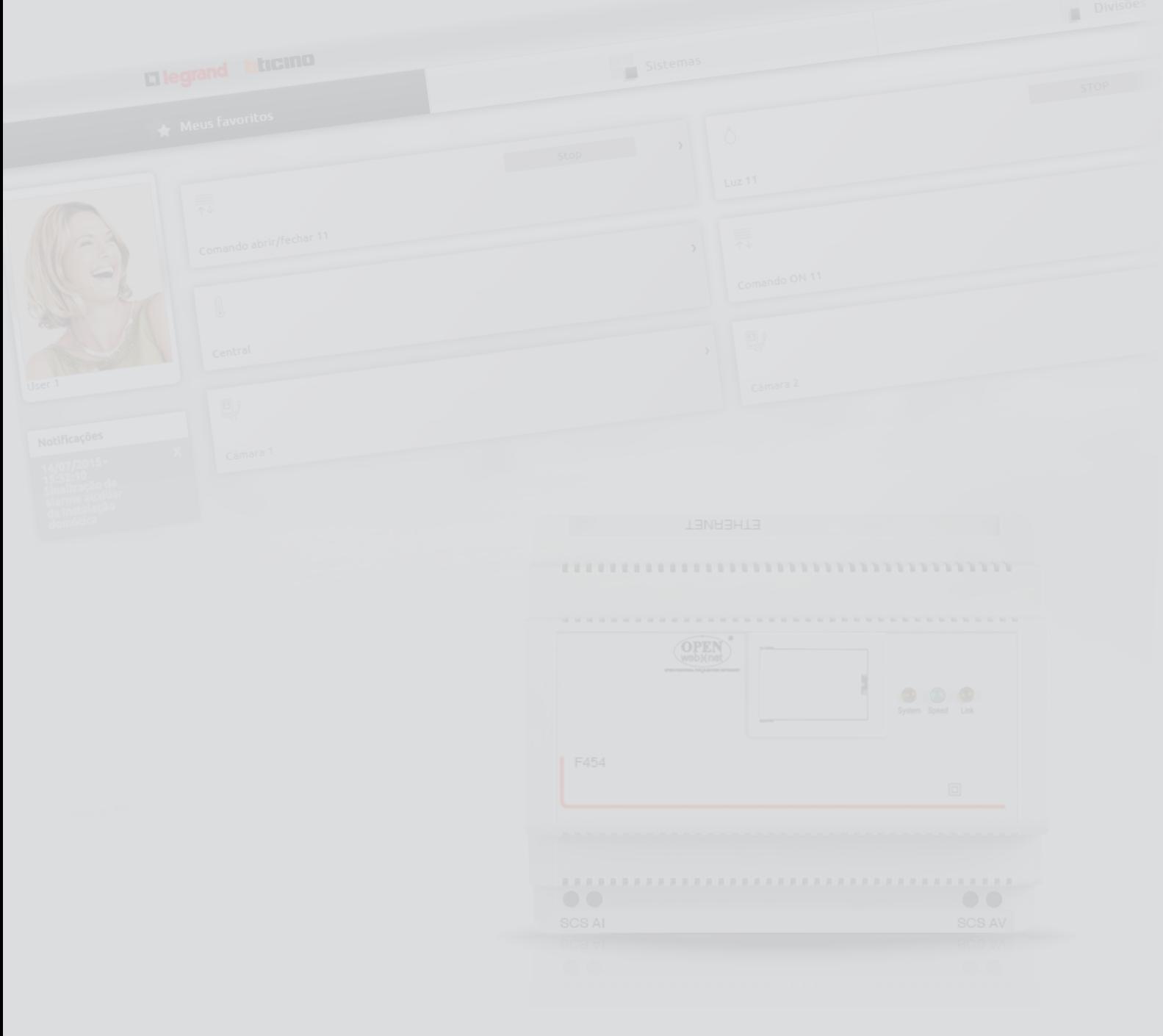

### L'I legrand<sup>®</sup>

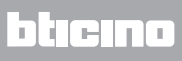

Índice

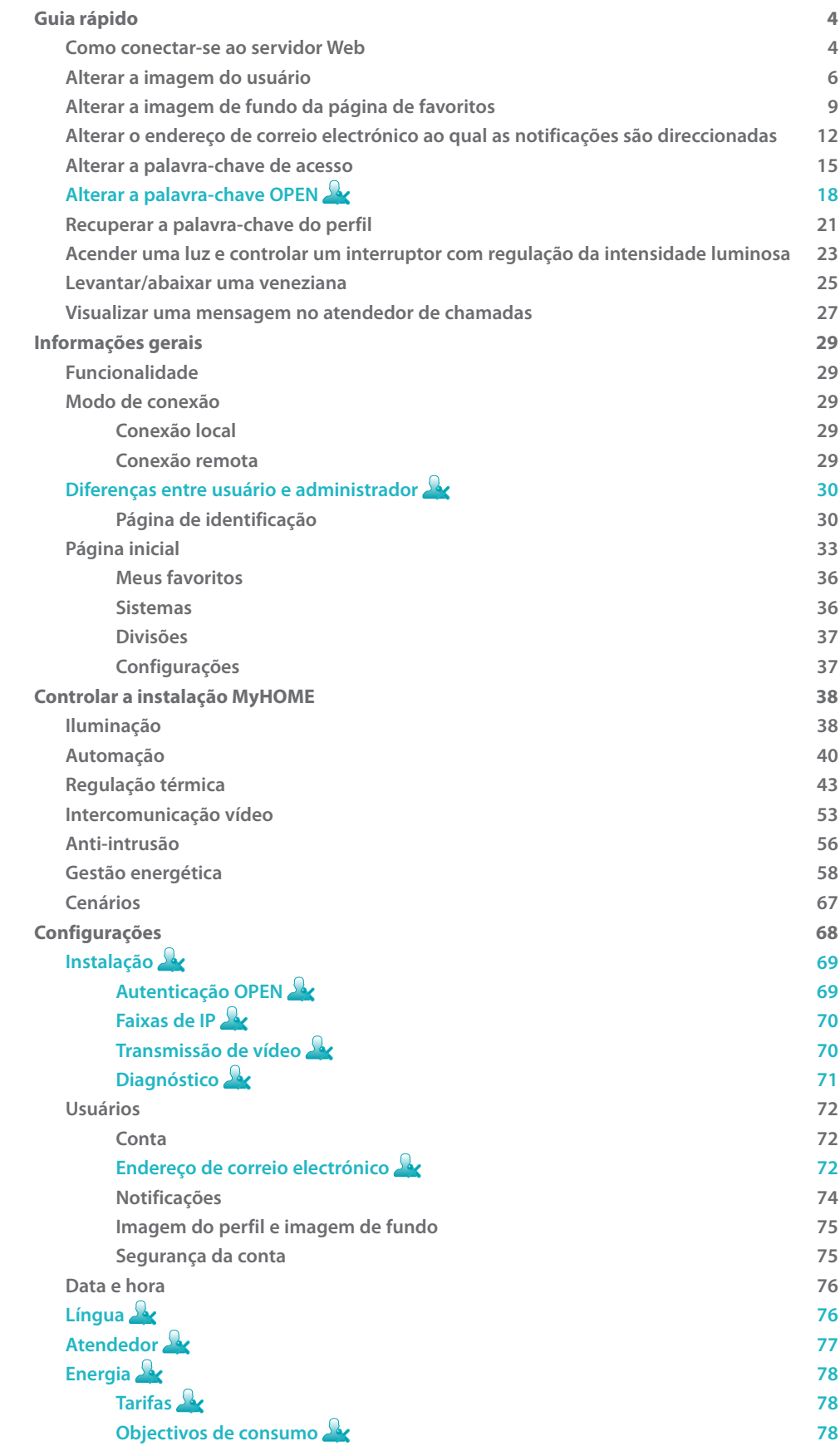

#### <span id="page-3-0"></span>**Guia rápido**

#### **Como conectar-se ao servidor Web**

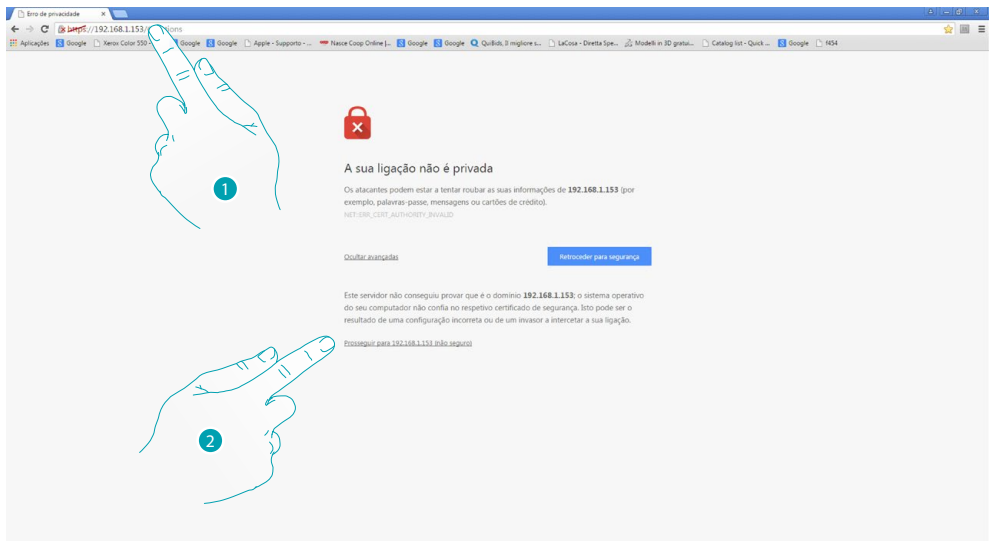

- 1. Introduzir na barra de endereços do navegador o endereço IP do servidor Web (por padrão 192.168.1.35 para a [conexão local\)](#page-28-1), ou da sua linha ADSL ([conexão remota\)](#page-28-2).
- 2. Clicar aqui a fim de aceder à página de identificação.

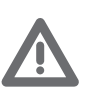

*O erro no certificado de segurança (certificado emitido por um sítio Web diferente) é devido ao facto que o endereço varia e pode ser personalizado pelo usuário; é, portanto, impossível obter uma certificação válida para todos os endereços IP.*

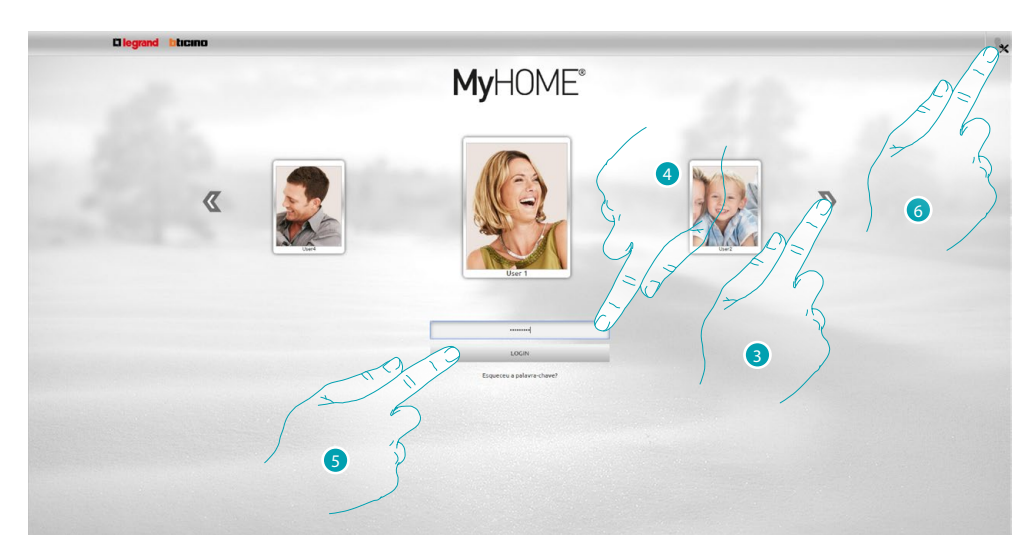

3. Seleccionar o próprio perfil de usuário.

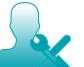

*Neste manual, as funções reservadas ao administrador*  $\Omega$  serão evidenciadas com uma *cor diferente e acompanhadas pelos respectivos ícones.*

- 4. Introduzir a palavra-chave (solicitar ao administrador **article as palavras-chave de acesso se não** estiver em posse das mesmas).
- 5. Clicar aqui para se autenticar.
- 6. Clicar aqui se possuir uma conta de administrador

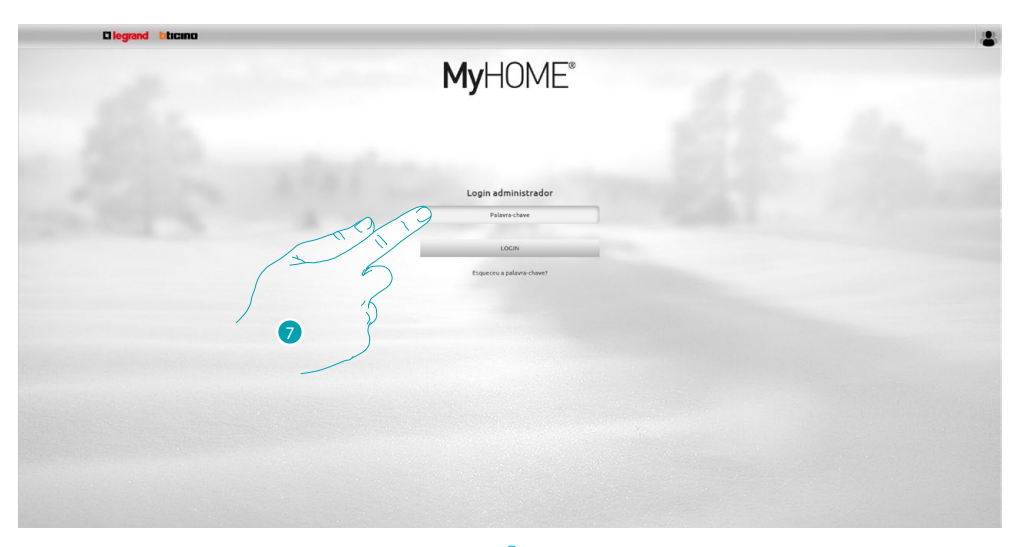

#### 7. Introduzir a palavra-chave de administrador

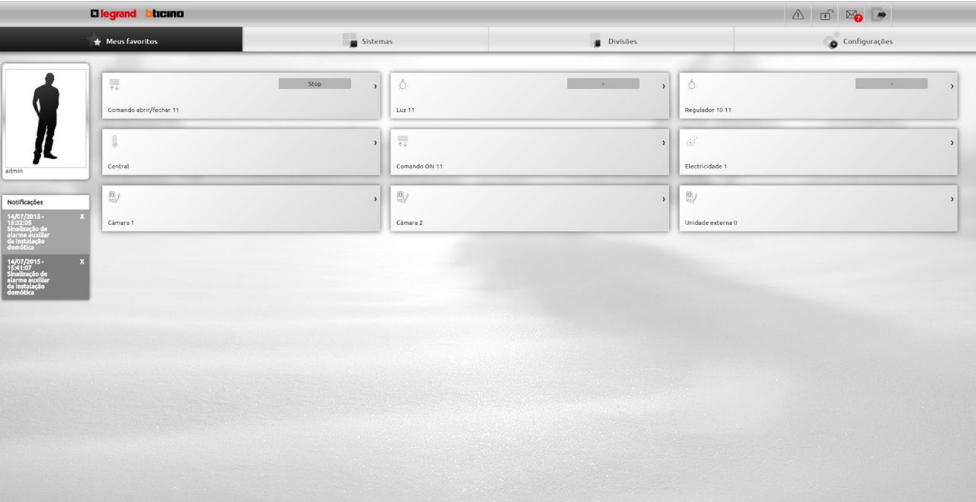

Em seguida, será possível controlar os diversos dispositivos (luzes, venezianas, câmaras de vídeo, etc.) graças a uma interface Web constituída por páginas que podem ser personalizadas (através do software).

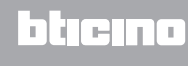

#### <span id="page-5-0"></span>**Alterar a imagem do usuário**

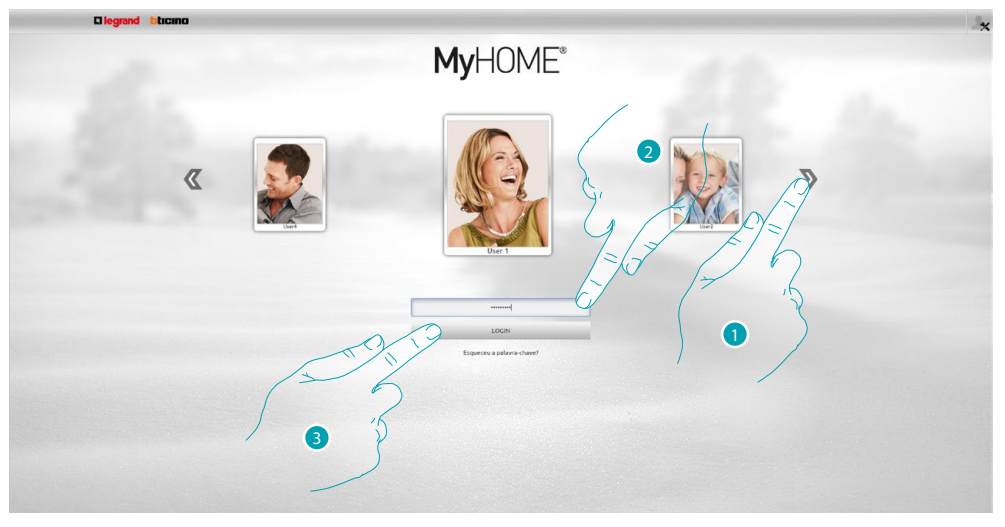

- 1. Seleccionar o usuário do qual se deseja alterar a imagem.
- 2. Introduzir a palavra-chave (solicitar ao administrador **ax** as palavras-chave de acesso se não estiver em posse das mesmas).
- 3. Clicar aqui para se autenticar.

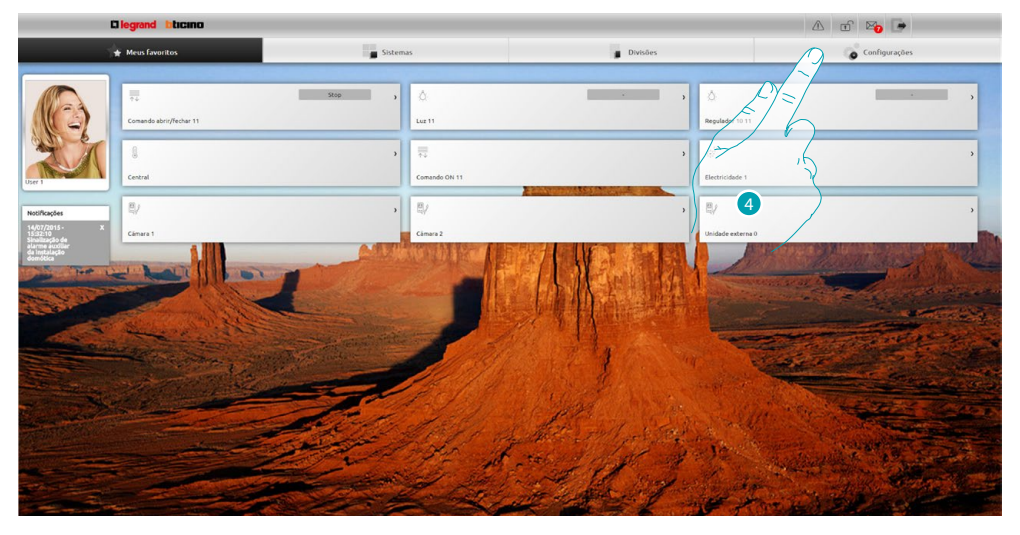

4. Seleccionar **Configurações**.

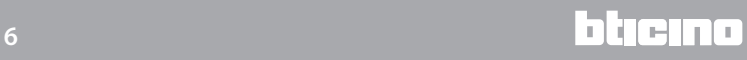

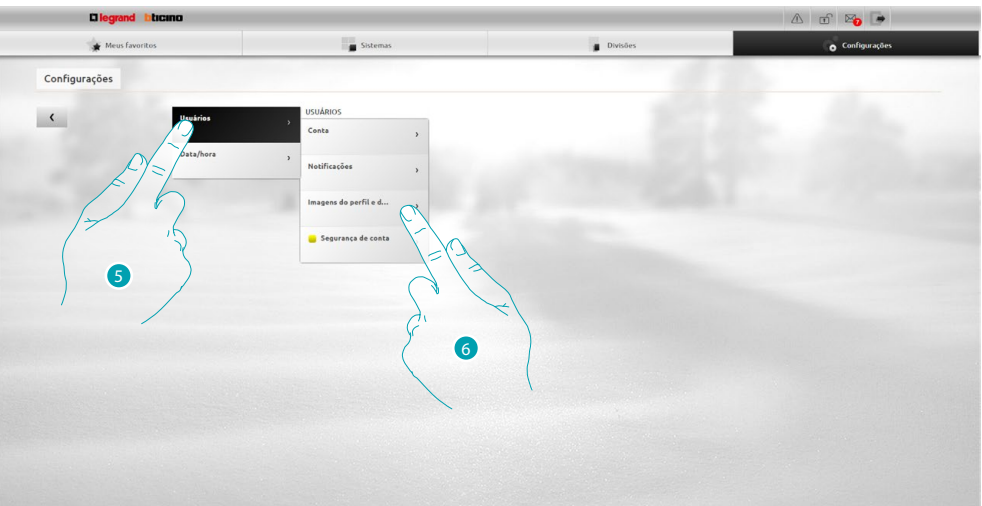

- 5. Seleccionar **Usuários**.
- 6. Seleccionar **Perfil e Imagem de fundo**.

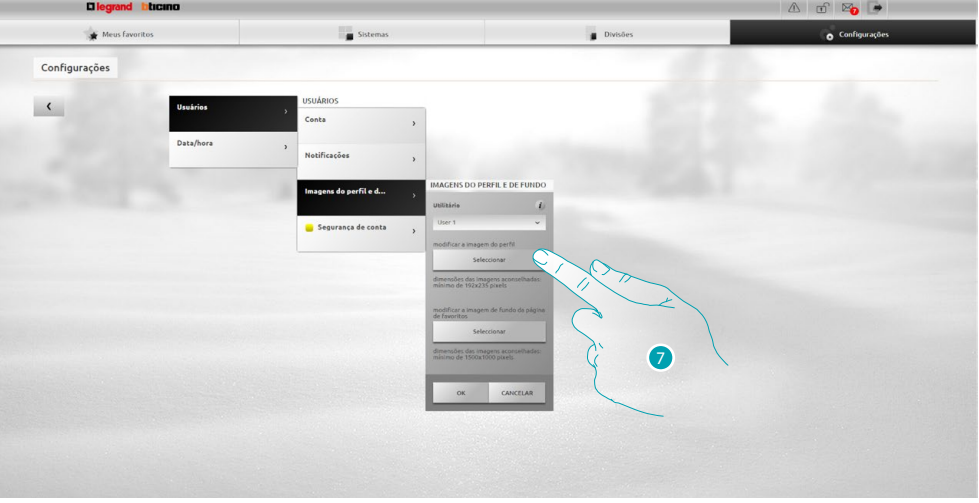

7. Clicar aqui a fim de seleccionar, a partir de seu dispositivo, a imagem desejada.

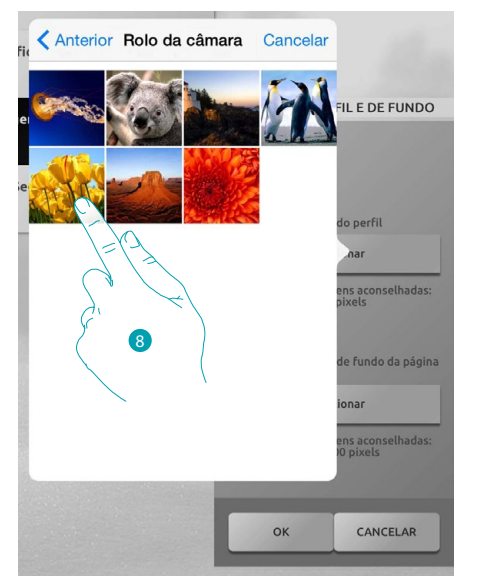

8. Identificar a imagem preferida e seleccioná-la (resolução aconselhada 192x235 píxeis 72 dpi).

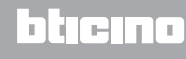

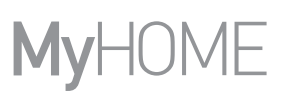

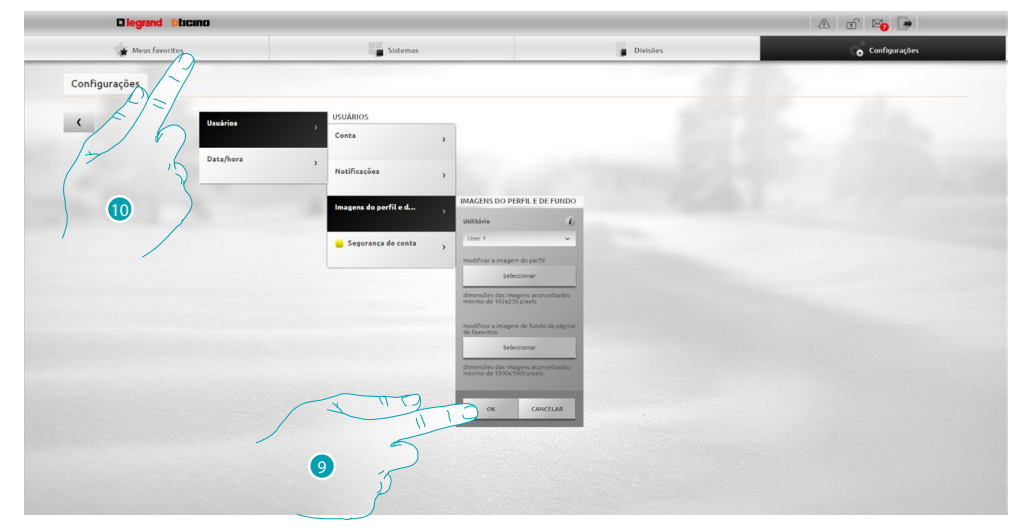

- 9. Seleccionar **OK** para confirmar a escolha da imagem.
- 10. Seleccionar **Meus favoritos** para visualizar a nova imagem do usuário.

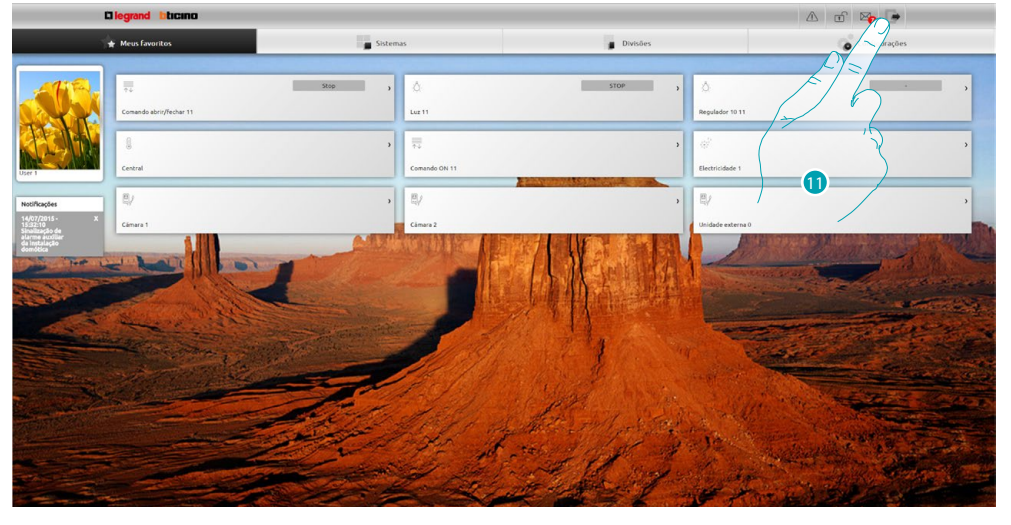

11. Clicar aqui para sair.

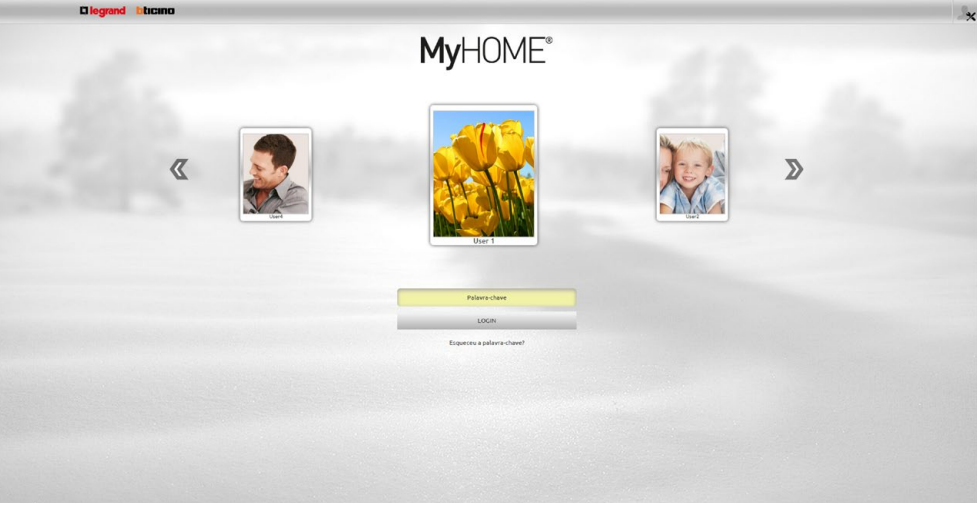

Guia rápido **Guia rápido**

### L'I legrand<sup>®</sup>

#### <span id="page-8-0"></span>**Alterar a imagem de fundo da página de favoritos**

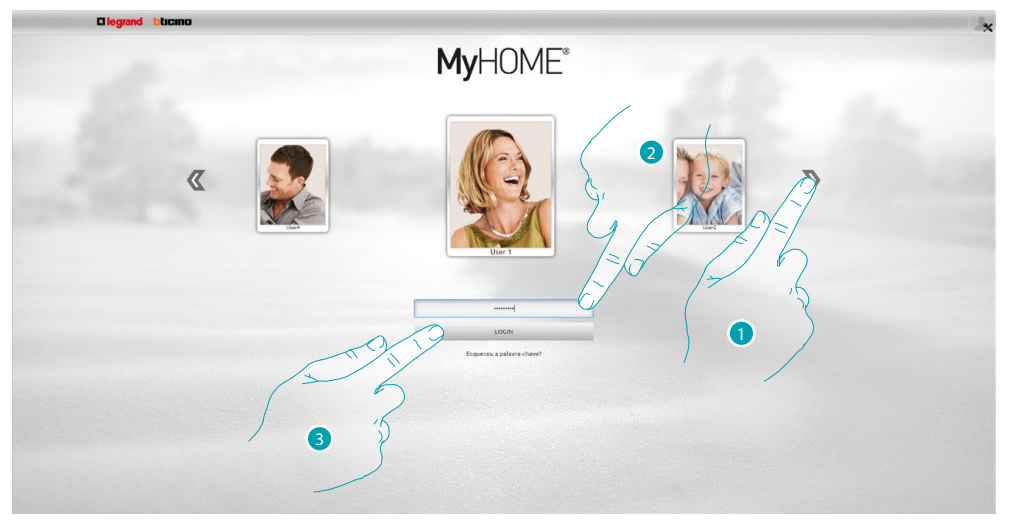

- 1. Seleccionar o usuário do qual se deseja alterar a imagem de fundo a partir dos favoritos.
- 2. Introduzir a palavra-chave (solicitar ao administrador **algular** as palavras-chave de acesso se não estiver em posse das mesmas).
- 3. Clicar aqui para se autenticar.

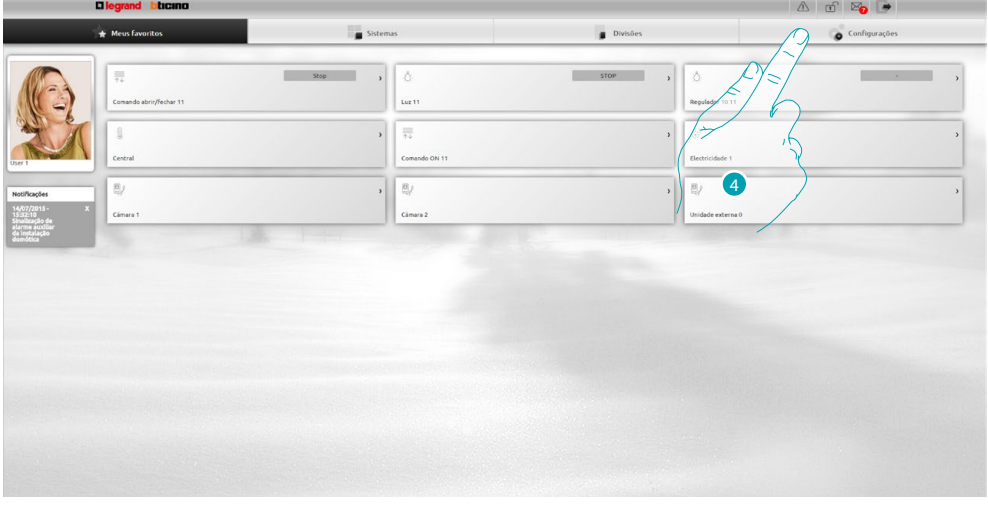

4. Seleccionar **Configurações**.

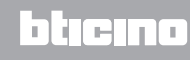

# **MyHOME**

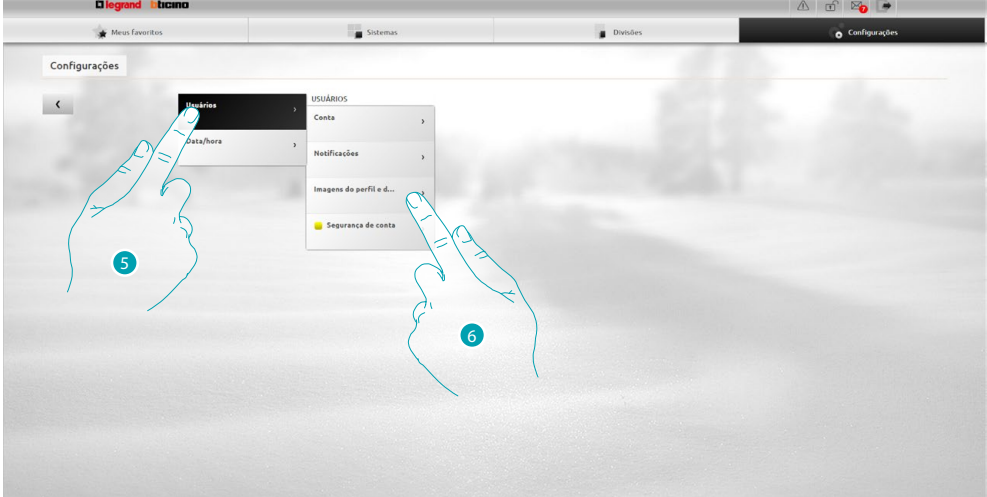

- 5. Seleccionar **Usuários**.
- 6. Seleccionar **Imagens do perfil e de fundo**.

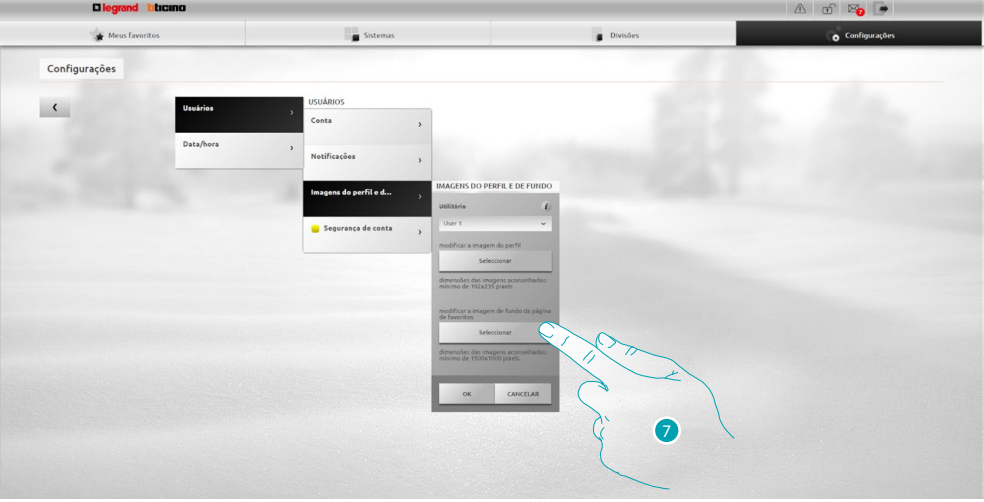

7. Clicar aqui a fim de seleccionar, a partir de seu dispositivo, a nova imagem de fundo.

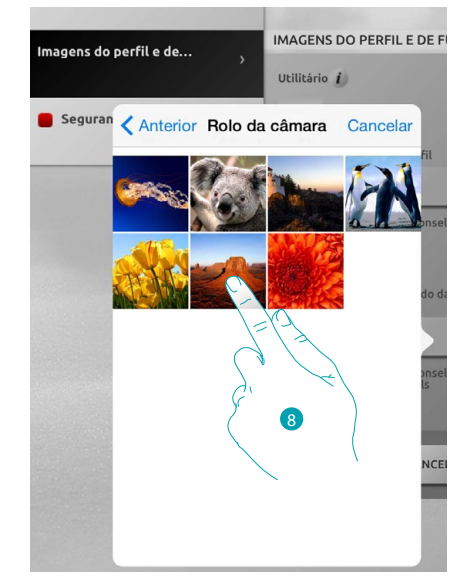

8. Identificar a imagem preferida e seleccioná-la (resolução aconselhada 1500x1000 píxeis 72 dpi).

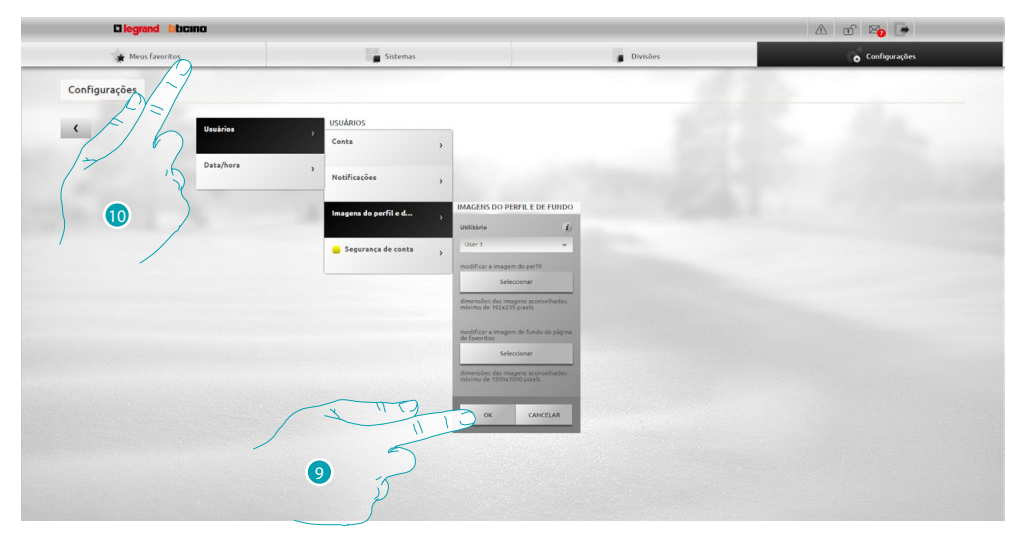

- 9. Seleccionar **OK** para confirmar a escolha da imagem.
- 10. Seleccionar **Meus favoritos** para visualizar a nova imagem de fundo.

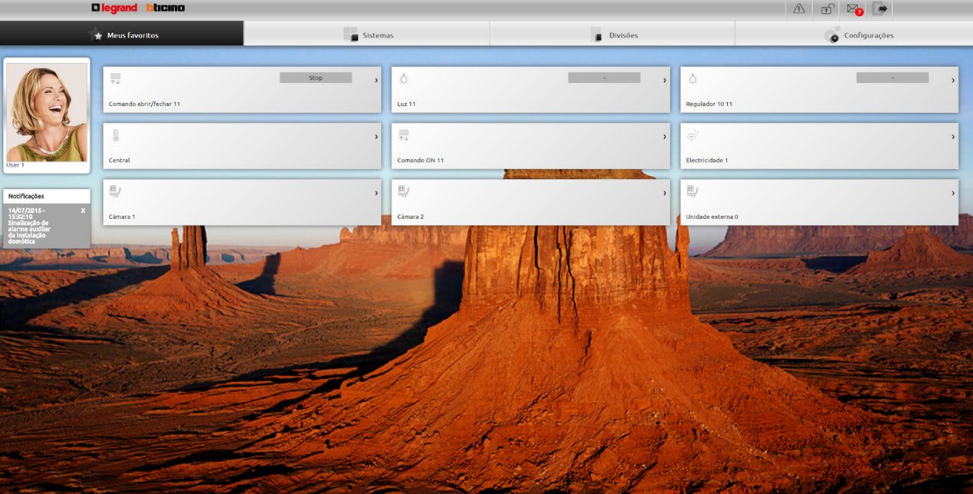

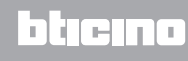

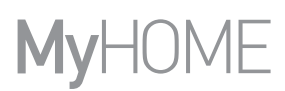

#### <span id="page-11-0"></span>**Alterar o endereço de correio electrónico ao qual as notificações são direccionadas**

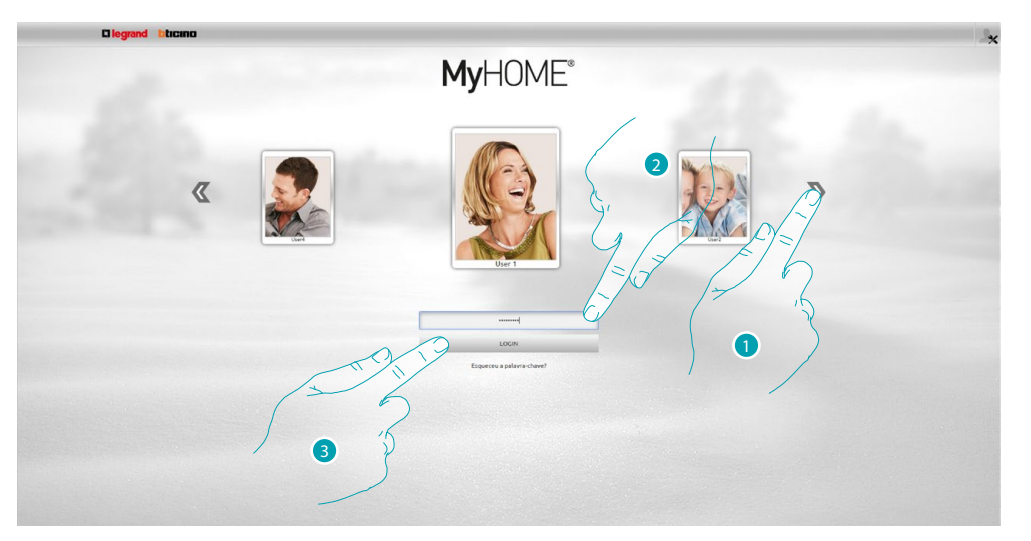

- 1. Seleccionar o próprio perfil de usuário.
- 2. Introduzir a palavra-chave (solicitar ao administrador **algular** as palavras-chave de acesso se não estiver em posse das mesmas).
- 3. Clicar aqui para se autenticar.

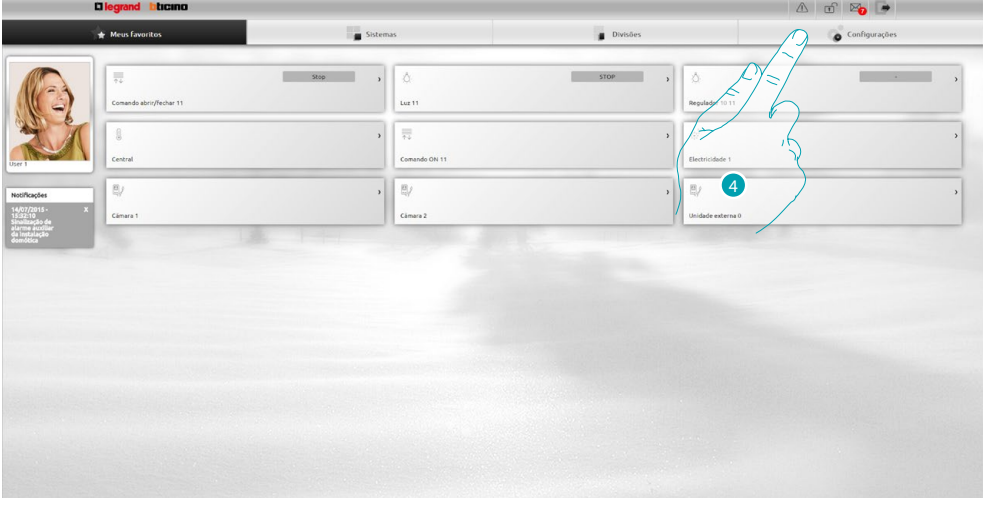

4. Seleccionar **Configurações**.

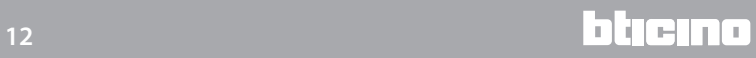

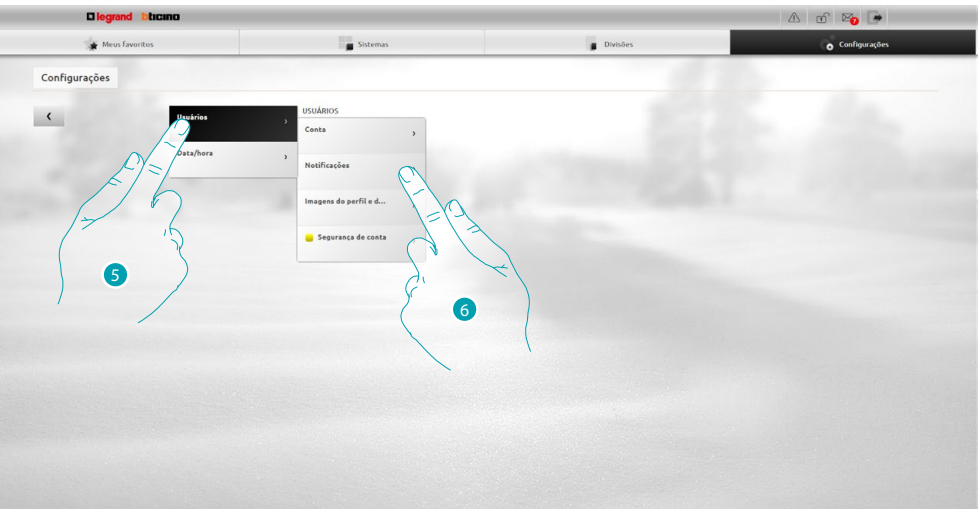

- 5. Seleccionar **Usuários**.
- 6. Seleccionar **Notificações**.

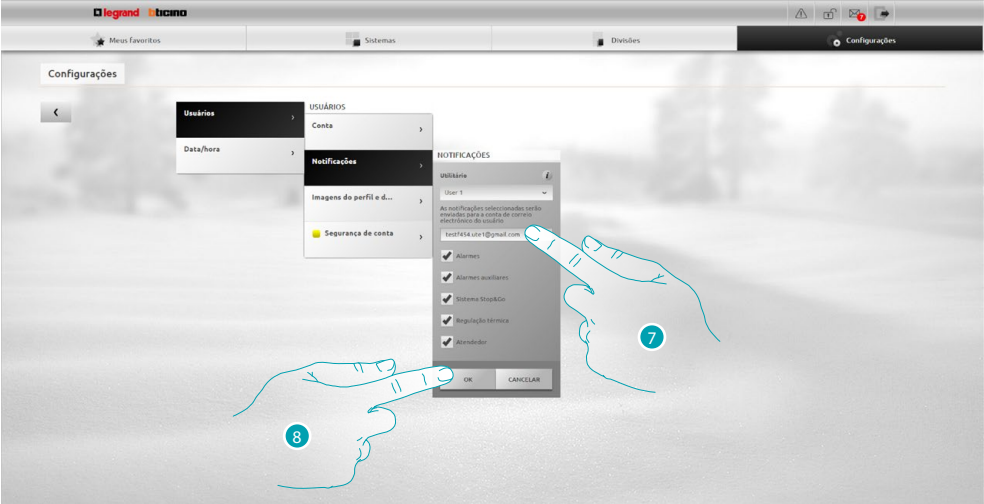

- 7. Introduzir o endereço de correio electrónico ao qual direccionar as notificações.
- 8. Seleccionar **OK** para confirmar.

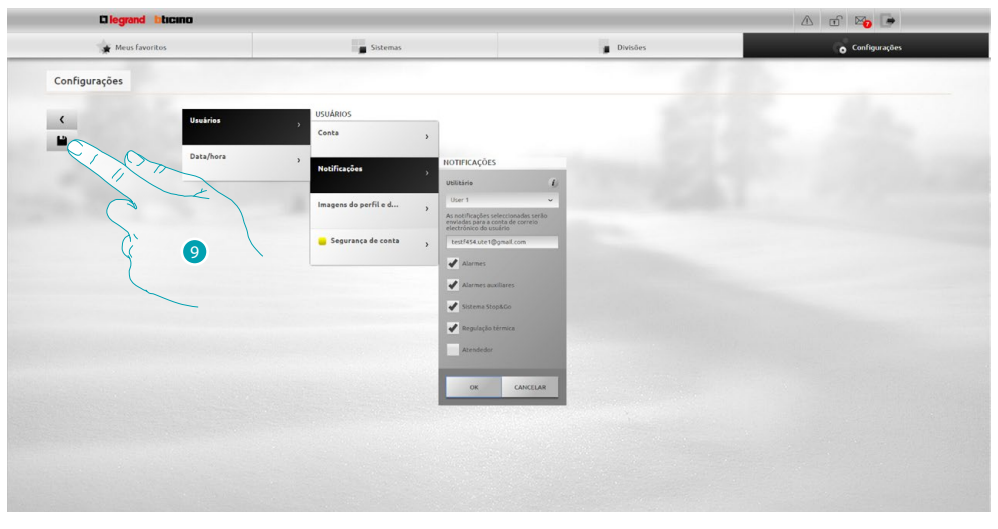

9. Clicar aqui a fim de salvar as novas configurações.

# **MyHOME**

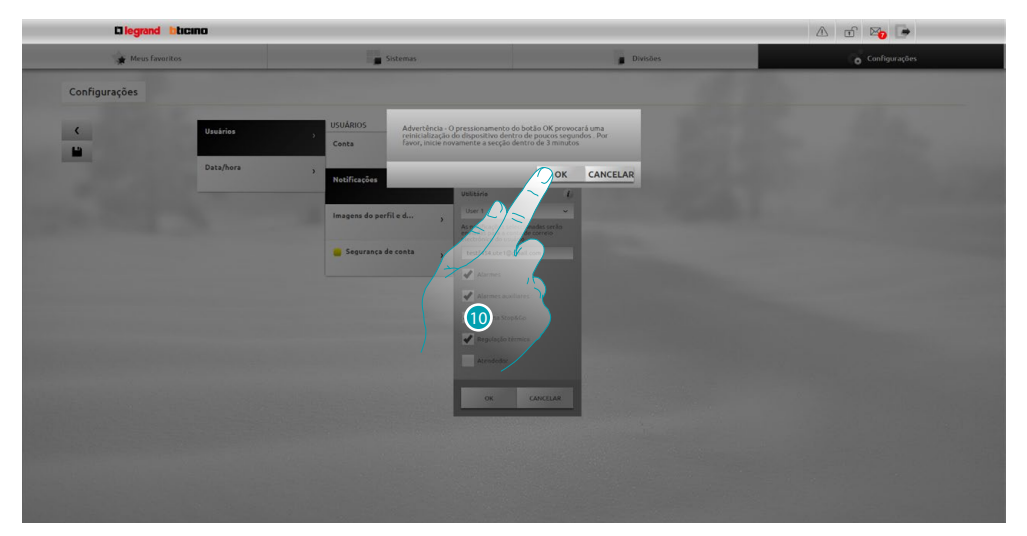

10. Clicar aqui para activar as alterações: em seguida, o dispositivo é desligado e reinicializado dentro de 3 minutos.

Após o pressionamento de **OK** é mostrada uma mensagem de carregamento; assim que o dispositivo estiver novamente disponível, será exibida a página de [identificação](#page-29-1).

#### <span id="page-14-0"></span>**Alterar a palavra-chave de acesso**

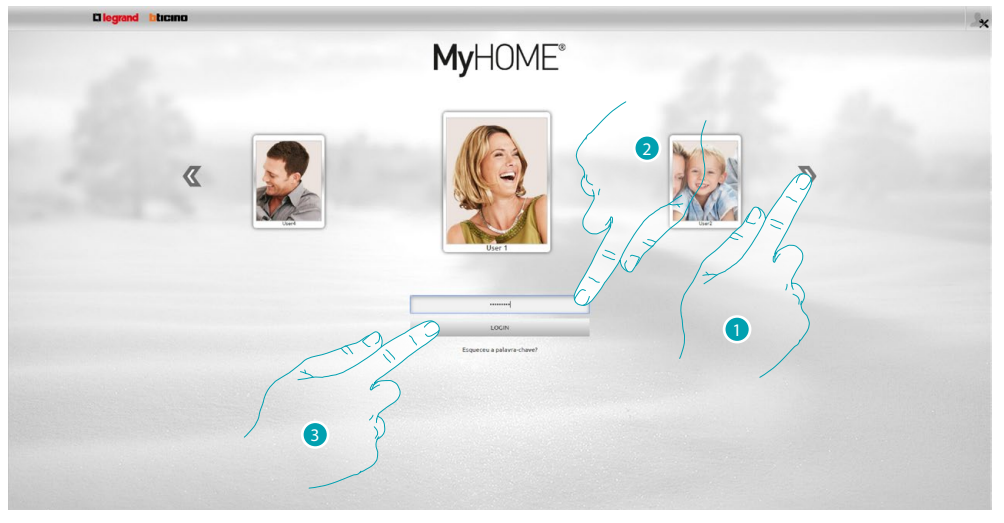

- 1. Seleccionar o próprio perfil de usuário.
- 2. Introduzir a palavra-chave (solicitar ao administrador **algular as palavras-chave de acesso se não** estiver em posse das mesmas).
- 3. Clicar aqui para se autenticar.

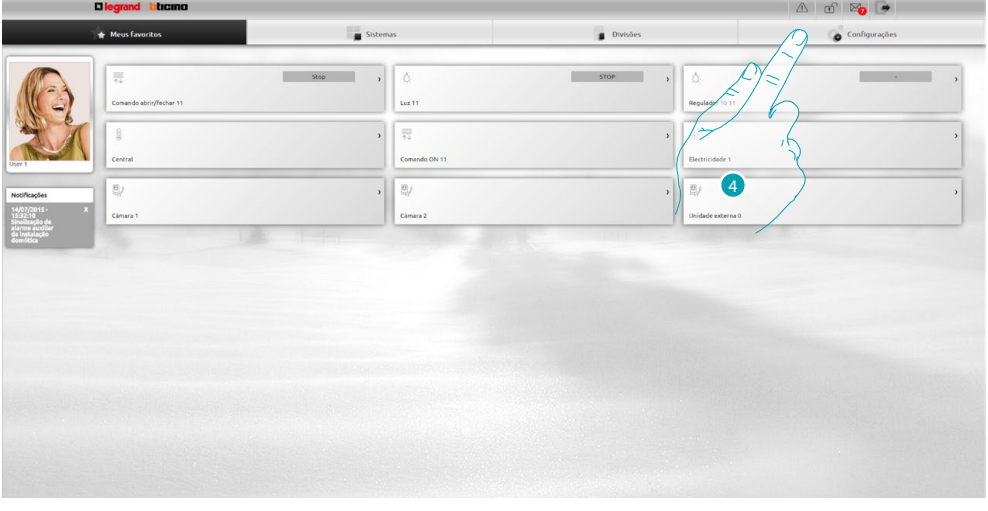

4. Seleccionar **Configurações**.

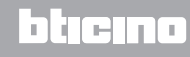

# Myl

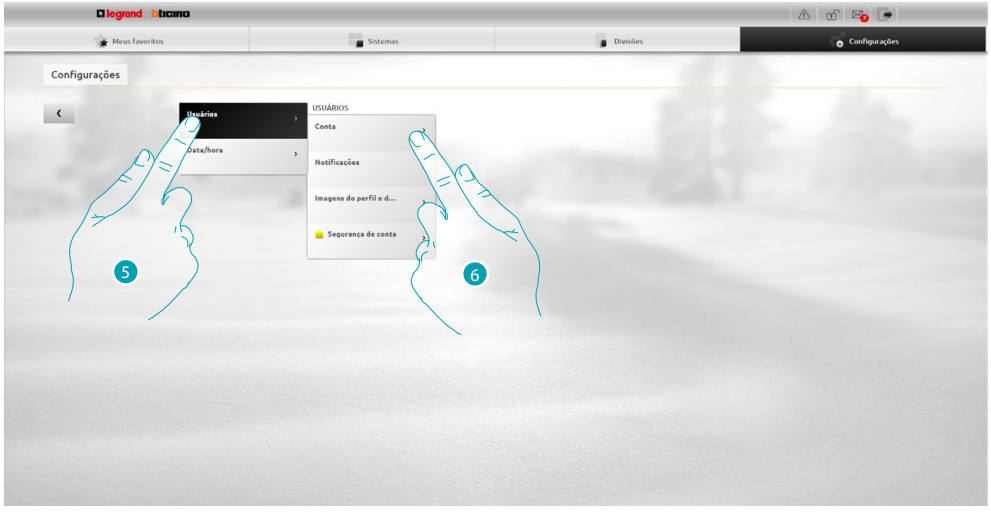

5. Seleccionar **Usuários**.

#### 6. Seleccionar **Conta** (Dados de acesso).

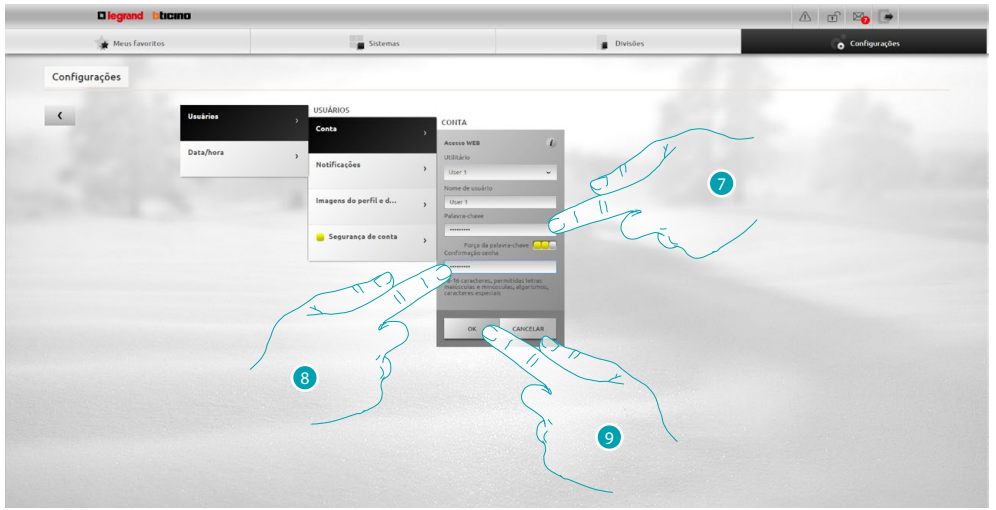

7. Introduzir a nova [palavra-chave de acesso](#page-71-1).

**UUL** um identificador visual mostrará o nível de segurança da palavra-chave através do número de quadrados (de 1 a 3) e das cores vermelha (segurança baixa), amarela (segurança média) e verde (segurança alta).

- 8. Repetir a nova palavra-chave de acesso.
- 9. Seleccionar **OK** para confirmar.

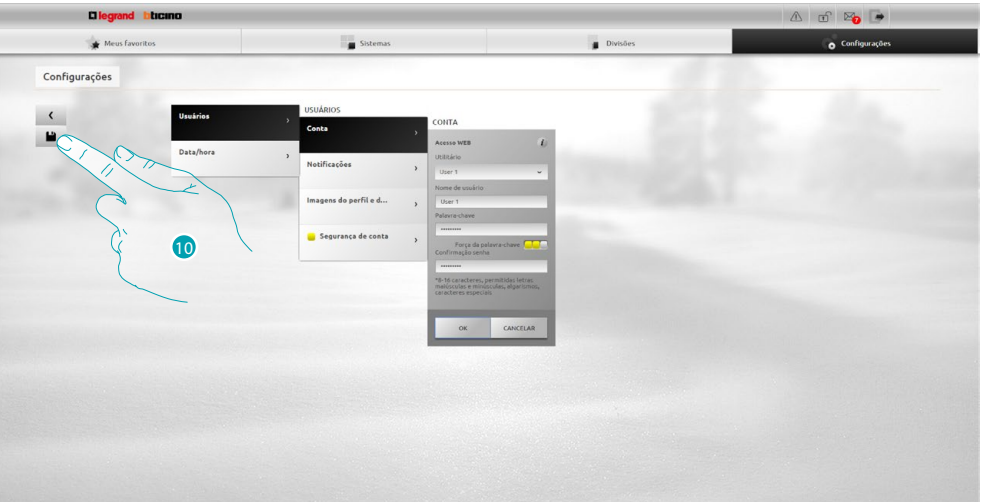

10 Clicar aqui a fim de salvar as novas configurações.

### L'I legrand<sup>®</sup>

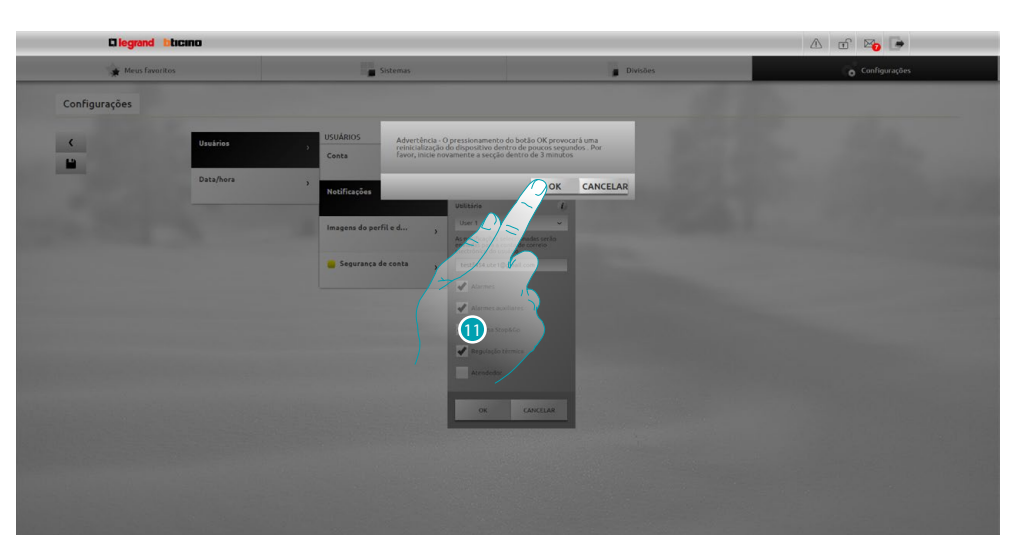

11. Clicar aqui para activar as alterações: em seguida, o dispositivo é desligado e reinicializado dentro de 3 minutos.

Após o pressionamento de **OK** é mostrada uma mensagem de carregamento; assim que o dispositivo estiver novamente disponível, será exibida a página de [identificação](#page-29-1).

#### <span id="page-17-0"></span>**Alterar a palavra-chave OPEN**

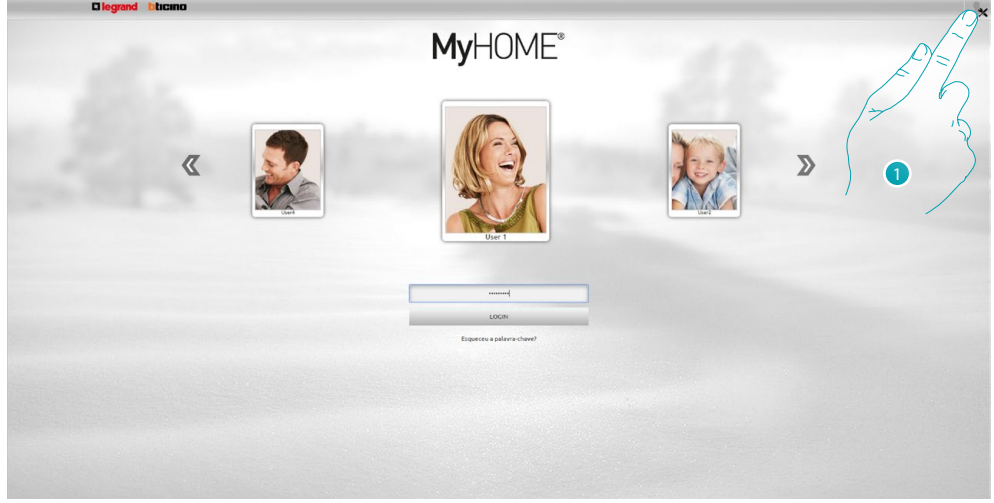

1. Clicar aqui para aceder a nível de administrador  $\Omega$ .

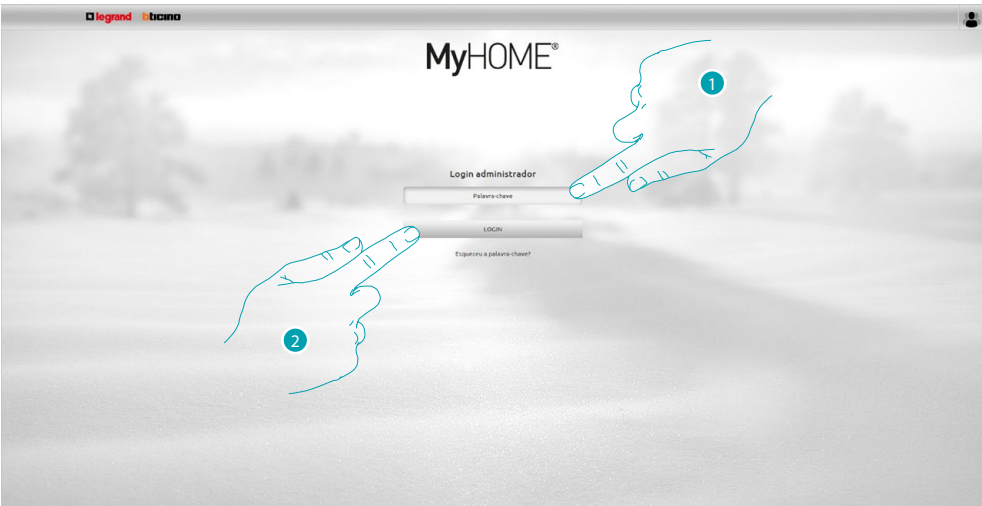

- 1. Introduzir a palavra-chave.
- 2. Clicar aqui para se autenticar.

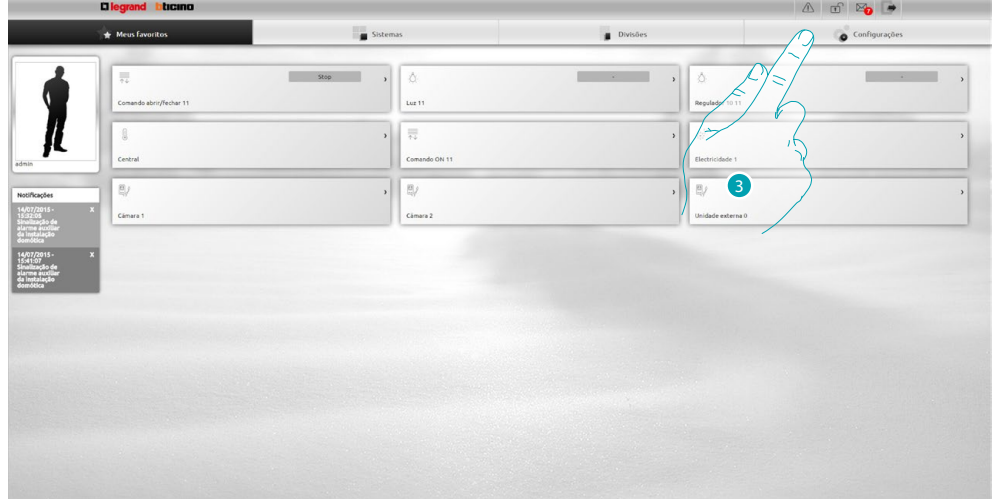

3. Seleccionar **Configurações**.

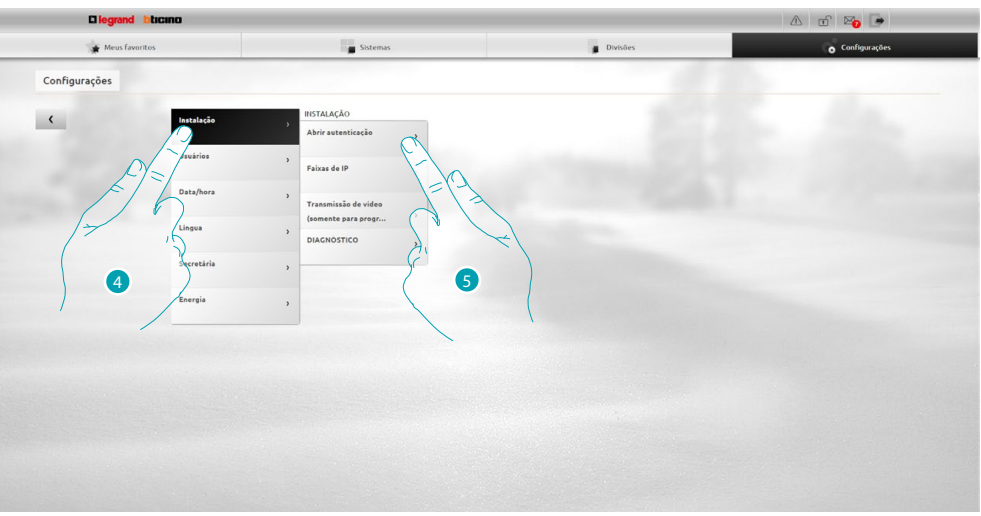

- 4. Seleccionar **Sistema**.
- 5. Seleccionar **Autenticação Open**.

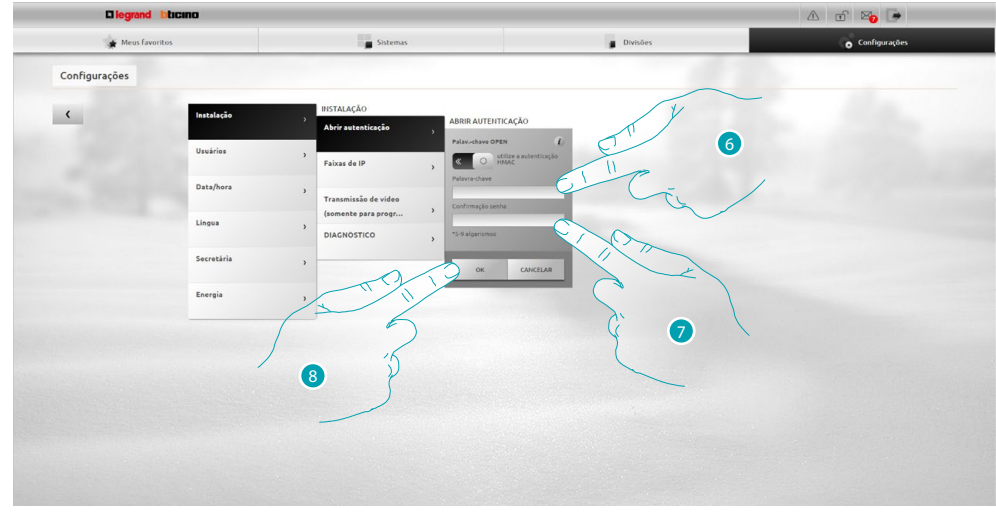

6. Introduzir a nova [palavra-chave OPEN.](#page-68-1)

**UCC** um identificador visual lhe mostrará o nível de segurança da palavra-chave através do número de quadrados (de 1 a 3) e as cores vermelha (segurança baixa), amarela (segurança média) e verde (segurança alta).

- 7. Repetir a nova palavra-chave OPEN.
- 8. Seleccionar **OK** para confirmar.

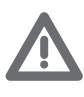

*Clicar em*  $\circ$  a fim de habilitar a autenticação HMAC; quando esta última estiver *habilitada, é exibido o ícone . Esta configuração garante um nível de segurança elevado.*

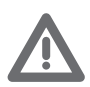

*No que respeita às conexões com o portal MyHOME\_Web na modalidade IP dinâmico, é permitido utilizar apenas a autenticação com palavra-chave OPEN.*

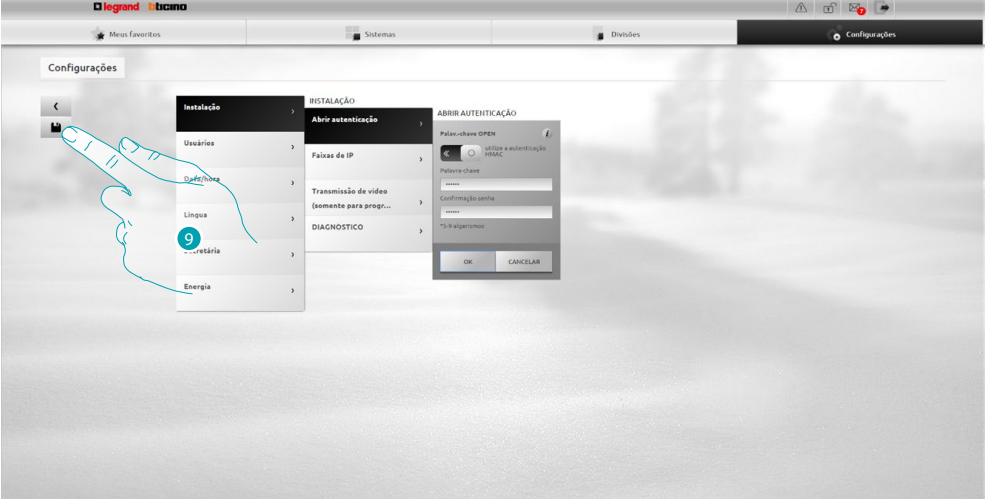

9 Clicar aqui a fim de salvar as novas configurações.

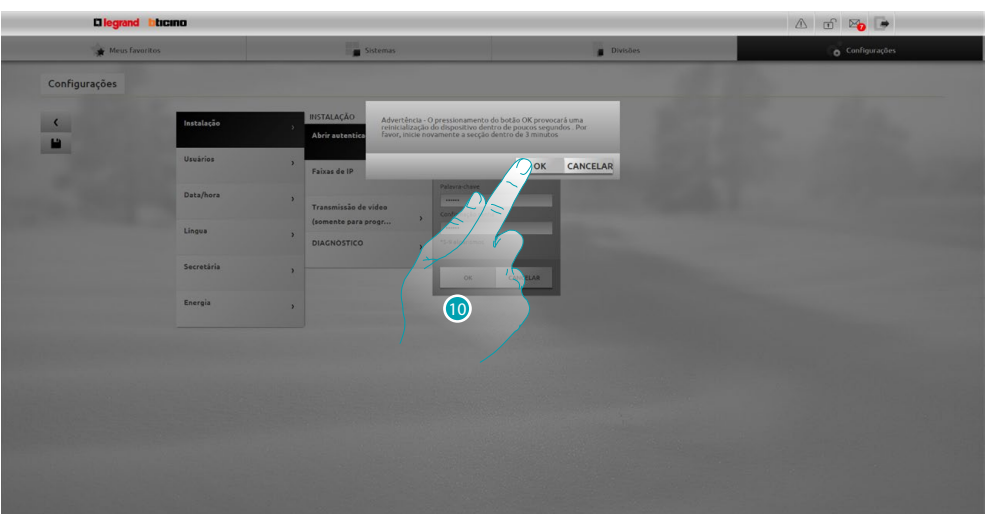

10. Clicar aqui para activar as alterações: em seguida, o dispositivo é desligado e reinicializado dentro de 3 minutos.

Após o pressionamento de **OK** é mostrada uma mensagem de carregamento; assim que o dispositivo estiver novamente disponível, será exibida a página de *identificação*.

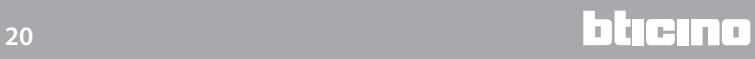

#### <span id="page-20-0"></span>**Recuperar a palavra-chave do perfil**

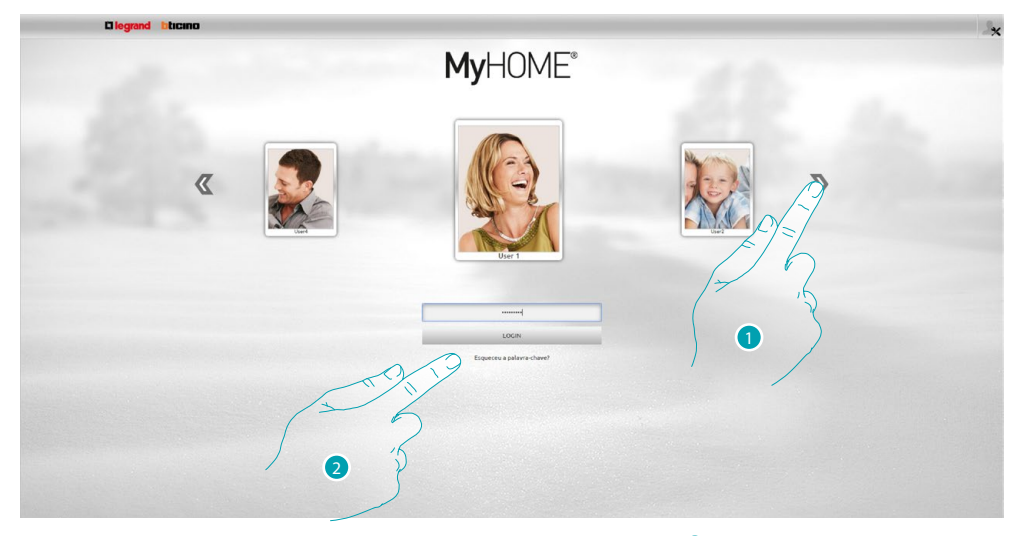

- 1. Seleccionar o próprio perfil de usuário/perfil de administrador
- 2. Em caso de esquecimento da palavra-chave, clicar aqui para redefini-la.

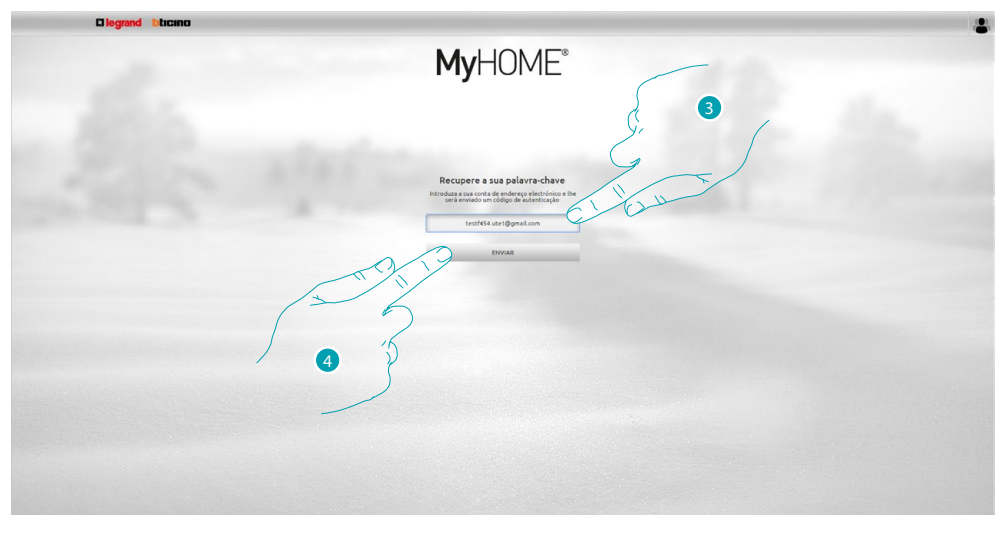

- 3. Introduzir o endereço em que receber a mensagem contendo o código de autenticação para recuperar a palavra-chave.
- 4. Clicar aqui para enviar.

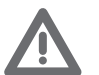

*O endereço de correio electrónico escolhido deve ser o mesmo configurado no [perfil do](#page-71-2)  [usuário](#page-71-2).*

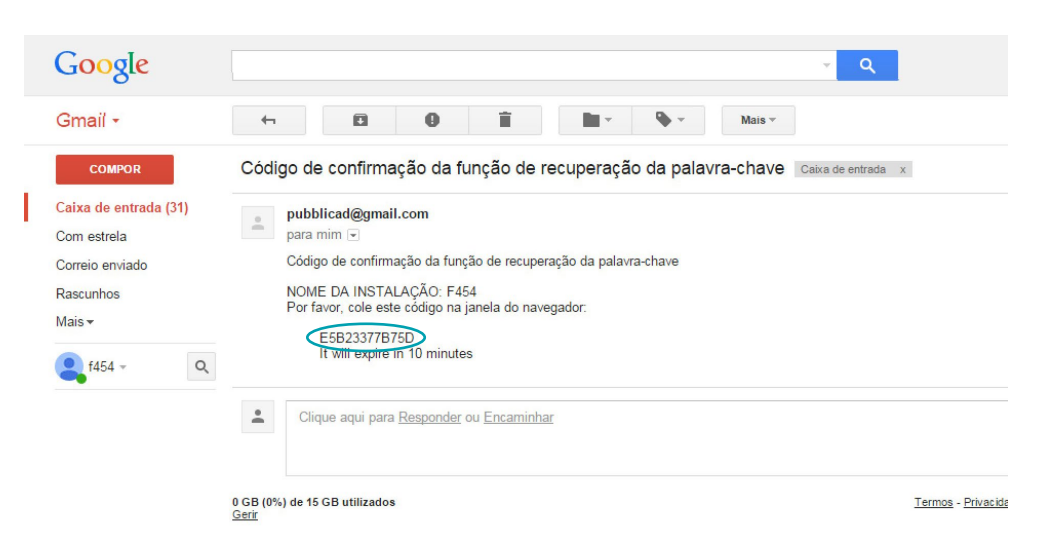

Abrir a caixa de entrada e seleccionar a mensagem enviada pelo sistema que contém o código.

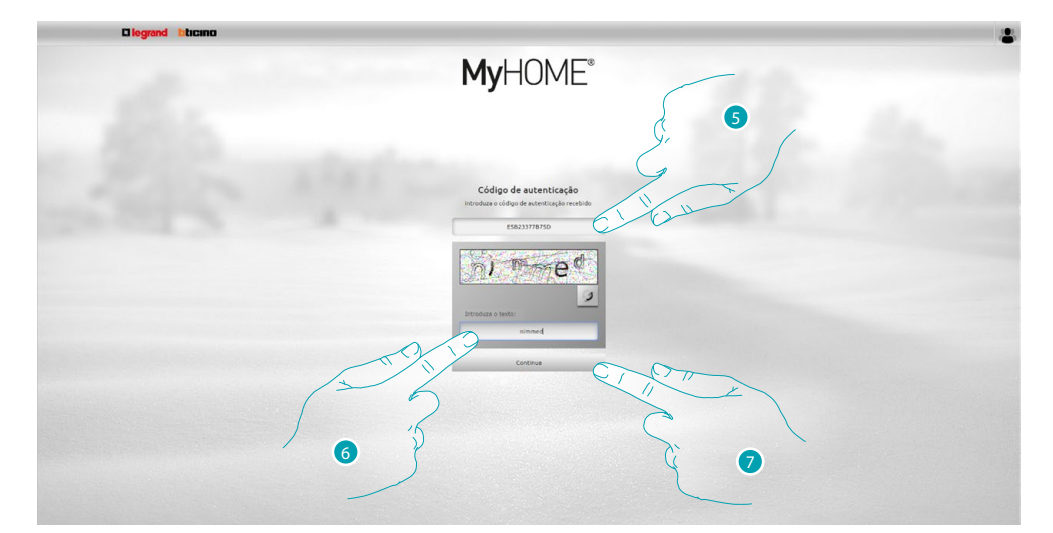

- 5. Introduzir o código de autenticação recebido.
- 6. Introduzir o código mostrado para provar que você não é um robô.
- 7. Clicar aqui para continuar.

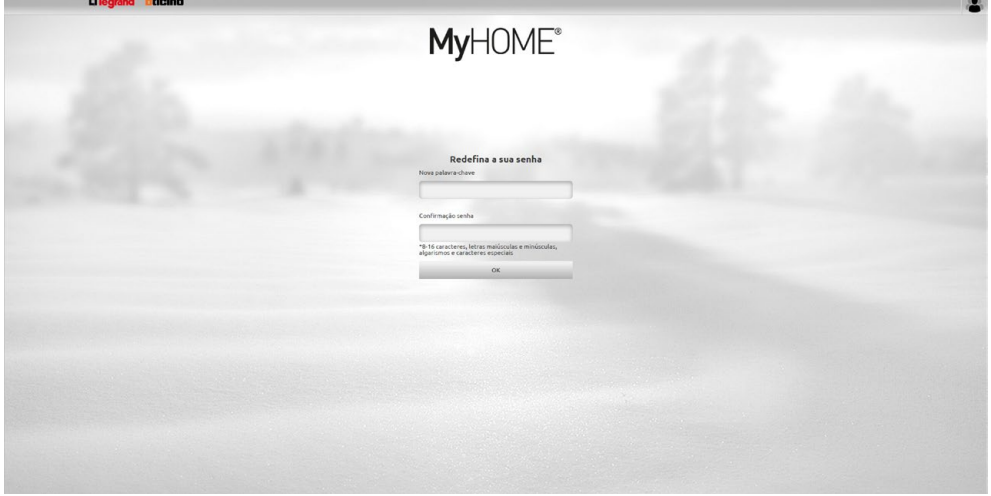

Agora será possível criar uma [nova palavra-chave](#page-71-1)

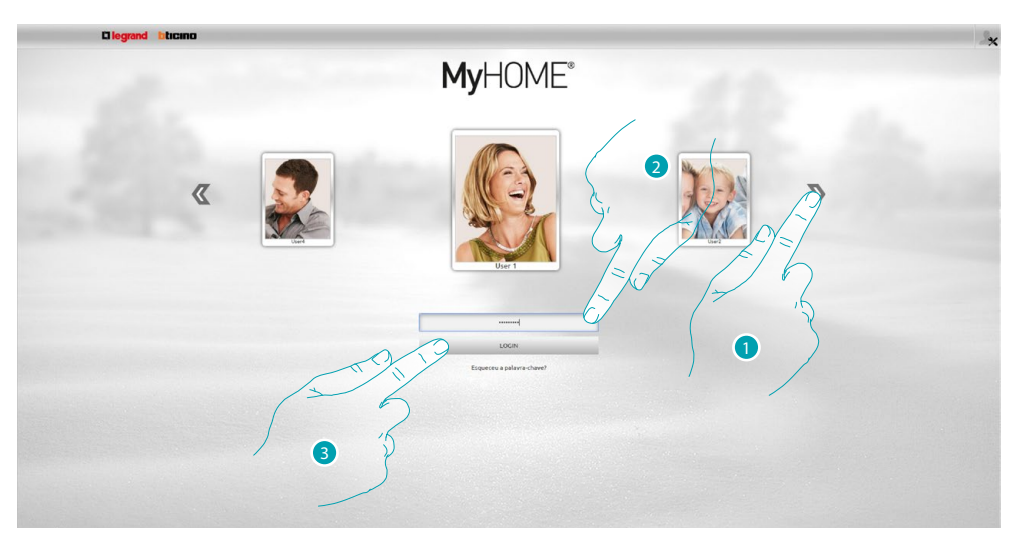

#### <span id="page-22-0"></span>**Acender uma luz e controlar um interruptor com regulação da intensidade luminosa**

- 1. Seleccionar o próprio perfil de usuário.
- 2. Introduzir a palavra-chave (solicitar ao administrador **algular** as palavras-chave de acesso se não estiver em posse das mesmas).
- 3. Clicar aqui para se autenticar.

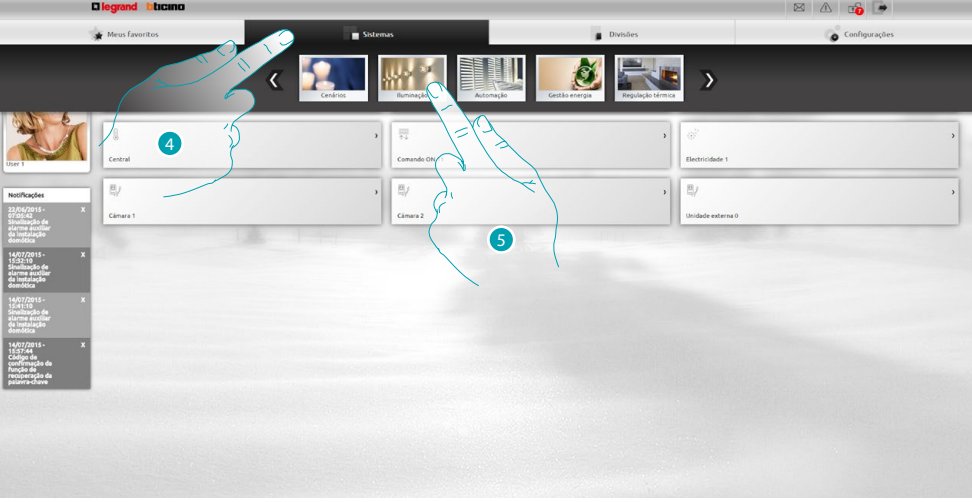

- 4. Seleccionar **Sistema**.
- 5. Seleccionar **Iluminação**.

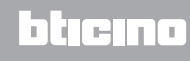

# **MyHOME**

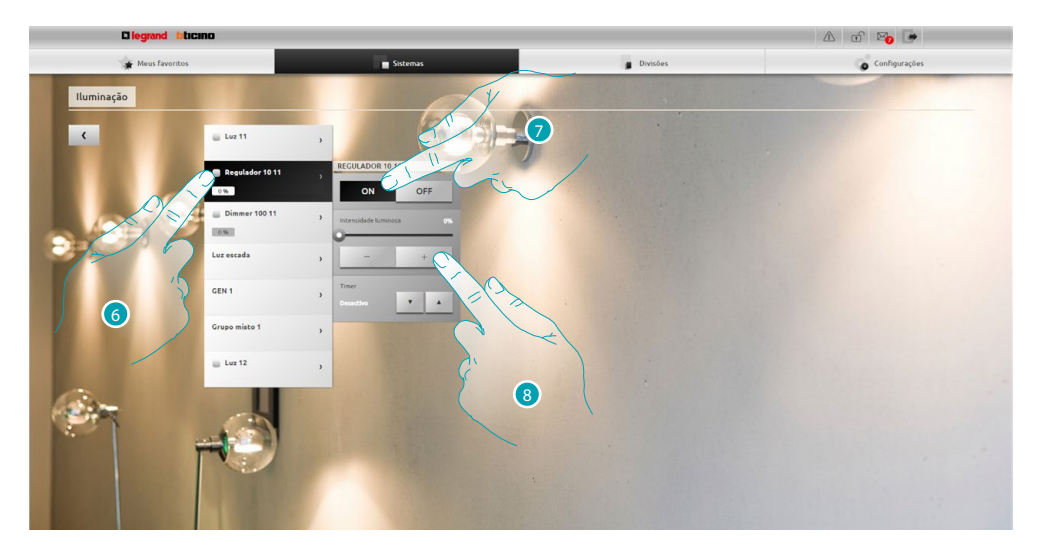

- 6. Clicar aqui a fim de seleccionar o interruptor/luz sobre o qual agir.
- 7. Utilizar os ícones e e e para ligar e desligar o interruptor/luz.
- 8. Seleccionar  $\overline{\phantom{a}}$  e  $\overline{\phantom{a}}$  a fim de regular a intensidade luminosa.

#### <span id="page-24-0"></span>**Levantar/abaixar uma veneziana**

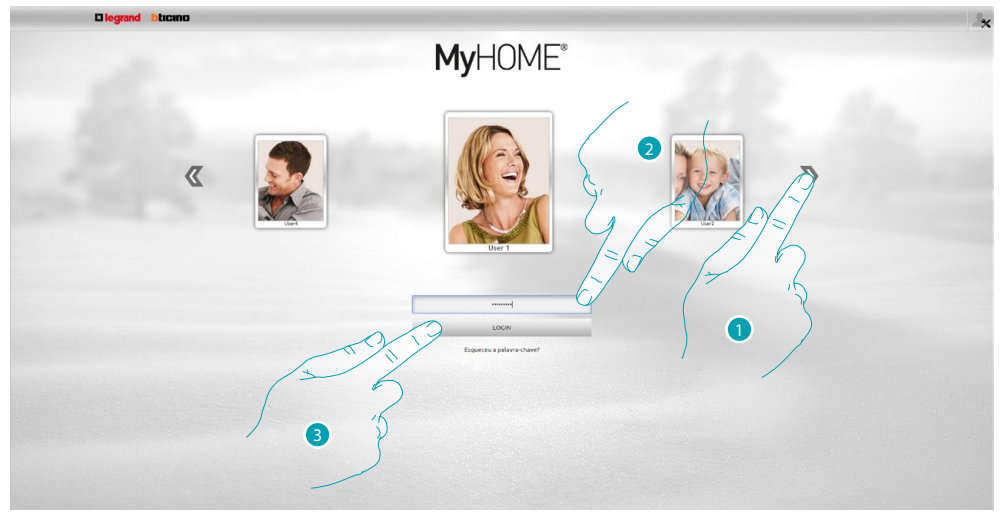

- 1. Seleccionar o próprio perfil de usuário.
- 2. Introduzir a palavra-chave (solicitar ao administrador **avais palavras-chave de acesso se não** estiver em posse das mesmas).
- 3. Clicar aqui para se autenticar.

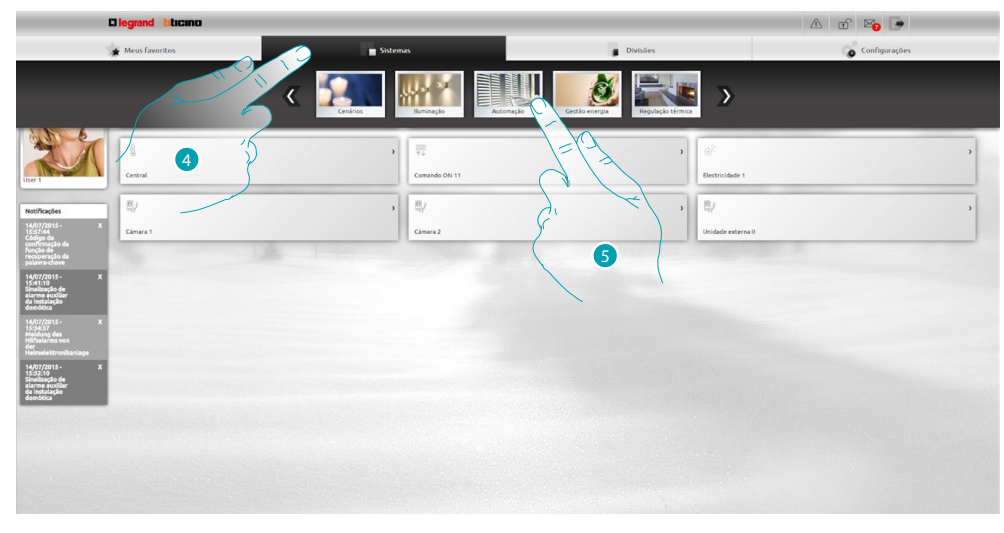

- 4. Seleccionar **Sistema**.
- 5. Seleccionar **Automação**.

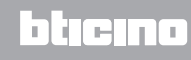

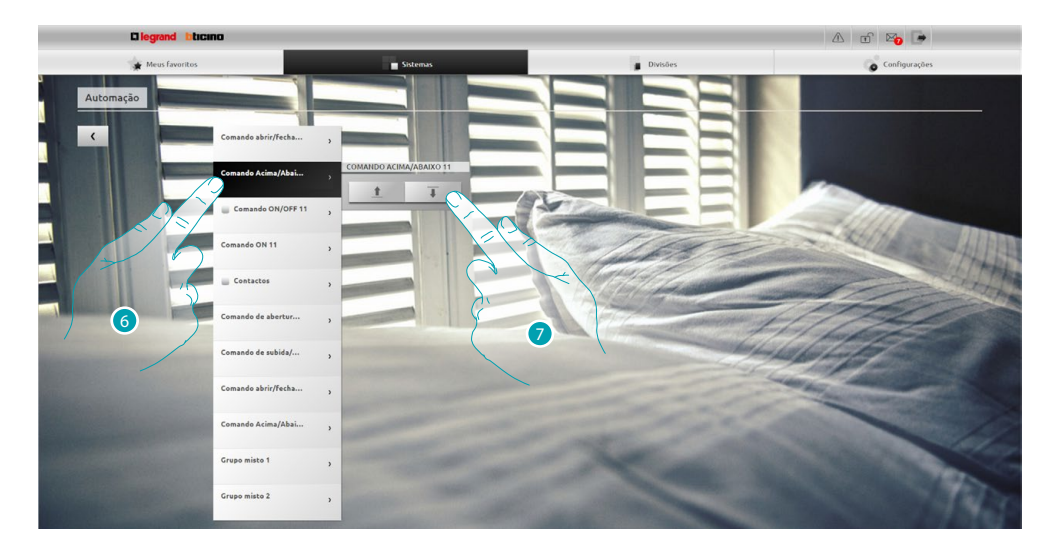

- 6. Clicar aqui a fim de seleccionar a veneziana sobre a qual agir.
- 7. Utilizar os ícones  $\mathbf{r}$  e  $\mathbf{r}$  para levantar/abaixar a veneziana.

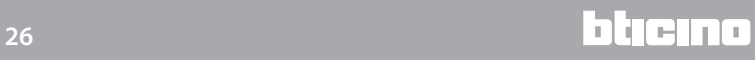

#### <span id="page-26-0"></span>**Visualizar uma mensagem no atendedor de chamadas**

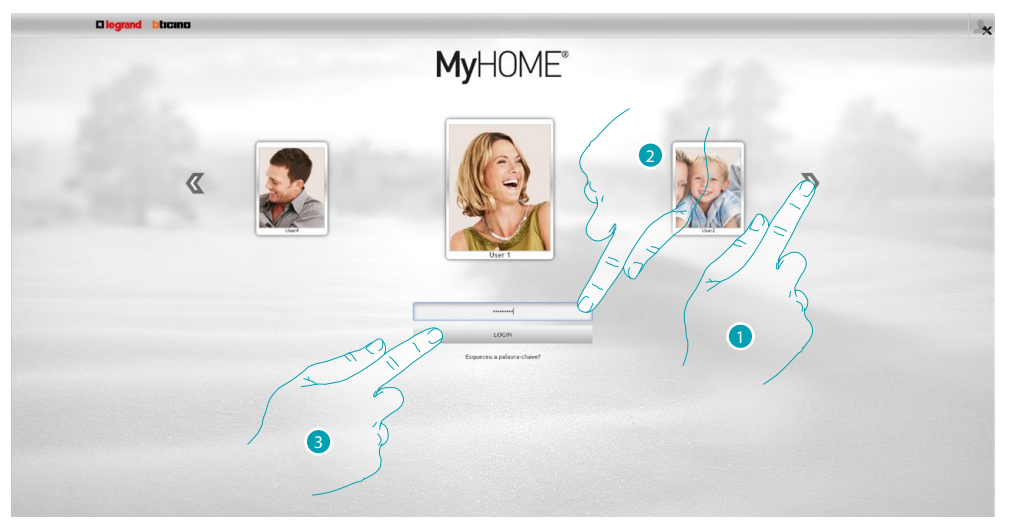

- 1. Seleccionar o próprio perfil de usuário.
- 2. Introduzir a palavra-chave (solicitar ao administrador as palavras-chave de acesso se não estiver em posse das mesmas).
- 3. Clicar aqui para se autenticar.

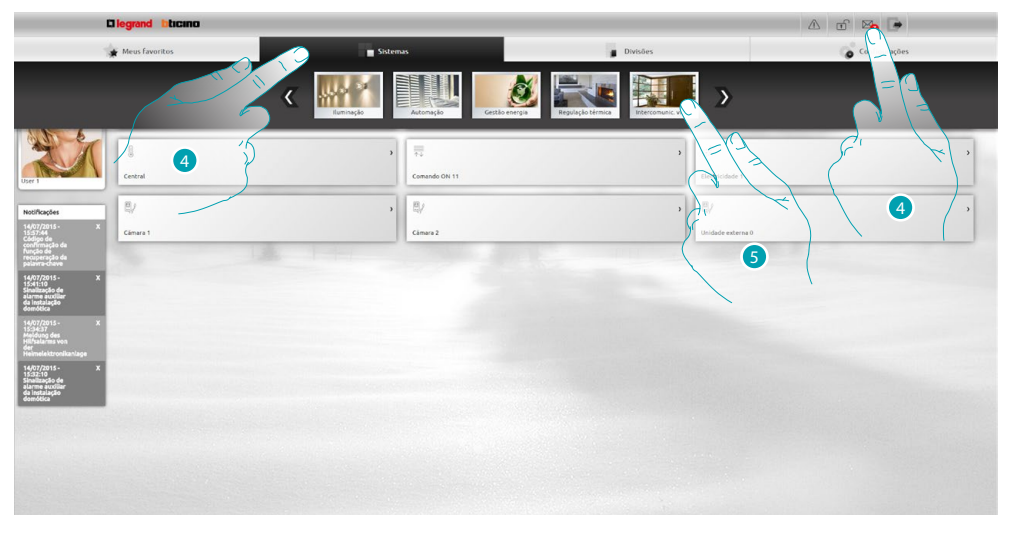

- 4. Seleccionar **Sistemas** ou, se houver uma nova mensagem no atendedor de chamadas, será exibida uma indicação visual ( ), neste último caso, seleccionar a mensagem para ir directamente para o ponto  $\bullet$ .
- 5. Seleccionar **Intercomunicação vídeo**.

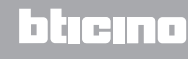

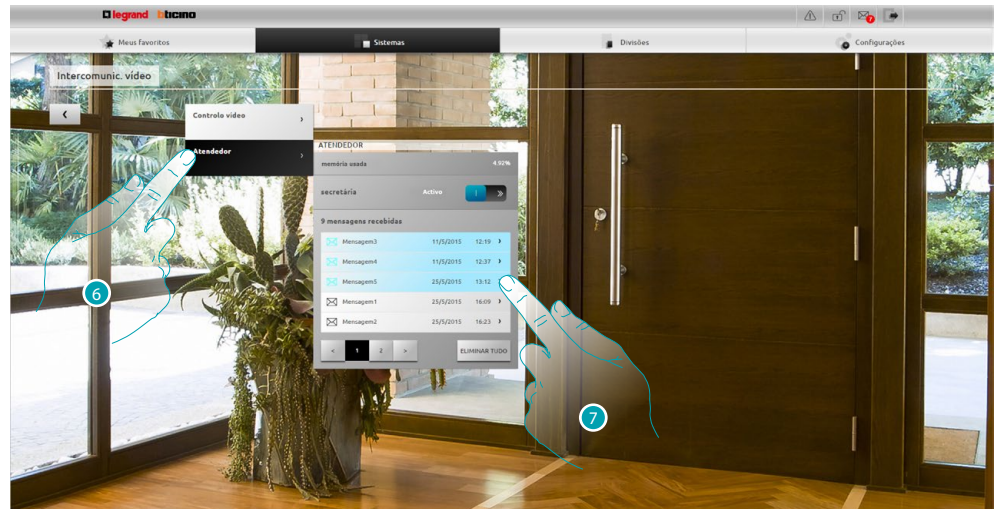

- 6. Seleccionar **Atendedor**.
- 7. Clicar aqui a fim de visualizar a mensagem  $\frac{1}{2}$ <sup>s an ></sup> mensagem não lida;  $\boxtimes$ 25/5/2015 1623 > mensagem lida.

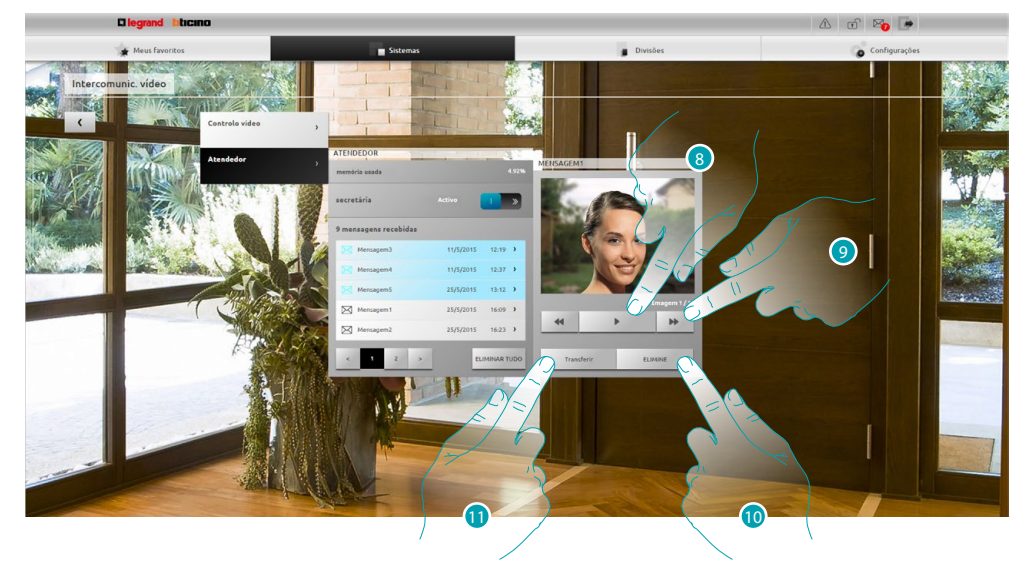

- 8. Clicar aqui a fim de reproduzir a mensagem áudio e a sequência de imagens.
- 9. Clicar aqui a fim de percorrer a sequência de imagens.
- 10. Clicar aqui a fim de eliminar a mensagem.
- 11. Clicar aqui a fim de descarregar um único ficheiro comprimido com as imagens da sequência e a mensagem áudio registada no formato .wav.

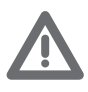

*É possível configurar alguns parâmetros do atendedor de chamadas (mensagem de boasvindas, número da sequência de imagens, etc.) na secção Configurações/Atendedor (função reservada ao administrador ).*

#### <span id="page-28-0"></span>**Informações gerais**

#### **Funcionalidade**

O servidor Web F454 permite estabelecer uma conexão com o sistema domótico utilizando simplesmente um Tablet ou computador pessoal, através de uma rede de dados local ou uma rede Internet remota.

Deste modo, será possível controlar os diversos dispositivos (luzes, venezianas, câmaras de vídeo, etc.) graças a uma interface Web constituída por páginas que podem ser personalizadas (através do software).

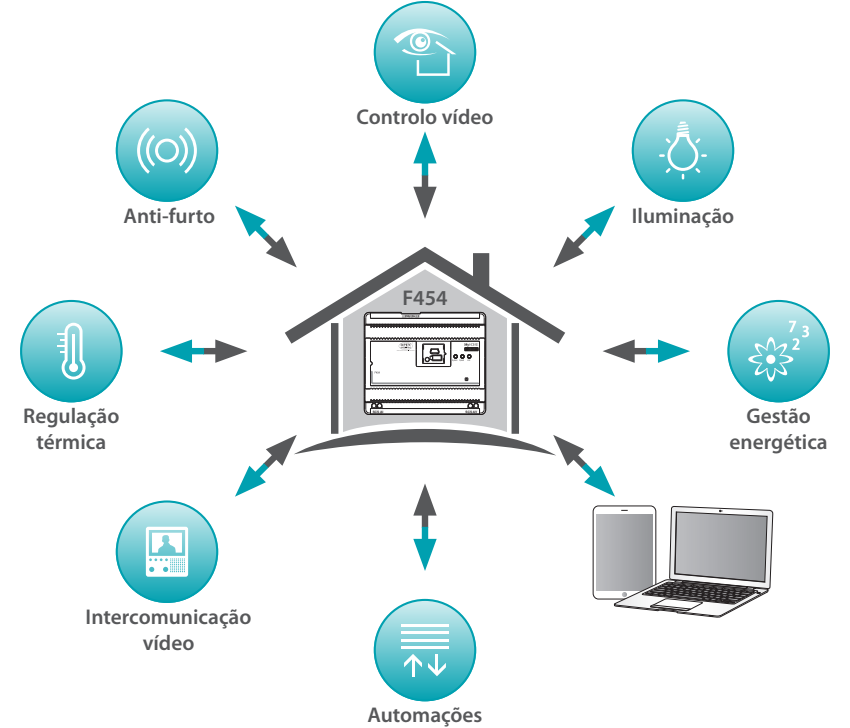

Através das aplicações *Cenários*, *Iluminação* e *Automação* é possível comandar as luzes e venezianas de sua casa ou escritório e executar cenários memorizados em um módulo. Através da aplicação *Anti-intrusão*, pode-se controlar a central e as zonas do sistema anti-furto e visualizar os eventos marcantes; pode-se também, interagindo com a aplicação *Intercomunicação vídeo* estabelecer uma conexão com as câmaras de vídeo e as unidades externas da instalação, receber imagens (é possível regular a qualidade, foco e enquadramento) e visualizar e/ou receber via correio electrónico as mensagens registadas a partir da unidade externa associada (atendedor de chamadas).

Através da aplicação *Regulação térmica*, é possível controlar a temperatura da casa e, graças à aplicação *Gestão energética*, supervisionar as cargas (máquina de lavar roupas, forno, etc.) e visualizar os consumos correntes.

#### **Modo de conexão**

#### <span id="page-28-1"></span>**Conexão local**

Se o Tablet ou o computador pessoal estiverem conectados à rede, introduzir na barra de navegação o endereço IP do servidor Web (por padrão 192.168.1.35). Em seguida, tem-se a possibilidade de aceder à [página de identificação](#page-29-1) e introduzir o nome e a palavra-chave de **usuário ou administrador ...** 

#### <span id="page-28-2"></span>**Conexão remota**

Se o Tablet ou o computador pessoal estiverem conectados à Internet, introduzir na barra de navegação o endereço IP da própria linha ADSL (assegurar-se de que o modem/roteador esteja correctamente configurado).

Em seguida, tem-se a possibilidade de aceder à [página de identificação](#page-29-1) e introduzir o nome e a palavra-chave de **usuário ou administrador** 

#### <span id="page-29-2"></span><span id="page-29-0"></span>**Diferenças entre usuário e administrador**

É possível aceder à página inicial de duas maneiras diferentes, como usuário ou administrador  $\Omega$ no modo administrador **para além das funções do usuário**, pode-se:

- **•** Reordenar, arrastando-os, os objectos nos ambientes (função drag and drop).
- **•** Configurar os [dados de acesso,](#page-71-1) as [notificações](#page-73-1) e as [imagens de fundo](#page-74-1) do perfil e da página de favoritos para todos os usuários.
- **•** Configurar o [endereço de correio electrónico](#page-71-2) a partir do qual enviar as notificações aos usuários.
- **•** Definir as configurações do [sistema.](#page-68-2)
- **•** Configurar o [idioma](#page-75-1).
- **•** Configurar o [atendedor.](#page-76-1)
- **•** Configurar os parâmetros para o sistema de [gestão energética](#page-77-1).

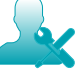

*Neste manual, as funções reservadas ao administrador serão evidenciadas com uma cor diferente e acompanhadas pelos respectivos ícones.*

#### <span id="page-29-1"></span>**Página de identificação**

Para aceder à página de identificação e visualizar e visualizar a página inicial, é preciso conectar-se ao servidor Web:

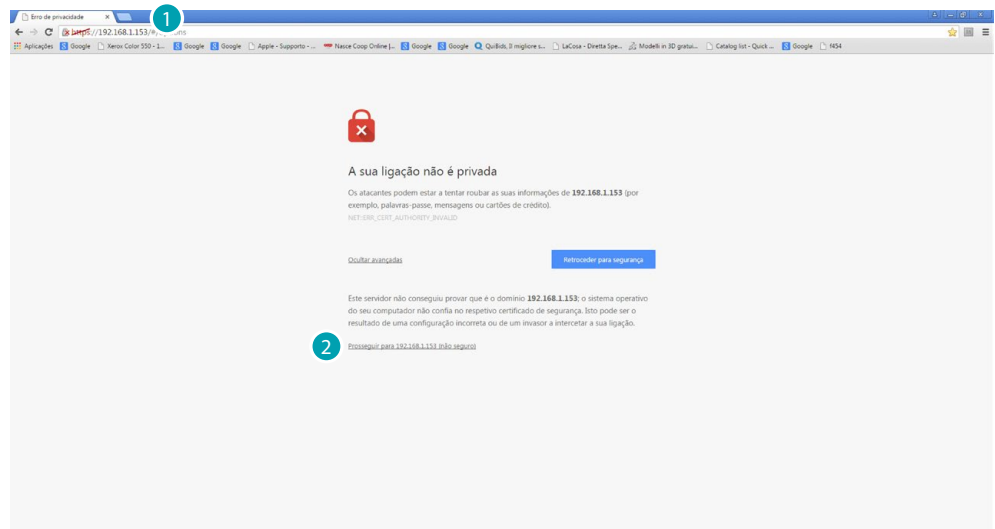

- 1. Introduzir o endereço do servidor Web.
- 2. Clicar aqui a fim de aceder à página de identificação.

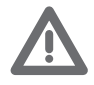

*O erro no certificado de segurança (certificado emitido por um sítio Web diferente) é devido ao facto que o endereço varia e pode ser personalizado pelo usuário; é, portanto, impossível obter uma certificação válida para todos os endereços IP.*

O navegador carrega a página de identificação.

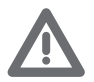

*Requisitos mínimos para uma correcta visualização das páginas Web: Mozilla Firefox versão 38, Google Chrome versão 43, Safari versão 8, Android Browser versão 4.*

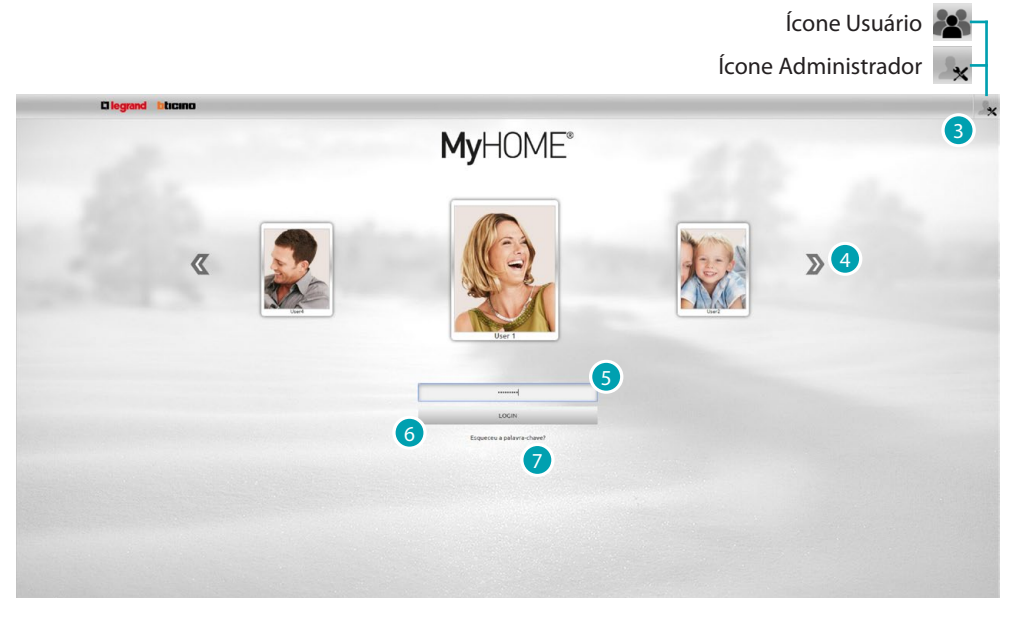

A página de identificação padrão é a do usuário.

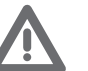

*Se o sistema for constituído por apenas um usuário (ou seja, o administrador ), a primeira página de identificação será directamente a do administrador .*

- 3. Clicar em  $\rightarrow$  para se autenticar como administrador ou em  $\sim$  para se autenticar como usuário.
- 4. Clicar aqui para visualizar os usuários e seleccionar o perfil desejado.
- 5. Introduzir a palavra-chave (solicitar ao administrador **article as palavras-chave de acesso se não** estiver em posse das mesmas).
- 6. Clicar aqui para se autenticar.
- 7. Em caso de esquecimento da palavra-chave, clicar aqui para redefini-la.

#### **Redefinição da palavra-chave**

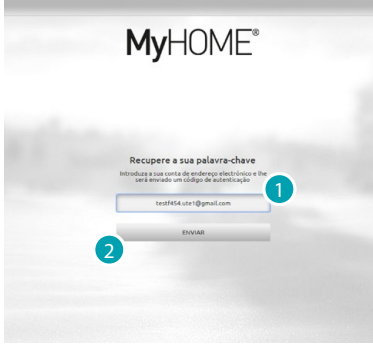

- 1. Introduzir o endereço em que receber a mensagem contendo o código de autenticação para recuperar a palavra-chave.
- 2. Clicar aqui para enviar.

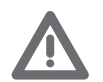

*O endereço de correio electrónico escolhido deve ser o mesmo configurado no perfil do usuário.*

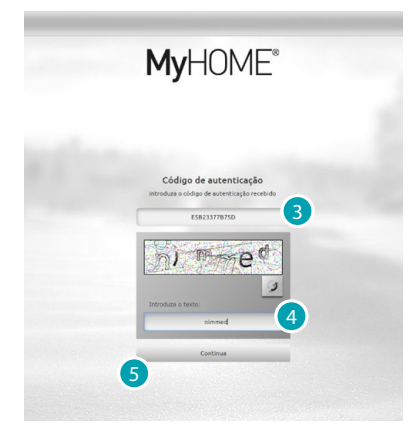

- 3. Introduzir o código de autenticação recebido.
- 4. Introduzir o código mostrado para provar que você não é um robô.
- 5. Clicar aqui para continuar.

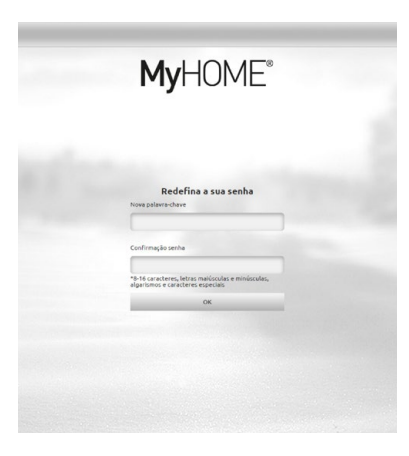

Agora será possível criar uma [nova palavra-chave.](#page-71-1)

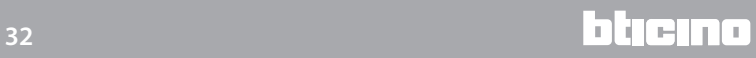

#### <span id="page-32-0"></span>**Página inicial**

Ao término do procedimento de identificação, é exibida a página inicial dividida em 4 secções, que incluem todas as ferramentas necessárias para a gestão do sistema domótico.

Em função da configuração do sistema, os objectos de uso mais comum serão exibidos na secção [Meus favoritos](#page-35-1), divididos por sistema de pertença na secção [Sistemas](#page-35-2) e por ambiente de instalação na secção [Divisões](#page-36-1).

É também possível personalizar algumas funções (com base no nível de autenticação) na secção [Configurações](#page-36-2).

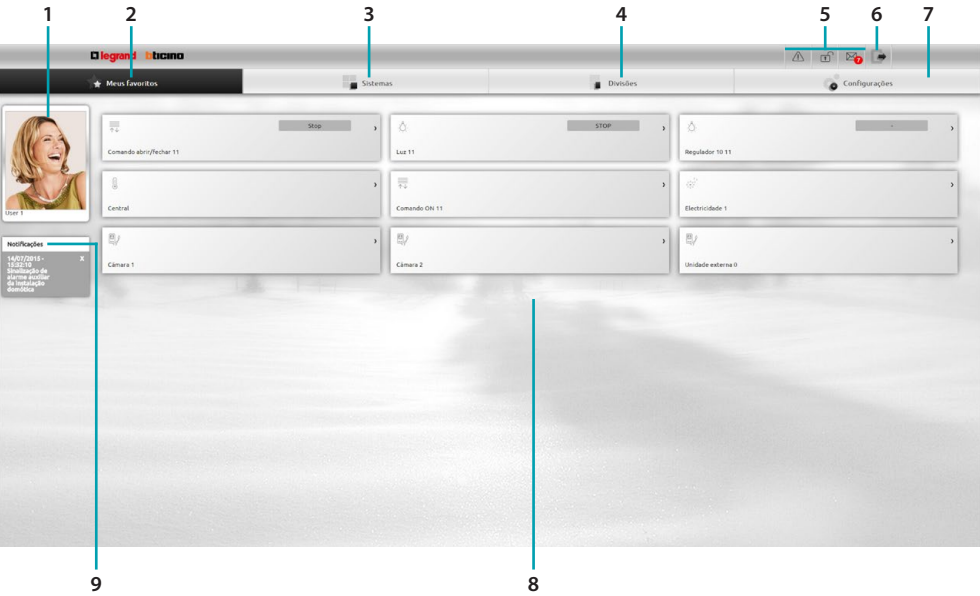

- 1. Cartão do usuário.
- 2. Meus favoritos.
- 3. Sistemas.
- 4. Divisões.
- 5. Barra de notificações.
- 6. Sair da página inicial.
- 7. Configurações.
- 8. Área de objectos.
- 9. Notificações via correio electrónico.

#### **Barra de notificações**

Nesta zona pode-se visualizar os diversos tipos de notificação, de forma a manter-se actualizado sobre o estado da instalação:

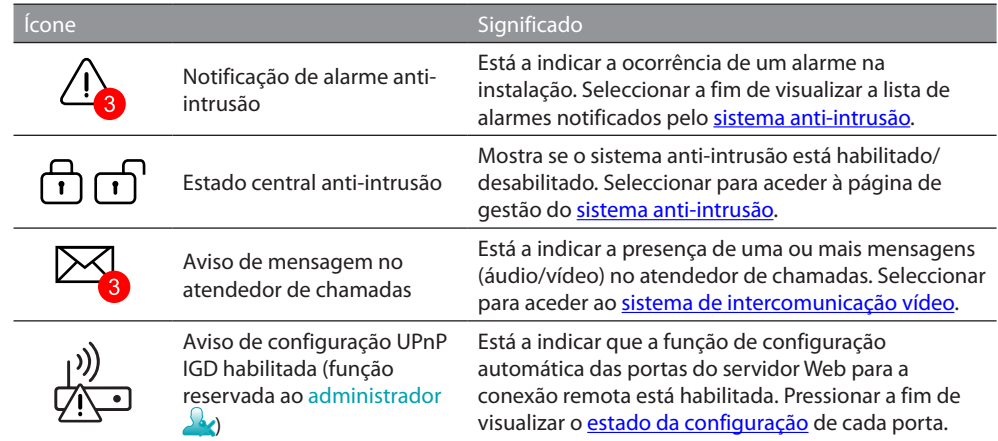

#### **UPnP IGD**

No caso em que a função UPnP IGD (para a configuração automática das portas do roteador e o acesso remoto às páginas Web) tenha sido habilitada pelo técnico instalador através de um software específico, após a primeira autenticação é exibida uma mensagem de aviso:

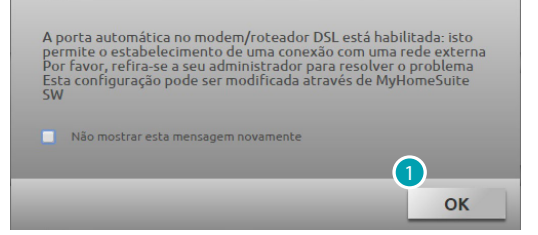

1. Clicar aqui para continuar.

A partir deste momento, a função de configuração automática das portas do roteador para o acesso remoto às páginas Web estará habilitada.

Se a configuração de pelo menos uma porta do roteador for bem sucedida, será exibida uma mensagem de alerta específica (função reservada ao administrador $\sqrt{2}$ ).

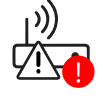

É também possível visualizar o estado de configuração das portas individuais a partir do menu *Configurações > Sistema > Estado UPnP IGD* (função reservada ao administrador ).

<span id="page-33-0"></span>A correcta configuração da porta é evidenciada por meio de um ponto verde. Se, ao contrário, a configuração não for bem sucedida, é mostrado um ponto vermelho.

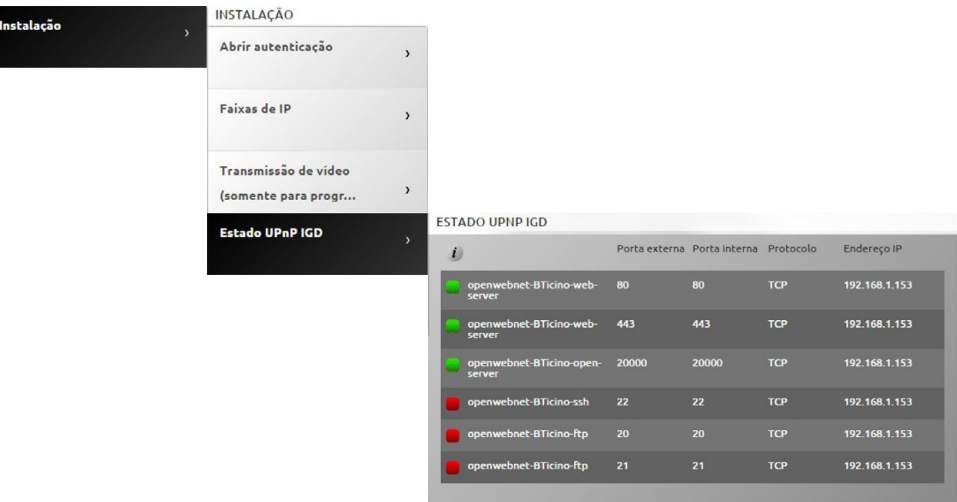

A correcta configuração de pelo menos uma porta do roteador é evidenciada por meio de uma

mensagem de alerta específica  $\overline{\mathbb{Q}_\mathbb{Q}}$ 

Para aumentar a segurança e desabilitar a função, entrar em contacto com o seu técnico de confiança.

#### **Notificações via correio electrónico**

Na secção [Configurações](#page-73-1) pode-se visualizar as notificações via correio electrónico após a ocorrência de alguns eventos na instalação.

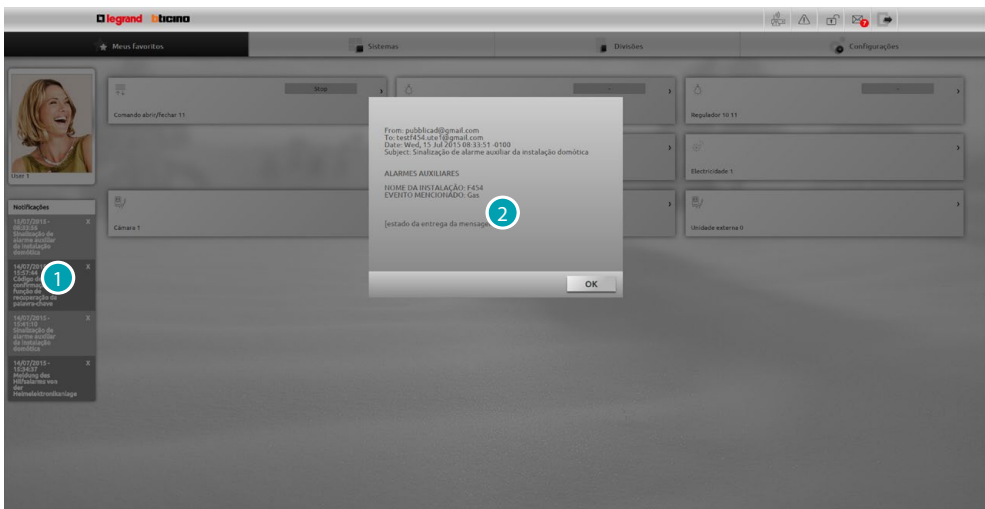

- 1. Clicar na notificação recebida.
- 2. Visualizar a mensagem enviada pelo sistema.

Clicar em  $\blacksquare$  a fim de eliminar a notificação.

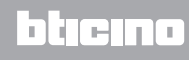

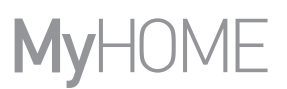

#### <span id="page-35-1"></span><span id="page-35-0"></span>**Meus favoritos**

Nesta secção é possível controlar a instalação através dos objectos de uso mais comum previamente configurados pelo técnico instalador com o software.

É também possível reordenar os objectos conforme desejado através da função de arrasto drag and drop.

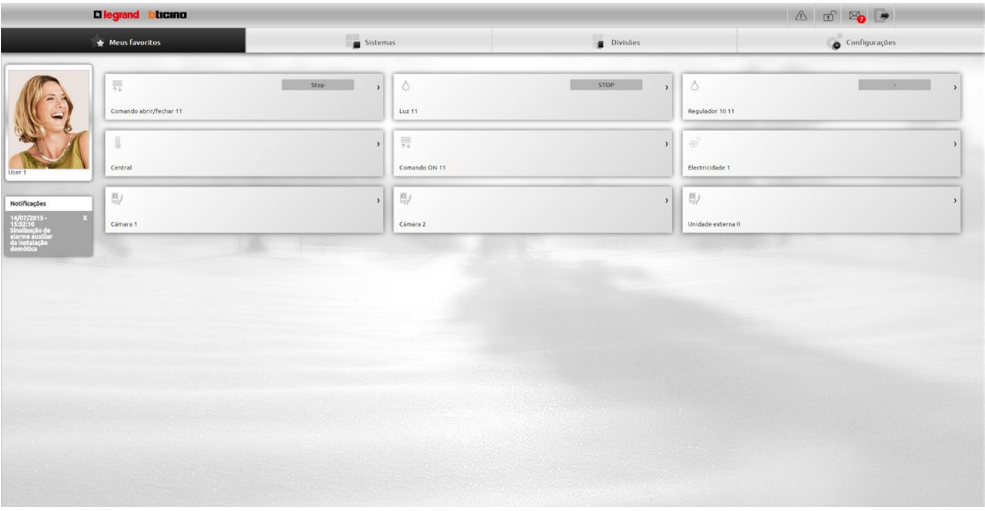

#### <span id="page-35-2"></span>**Sistemas**

Nesta secção é possível controlar a instalação através dos objectos agrupados por sistema de pertença.

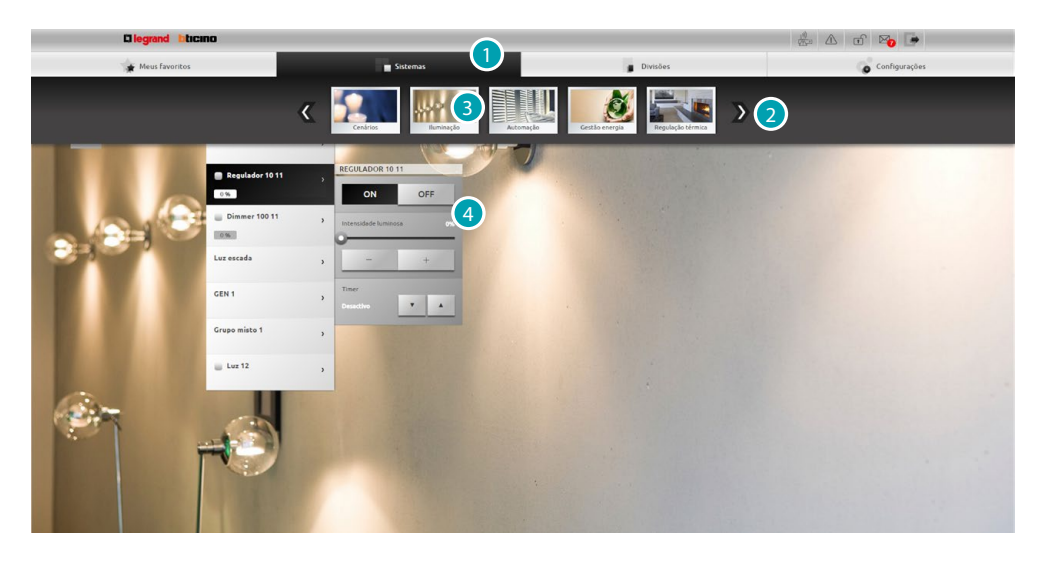

- 1. Clicar aqui a fim de abrir a secção Sistemas.
- 2. Clicar aqui para percorrer as opções e seleccionar o sistema desejado.
- 3. Seleccionar o sistema desejado.
- 4. Utilizar os objectos para [controlar a instalação MyHOME](#page-37-1).
## **Divisões**

Nesta secção é possível controlar a instalação através dos objectos posicionados pelo técnico instalador com o software, na representação dos locais da residência. O administrador  $\Omega$  tem a possibilidade de reordená-los na página conforme desejado.

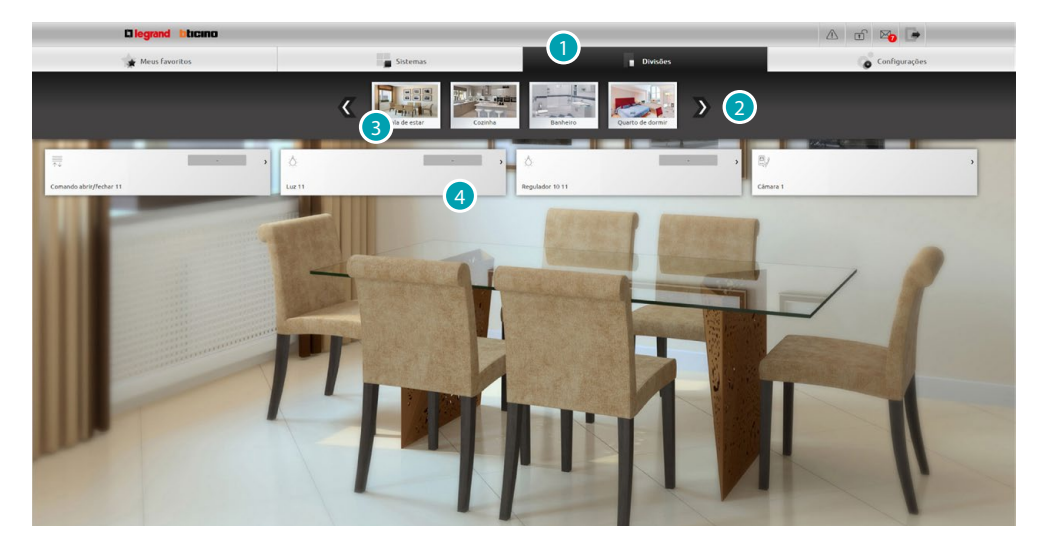

- 1. Clicar aqui a fim de abrir a secção Divisões.
- 2. Clicar aqui para percorrer as opções e seleccionar o ambiente desejado.
- 3. Seleccionar o ambiente desejado.
- 4. Utilizar os objectos para [controlar a instalação MyHOME](#page-37-0).

## **Configurações**

Nesta secção é possível configurar alguns parâmetros do servidor Web. Com base nos dados introduzidos na [página de identificação](#page-29-0) e, portanto, no nível de acesso ([usuário ou administrador](#page-29-1) (x), tem-se a possibilidade de configurar diversos parâmetros.

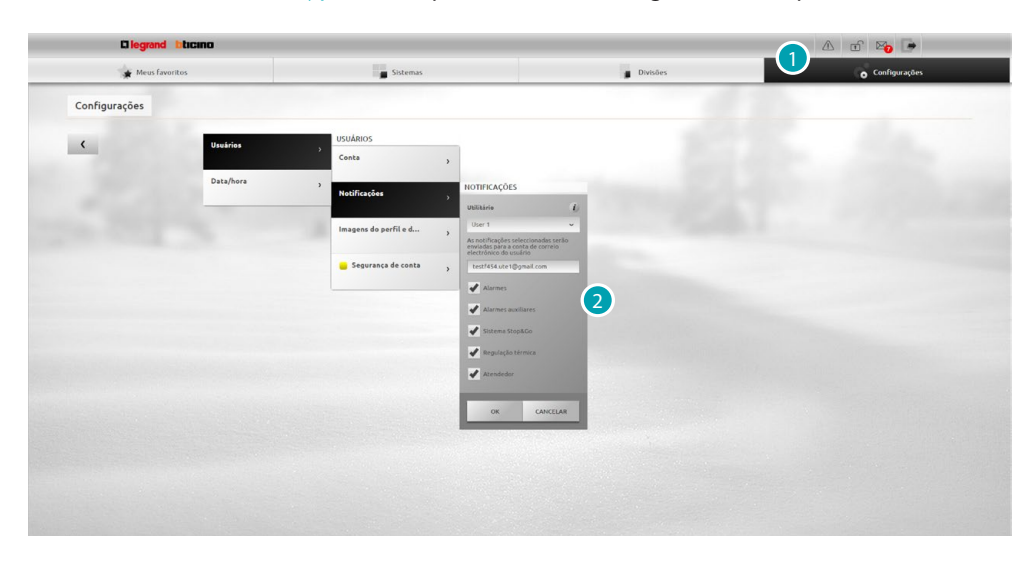

- 1. Clicar aqui a fim de abrir a secção Configurações.
- 2. Seleccionar os [parâmetros](#page-67-0) que se deseja alterar.

# <span id="page-37-0"></span>**Controlar a instalação MyHOME**

## **Iluminação**

É possível ligar, desligar e regular a intensidade de uma luz individual ou de um conjunto de luzes e gerir activações temporizadas.

Seleccionar [Sistemas](#page-35-0) a partir da página inicial e, em seguida, *Iluminação*.

**LUZ INDIVIDUAL/LUZ TEMPORIZADA A HORÁRIOS PRÉ-ESTABELECIDOS** Este comando permite ligar e desligar uma luz individual, bem como definir o tempo de ligação.

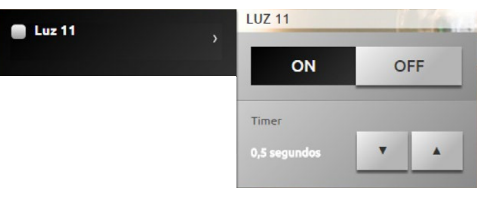

Utilizar os ícones **e para ligar e desligar a luz.** 

Seleccionar  $\cdot$  e  $\cdot$  para definir um tempo de ligação (1, 2, 3, 4, 5, 15 minutos/0,5, 30 segundos).

## **GRUPO**

Este comando permite ligar e desligar contemporaneamente um conjunto de luzes e interruptores com regulação da intensidade luminosa.

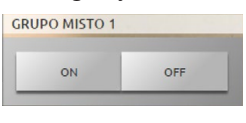

Utilizar os ícones **example a para ligar e desligar as luzes contemporaneamente.** 

## **LUZ TEMPORIZADA PERSONALIZÁVEL**

Este comando permite ligar e desligar uma luz por um tempo pré-estabelecido.

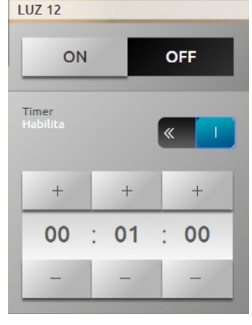

Utilizar os ícones  $\begin{array}{|c|c|} \hline \circ & e & \circ \circ \\ \hline \end{array}$  para ligar e desligar a luz.

Clicar em  $\circ$  >> a fim de habilitar o tempo de ligação; quando este último estiver habilitado, é exibido o ícone ...

Através dos ícones <sup>e</sup> e <sup>e</sup> é possível configurar a hora, os minutos e segundos.

#### **LUZ DAS ESCADAS**

Este comando permite implementar a função Luz das escadas do sistema de intercomunicação vídeo.

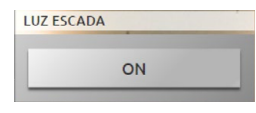

Clicar em **a fim de implementar a função.** 

## **INTERRUPTOR 10 NÍVEIS/INTERRUPTOR 100 NÍVEIS**

Este comando permite ligar, desligar e regular uma luz dotada de variador da intensidade luminosa. Existem interruptores que permite uma regulação de até 10 níveis de intensidade e interruptores que permitem uma regulação de até 100 níveis.

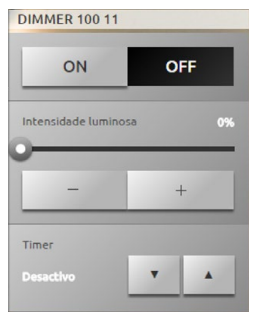

Utilizar os ícones e para ligar ou desligar o interruptor com regulação da intensidade luminosa.

Seleccionar  $\overline{\phantom{a}}$  e  $\overline{\phantom{a}}$  a fim de regular a intensidade luminosa.

Seleccionar  $\cdot$  e  $\cdot$  para definir um tempo de ligação (1, 2, 3, 4, 5, 15 minutos/0,5, 30 segundos).

## **Automação**

É possível controlar facilmente todo o sistema de automação da instalação MyHOME, tais como persianas e venezianas, cortinas motorizadas, tomadas comandadas, sistemas de irrigação, etc.. Seleccionar [Sistemas](#page-35-0) a partir da página inicial e, em seguida, a opção *Automação*.

**COMANDO DE ABERTURA/FECHAMENTO E SUBIDA/DESCIDA**

Estes comandos permitem abrir e fechar as cortinas, venezianas, etc. através de um simples pressionamento do respectivo ícone. Com base na programação efectuada pelo técnico instalador, o funcionamento pode ocorrer de duas formas diferentes:

**•** modo seguro:

o movimento de abertura ou fechamento é contínuo durante o pressionamento do respectivo ícone ( / ou / ), o ícone altera o seu estado apresentando a indicação de movimento ( $\leftarrow$   $\rightarrow$  /  $\rightarrow$   $\leftarrow$  ou  $\leftarrow$  1 /  $\leftarrow$  1 Após a soltura do ícone o movimento é automaticamente interrompido.

**•** modo normal:

o movimento de abertura ou fechamento é iniciado após um pressionamento simples do respectivo ícone  $( \leftrightarrow \rightarrow / \rightarrow \rightarrow)$  ou  $\pm / \mp)$ ; o ícone altera o seu estado e é exibido o ícone adicional stope ; que deve ser accionado para interromper o movimento. Stope .

**Exemplos no modo seguro**

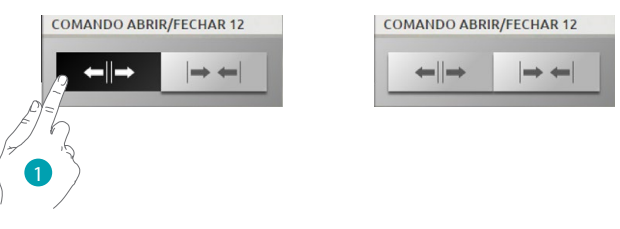

1. O automatismo é aberto enquanto o ícone for mantido pressionado; o movimento é interrompido após a soltura do ícone.

U

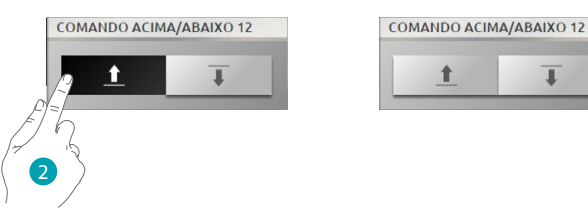

2. O automatismo é abaixado enquanto o ícone for mantido pressionado; o movimento é interrompido após a soltura do ícone.

**Exemplos no modo normal**

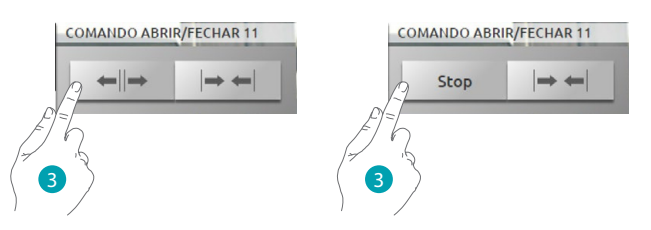

3. Pressionar o ícone a fim de activar o movimento de a abertura do automatismo; pressionar o ícone a fim de interrompê-lo.

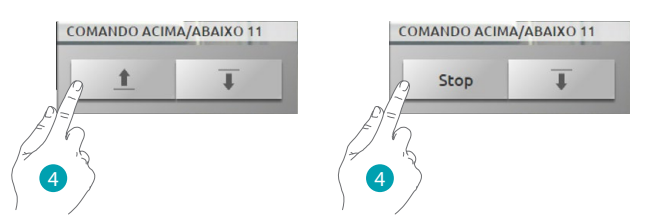

4. Pressionar o ícone a fim de activar o movimento de a abertura do automatismo; pressionar o ícone a fim de interrompê-lo.

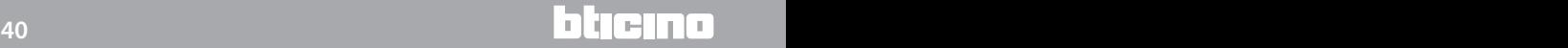

## **COMANDO ON**

Este comando funciona como uma tecla; a fechadura é activada enquanto o ícone for mantido pressionado e desactivada após a sua soltura. Se a fechadura controlada estiver conectada ao sistema de intercomunicação vídeo, o tempo de activação dependerá da configuração deste último.

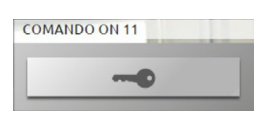

Clicar em **a fim de activar uma fechadura eléctrica**.

#### **COMANDO ON/OFF**

Este comando permite activar e desactivar um automatismo (ventilador, sistema de irrigação, etc.).

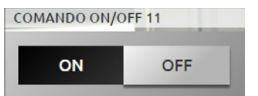

Clicar em a fim de activar o automatismo (o ícone altera o seu estado **de las estados de las estados de las** ); para desligar, clicar em en los (o ícone altera o seu estado en este ).

## **CONTACTO**

Este comando fornece uma visão sincronizada do estado de um contacto conectado à instalação.

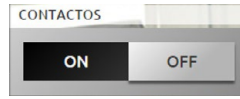

O ícone activo indica o estado do contacto:

 $\bullet$  = visualização de um contacto aberto.

 $\overline{or}$  = visualização de um contacto fechado.

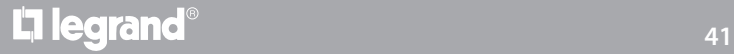

#### **COMANDO DE ABERTURA/FECHAMENTO E SUBIDA/DESCIDA AVANÇADO**

Alguns comandos de automação são caracterizados por um modo avançado que, para além das funções tradicionais, permite visualizar os níveis de abertura e a sua definição com o emprego de valores percentuais.

Assegurar-se, com o auxílio de seu técnico de confiança, de que o actuador instalado seja de tipo avançado.

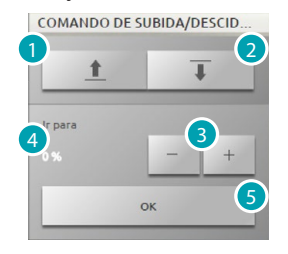

- 1. Abrir/levantar a persiana/veneziana no modo base.
- 2. Fechar/abaixar a persiana/veneziana no modo base.
- 3. Definir o valor percentual (variações de 10%) de abertura da persiana/veneziana.
- 4. Visualização do valor percentual (variações de 10%) de abertura da persiana/veneziana.
- 5. Confirmar a configuração.

**Exemplo de comando avançado**

COMANDO DE ABERTURA/FEC

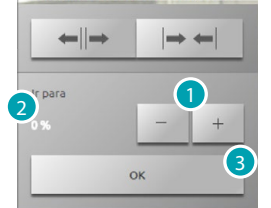

- 1. Clicar aqui para definir uma abertura de 20% da persiana/veneziana.
- 2. Visualização do valor percentual.
- 3. Confirmar (a persiana/veneziana alcançará a posição desejada).

#### **GRUPO**

Este comando permite activar contemporaneamente diversos automatismos: por exemplo, com um simples pressionamento tem-se a possibilidade de ligar/desligar todos os ventiladores de casa ou levantar/abaixar todas as venezianas.

É também possível criar grupos avançados de automação.

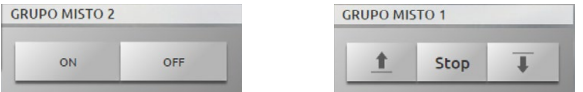

Pressionar », a fim de activar o movimento e « a fim de interrompê-lo.

## **Regulação térmica**

É possível controlar e regular a instalação de aquecimento e arrefecimento, agindo na temperatura zona por zona, de acordo com as exigências correntes.

Seleccionar [Sistemas](#page-35-0) a partir da página inicial e, em seguida, *Regulação térmica*.

É exibido o elenco das instalações, das zonas não controladas (se houver), das sondas externas (se houver) e da instalação de climatização (se houver).

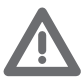

*Atenção: A gestão da regulação térmica é possível apenas se a função Controlo remoto estiver activada a nível central.*

## **CENTRAL DE TERMOREGULAÇÃO**

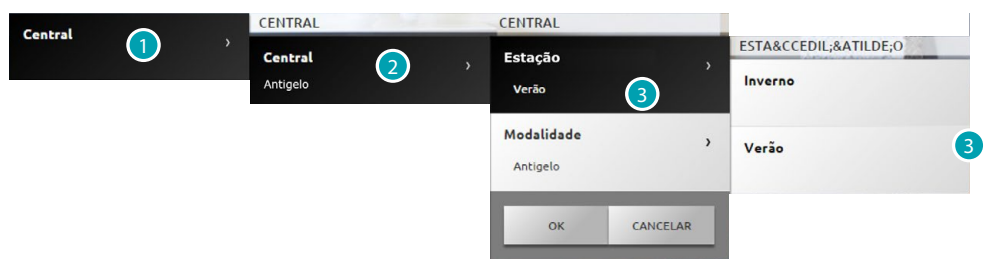

- 1. Clicar aqui a fim de visualizar a instalação de termoregulação.
- 2. Clicar aqui a fim de visualizar o estado da central.
- 3. Clicar aqui a fim de seleccionar o modo de funcionamento da central. Através desta operação é possível definir o modo de funcionamento da instalação: Verão = arrefecimento; Inverno = aquecimento.

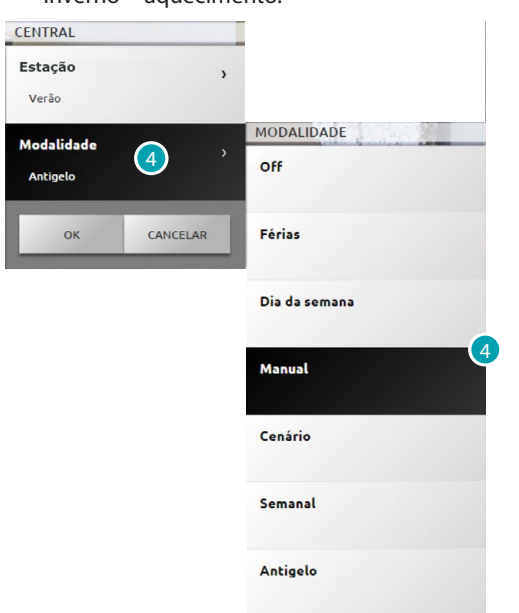

4. Clicar aqui a fim de seleccionar o modo de funcionamento da central. É possível escolher o tipo de funcionamento da instalação: por exemplo, seleccionar um dos programas semanais ou definir uma temperatura fixa para todas as zonas.

## **Modo OFF**

Este modo permite desligar todas as zonas da instalação.

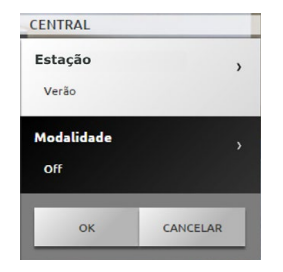

#### **Modo Férias**

Este modo permite manter (em caso de ausências prolongadas, como por exemplo, durante as férias) a instalação com a função anti-gelo ou de protecção térmica activada, até uma data e horário estabelecidos; ao término, será restabelecido o programa semanal escolhido.

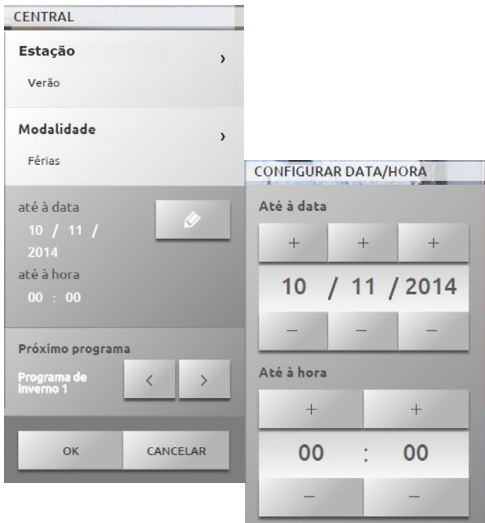

#### **Modo Dias úteis**

Este modo permite seleccionar um perfil diário por um intervalo temporal determinado. O programa é executado até a data e horário aprazados (em seguida, será restabelecido o programa semanal escolhido).

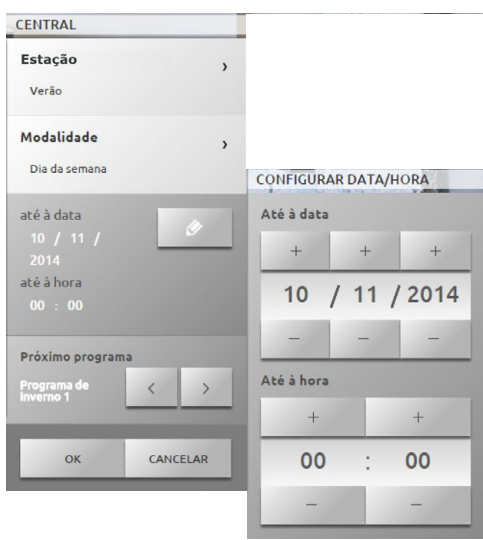

# L'I legrand<sup>®</sup>

# **144 145 155 155 155 155 155 155 155 155 155 155 155 155 155**

#### **Modo Manual**

Este modo permite definir uma temperatura constante em todas as zonas da instalação.

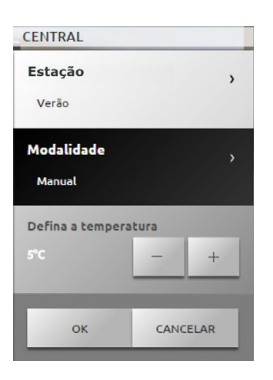

#### **Modo Semanal**

Este modo permite o funcionamento automático da instalação, de acordo com a programação definida na central; os programas configurados podem diferenciar as temperaturas ao longo das 24 horas e para cada dia da semana (considerado individualmente).

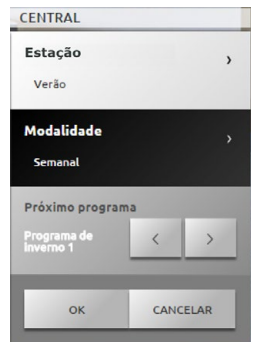

**Modo Anti-gelo ou Protecção térmica**

É possível activar a função anti-gelo (ou de protecção térmica durante o Verão) em uma ou mais zonas ou em toda a instalação.

No modo anti-gelo é mantida uma temperatura mínima de 7 °C (temperatura padrão). No modo de protecção térmica uma temperatura máxima de 35 °C (temperatura padrão).

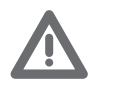

*Atenção: os valores de temperatura podem ser definidos diferentemente na central de termoregulação (por exemplo, 10 °C para o modo anti-gelo e 30 °C para o de protecção térmica).*

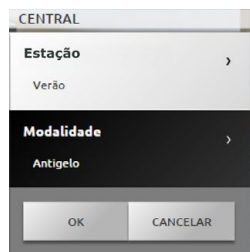

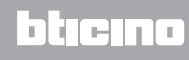

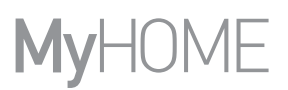

## **Modo Cenários**

Este modo permite seleccionar um cenário entre os 16 de verão e os 16 de inverno disponíveis; a instalação funcionará automaticamente de acordo com o cenário escolhido.

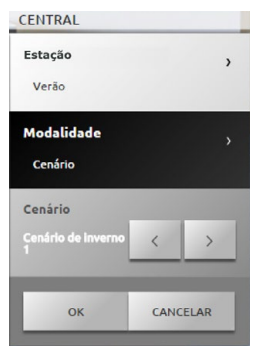

**Modo temporizado (central de 4 zonas)**

Este modo permite activar o modo manual em todas as zonas durante um intervalo temporal determinado.

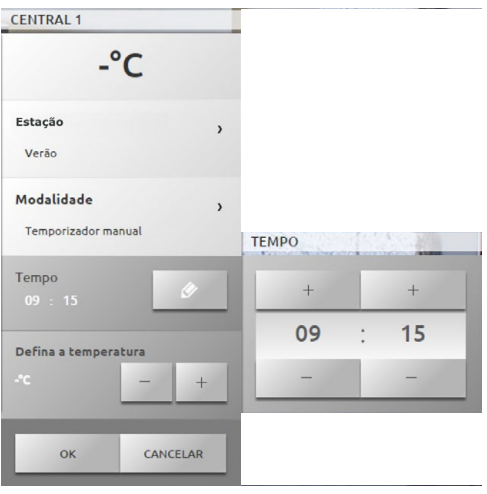

#### **ZONAS (CENTRAL DE 99 ZONAS)**

A zona prevê a visualização do respectivo nome, da temperatura detectada, do modo de funcionamento e do estado da sonda  $(-3, -2, -1, 0, +1, +2, +3)$ .

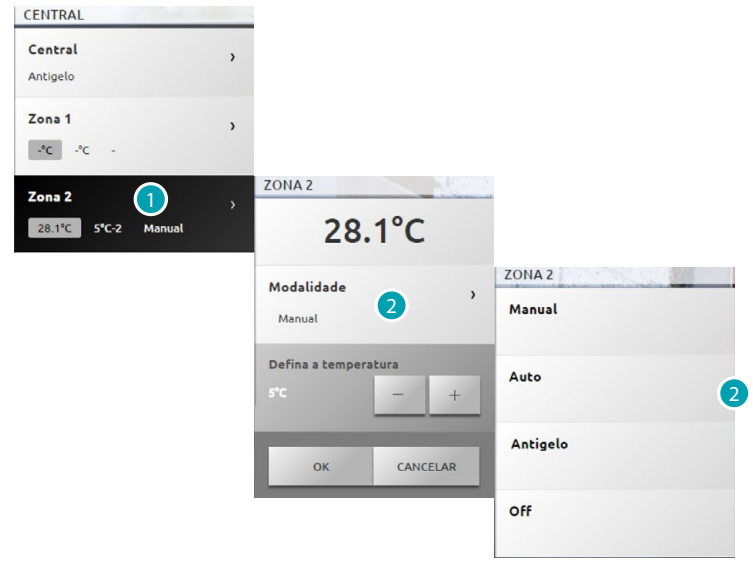

- 1. Clicar aqui a fim de visualizar os detalhes da zona.
- 2. Clicar aqui a fim de seleccionar o modo de funcionamento da zona.

**ZONAS COM VENTILOCONVECTOR (CENTRAL DE 99 ZONAS)**

A zona prevê a visualização do respectivo nome, da temperatura detectada, do modo de funcionamento, do estado da sonda (-3, -2, -1, 0, +1, +2, +3) e da velocidade da ventoinha do ventiloconvector.

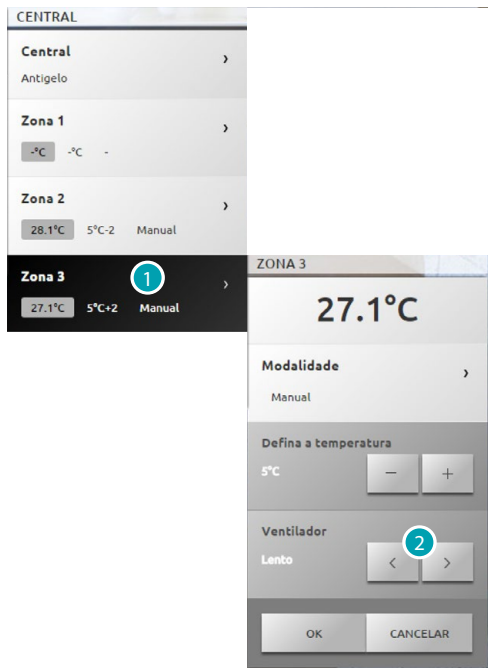

- 1. Clicar aqui a fim de visualizar os detalhes da zona.
- 2. Clicar aqui para definir a velocidade da ventoinha do ventiloconvector.

## **A SONDA TÉRMICA**

O desvio local é a regulação dos manípulos situados nas sondas presentes em todas as zonas da instalação de termoregulação.

Se a sonda estiver na posição \* (anti-gelo/protecção térmica) ou em OFF, a partir do servidor Web não será possível efectuar qualquer regulação; para alterar a configuração, será necessário agir directamente no manípulo da sonda.

## **ZONAS (CENTRAL DE 4 ZONAS)**

A zona prevê a visualização do respectivo nome, da temperatura detectada e do estado da sonda  $(-3, -2, -1, 0, +1, +2, +3).$ 

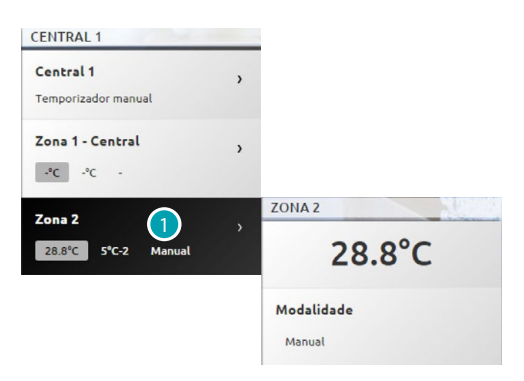

1. Clicar aqui a fim de visualizar a temperatura detectada.

## **ZONAS COM VENTILOCONVECTOR (CENTRAL DE 4 ZONAS)**

A zona prevê a visualização do respectivo nome, da temperatura detectada, do estado da sonda (-3, -2, -1, 0, +1, +2, +3) e da velocidade da ventoinha do ventiloconvector.

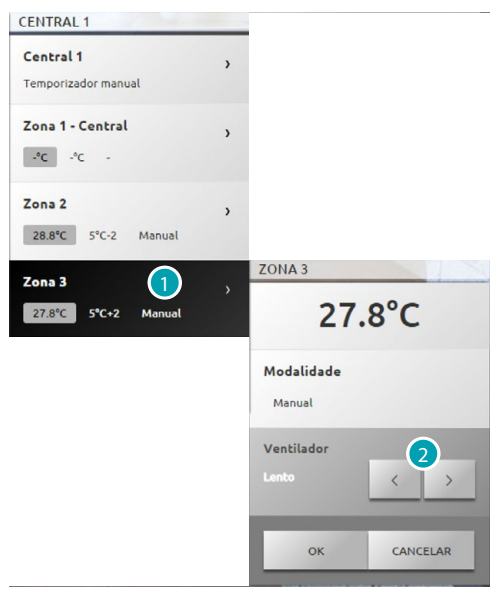

- 1. Clicar aqui a fim de visualizar os detalhes da zona.
- 2. Clicar aqui para definir a velocidade da ventoinha do ventiloconvector.

#### **SONDAS EXTERNAS**

Se a instalação estiver equipada com sondas rádio externas, será possível visualizar as temperaturas detectadas pelas mesmas.

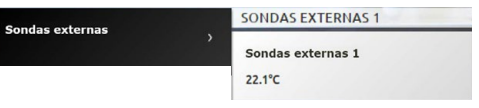

#### **ZONAS NÃO CONTROLADAS (4 E 99 ZONAS)**

Se a instalação estiver equipada com sondas adequadas apenas para a detecção da temperatura (zonas não controladas), será possível visualizar as temperaturas detectadas pelas mesmas.

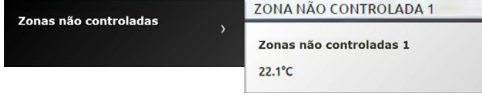

### **CLIMATIZAÇÃO BÁSICA**

A climatização no modo base permite controlar os distribuidores presentes na instalação, através dos comandos previamente introduzidos via software. Se o distribuidor estiver associado a uma sonda de temperatura, o servidor Web será capaz de exibir a temperatura detectada no ambiente em questão.

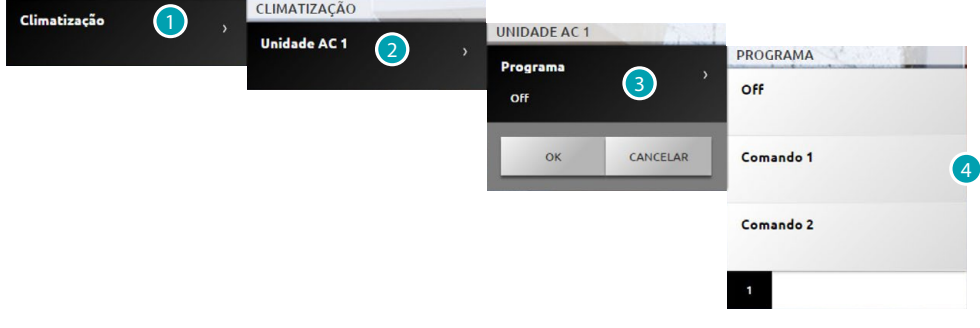

- 1. Clicar aqui a fim de visualizar a instalação de climatização.
- 2. Seleccionar o distribuidor desejado.
- 3. Clicar aqui a fim de seleccionar o programa.
- 4. Seleccionar o programa previsto para o distribuidor.

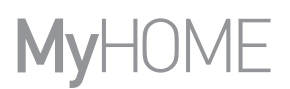

## **CLIMATIZAÇÃO AVANÇADA**

Através do modo avançado é possível controlar o distribuidor dispondo das mesmas funções presentes em seu controlo remoto.

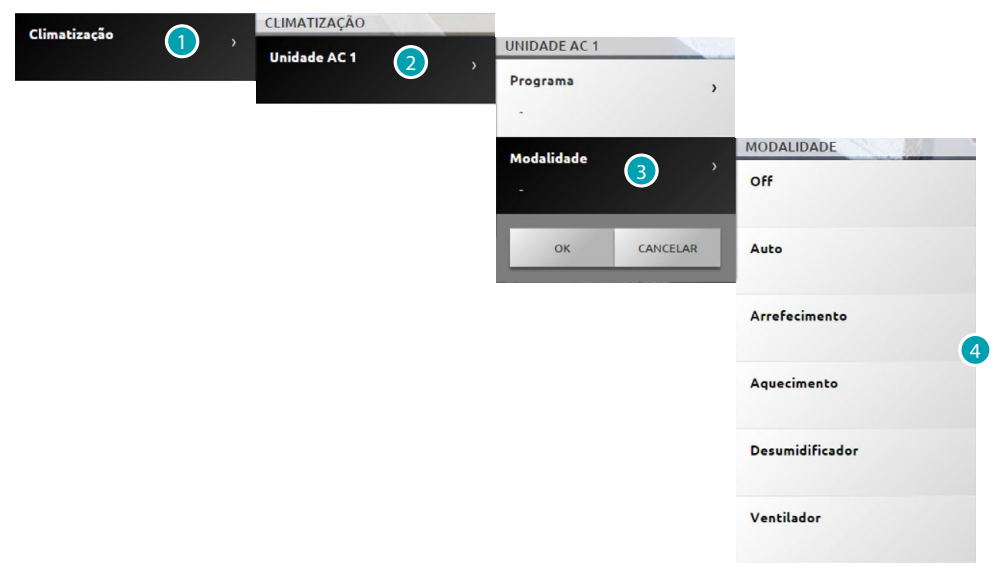

- 1. Clicar aqui a fim de visualizar a instalação de climatização.
- 2. Seleccionar o distribuidor desejado.
- 3. Clicar aqui a fim de seleccionar o modo do distribuidor.
- 4. Seleccionar o modo previsto para o distribuidor.

#### **Modo OFF**

Este modo permite desligar o distribuidor.

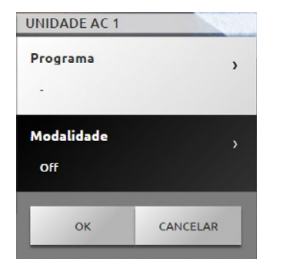

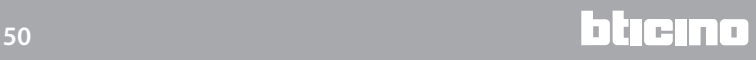

#### **Modo Aquecimento**

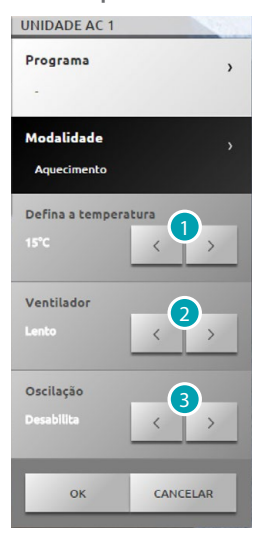

- 1. Clicar aqui a fim de seleccionar a temperatura compreendida na faixa definida através do software.
- 2. Clicar aqui a fim de seleccionar a velocidade compreendida na faixa definida através do software.
- 3. Clicar aqui a fim de seleccionar a activação/desactivação da oscilação.

**Modo Arrefecimento**

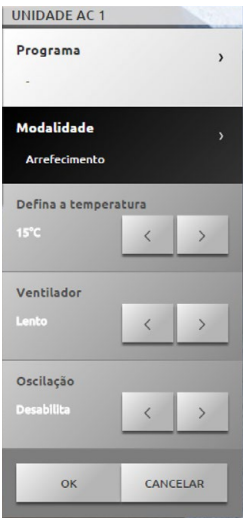

## **Modo Ventilador**

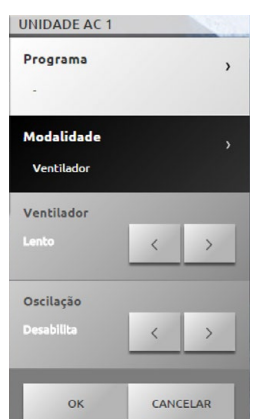

**17 legrand**<sup>®</sup> **51 51** 

## **Modo Desumidificador**

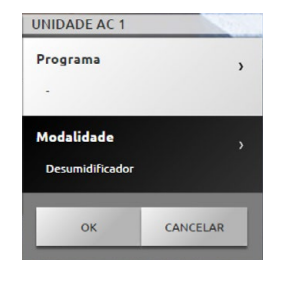

## **Modo Automático**

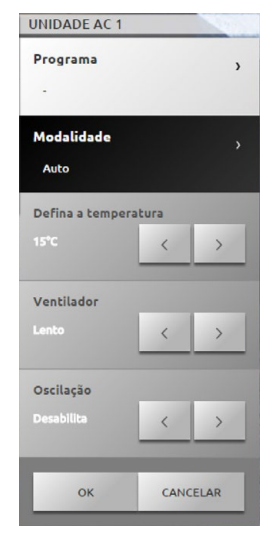

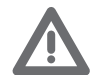

*Atenção: As funções do comando dependem do tipo de distribuidor instalado e da configuração definida através do software.*

#### **Grupo de comandos**

Este modo permite comandar contemporaneamente, através de uma acção individual, diferentes unidades de condicionamento do ar.

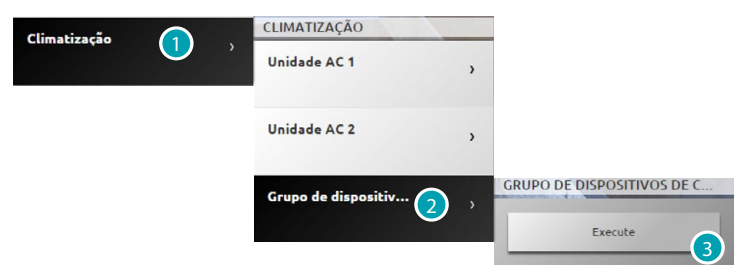

- 1. Clicar aqui a fim de visualizar a instalação de climatização.
- 2. Seleccionar o grupo de comandos desejado.
- 3. Clicar aqui para executar os comandos.

## **Intercomunicação vídeo**

Nesta secção é possível gerir as funções de controlo vídeo e do atendedor de chamadas áudio e vídeo. Seleccionar [Sistemas](#page-35-0) a partir da página inicial e, em seguida, *Intercomunicação vídeo*.

**Controlo vídeo**

Permite visualizar as imagens provenientes das unidades externas e das câmaras de vídeo presentes na instalação.

No que respeita às unidades externas, é também possível comandar a abertura da fechadura e/ou a ligação da luz das escadas.

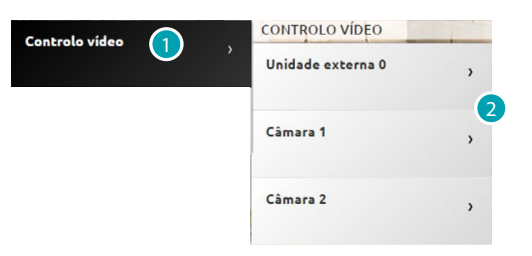

- 1. Seleccionar Controlo vídeo.
- 2. Seleccionar Unidade externa ou Câmara de vídeo.

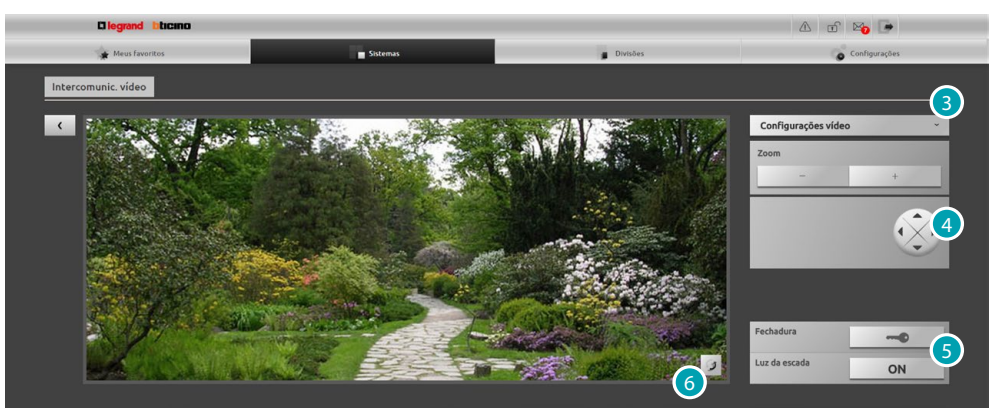

3. Clicar aqui a fim de alterar as configurações vídeo (luminosidade, contraste e/ou cor) ou o foco da imagem.

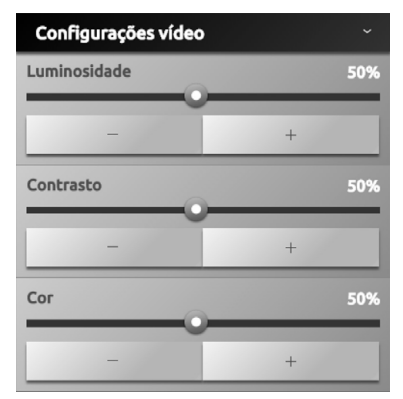

- 4. Clicar aqui a fim de alterar o enquadramento da câmara de vídeo (verificar com o seu técnico de confiança a compatibilidade da função).
- 5. Clicar aqui para abrir a fechadura da unidade externa ou ligar as luzes das escadas.
- 6. Clicar aqui para ir para a câmara de vídeo seguinte.

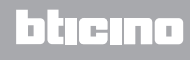

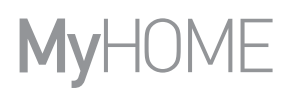

Se o canal de áudio/vídeo estiver a ser utilizado por um outro usuário, será exibido um ecrã de cor preta com a escrita

"Serviço não disponível"; o comando não será executado. Aguardar que o canal seja liberado e tentar novamente.

Em caso de chamada a partir da unidade externa, a conexão será interrompida.

A função Controlo vídeo não estará disponível durante o registo de uma mensagem áudio/vídeo no atendedor de chamadas.

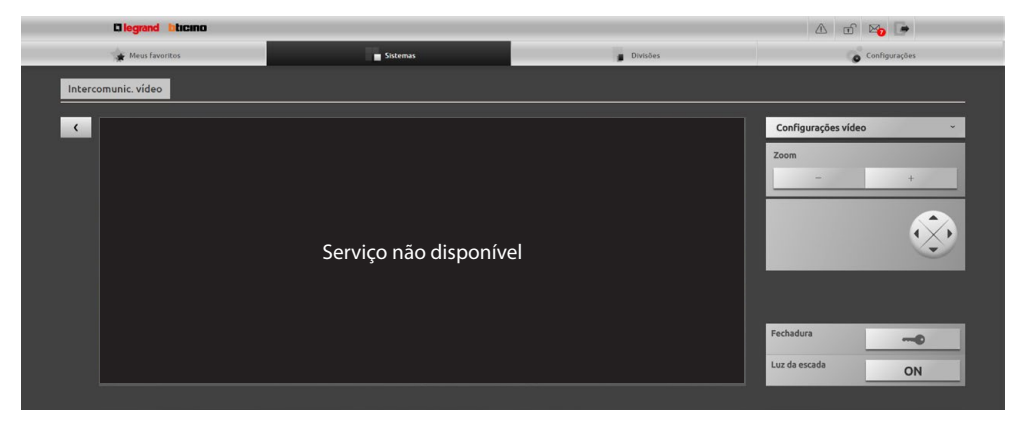

**Atendedor de chamadas**

Permite visualizar as imagens e mensagens áudio provenientes da unidade externa, memorizadas pelo servidor Web.

*Verificar com o seu técnico de confiança a compatibilidade da função.*

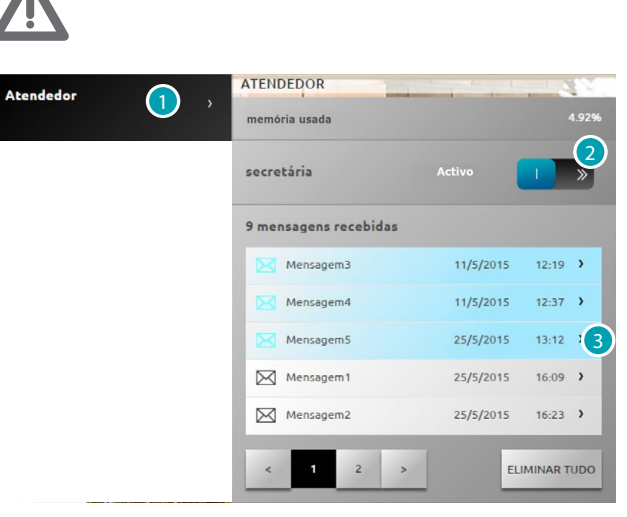

- 1. Seleccionar Atendedor de chamadas.
- 2. Clicar aqui a fim de activar ou desactivar o atendedor de chamadas **atendedor desactivado; «** atendedor activado.
- 3. Clicar aqui a fim de visualizar a mensagem
	- 25/5/2015 13:12 > mensagem não lida;  $\boxtimes$  Mer 25/5/2015 1623 > mensagem lida.

MENSAGEM1

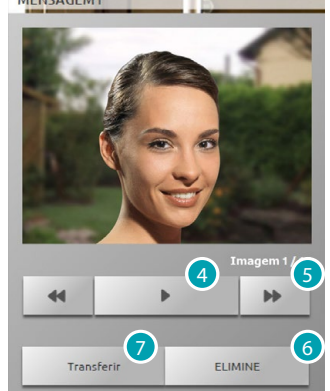

- 4. Clicar aqui a fim de reproduzir a mensagem áudio e a sequência de imagens.
- 5. Clicar aqui a fim de percorrer a sequência de imagens.
- 6. Clicar aqui a fim de eliminar a mensagem.
- 7. Clicar aqui a fim de descarregar um único ficheiro comprimido com as imagens da sequência e a mensagem áudio registada no formato .wav.

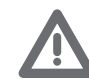

*É possível configurar alguns parâmetros do atendedor de chamadas (mensagem de boasvindas, número da sequência de imagens, etc.) na secção Configurações/Atendedor (função reservada ao administrador ).*

## **Anti-intrusão**

É possível controlar e gerir o estado da instalação anti-furto. Seleccionar [Sistemas](#page-35-0) a partir da página inicial e, em seguida, *Anti-intrusão*.

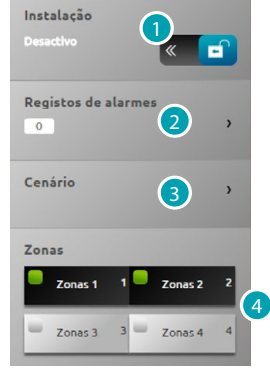

- 1. Permite activar/desactivar a instalação anti-furto (é solicitado o código de usuário da central anti-furto); após alguns segundos, um aviso sonoro confirmará a correcta introdução e o ícone alterará o seu estado **a**
- 2. Permite visualizar algumas informações sobre o alarme ocorrido.
- 3. Permite abrir a secção cenário.
- 4. Permite activar/desactivar e visualizar o estado das zonas.

#### **REGISTO DE ALARMES**

Mostra o tipo de alarme e outras informações.

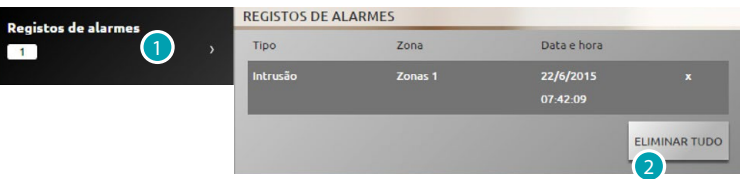

1. Clicar aqui a fim de visualizar os alarmes

É exibido o tipo de alarme ocorrido com as seguintes informações: tipo de alarme, zona de ocorrência e indicação de data e hora.

Existem quatro diferentes tipo de alarme: intrusão, adulteração, anti-pânico e técnico.

2. Clicar aqui a fim de eliminar o elenco de todos os alarmes.

## **CENÁRIO**

Permite activar os cenários (activação simultânea de diversas zonas) configurados via software.

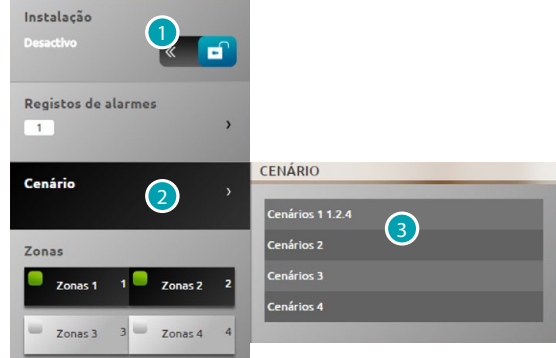

- 1. Clicar aqui a fim de desconectar o alarme anti-furto (a operação de activação/desactivação das zonas será realizada exclusivamente com o anti-furto desconectado).
- 2. Clicar aqui a fim de visualizar os cenários pré-configurados: na descrição é mostrado o nome do cenário e, logo em seguida, as zonas que o compõem.
- 3. Seleccionar o cenário desejado.

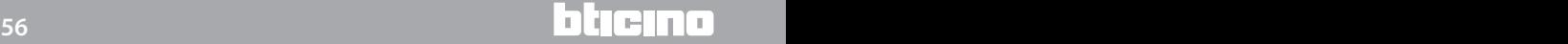

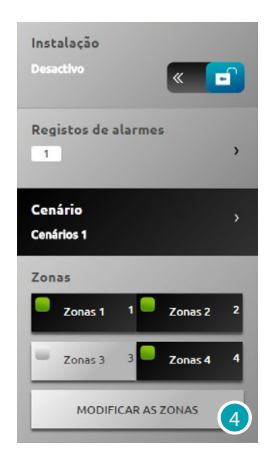

4. Clicar aqui para confirmar a alteração.

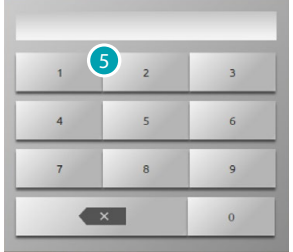

5. Introduzir o código de usuário da central anti-furto; esta operação deve ser repetida todas as vezes em que as zonas são activadas/desactivadas.

Após alguns segundos, um aviso sonoro confirmará a exactidão do código introduzido.

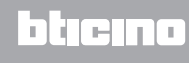

## **Gestão energética**

É possível controlar o estado das cargas energéticas, visualizar os consumos/produção de energia e supervisionar a instalação eléctrica (por exemplo, intervindo nos dispositivos de rearme dos disjuntores de protecção).

Seleccionar [Sistemas](#page-35-0) a partir da página inicial e, em seguida, *Gestão energética*.

**SUPERVISÃO DO SISTEMA**

Permite visualizar e comandar os dispositivos STOP&GO, bem como controlar o correcto funcionamento das cargas presentes na instalação MyHOME.

#### **Stop And Go**

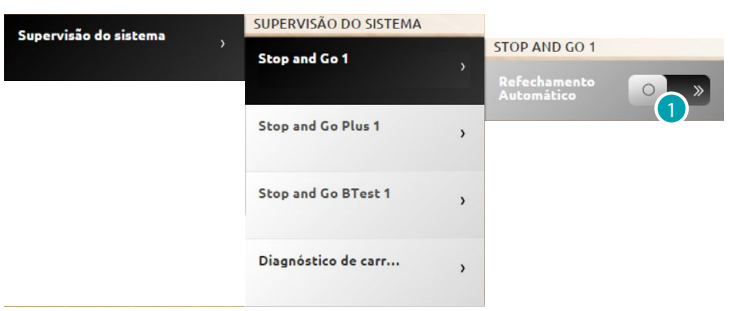

1. Clicar aqui a fim de desabilitar o refechamento automático em caso de desconexão do interruptor diferencial.

#### **Stop And Go Plus**

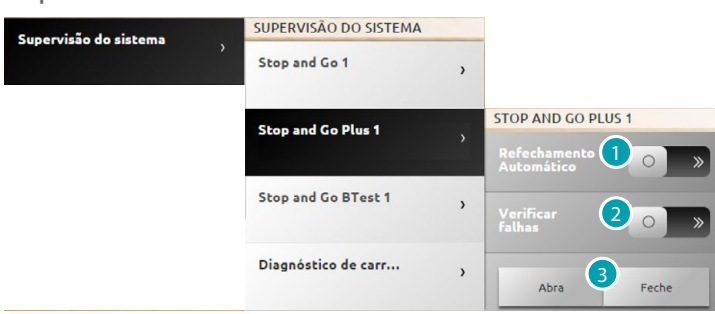

- 1. Clicar aqui a fim de desabilitar o refechamento automático em caso de desconexão do interruptor diferencial.
- 2. Clicar aqui a fim de desabilitar a inspecção da instalação; assim sendo, será possível forçar o refechamento do interruptor diferencial sem efectuar a inspecção seleccionando **selection**
- 3. Seleccionar *para forçar a abertura do interruptor diferencial; seleccionar* redesignare forçar o fechamento.

**Stop And Go BTest**

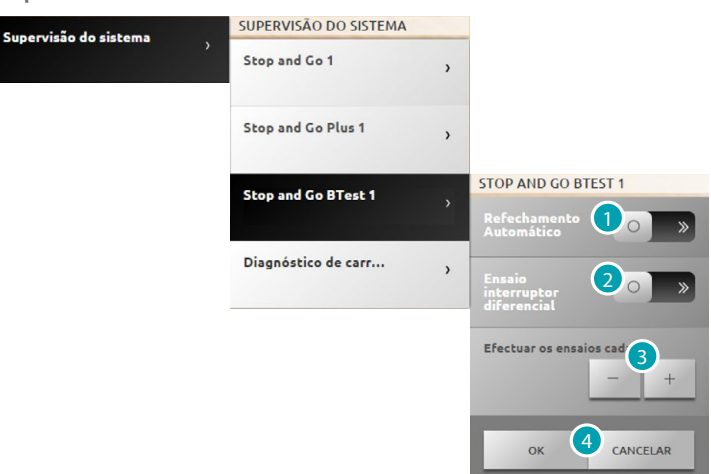

- 1. Clicar aqui a fim de desabilitar o refechamento automático em caso de desconexão do interruptor diferencial.
- 2. Clicar aqui a fim de habilitar o teste automático do interruptor diferencial.
- 3. Através dos ícones  $\overline{e}$   $\overline{e}$  +  $\overline{e}$  é possível definir a frequência do teste automático (número de dias entre um ensaio e outro)..
- 4. Clicar em **exter and para confirmar ou em CANCELAR** para anular.

#### **Diagnóstico das cargas**

A função "Diagnóstico das cargas" permite verificar o correcto funcionamento das cargas através da medição da corrente diferencial absorvida.

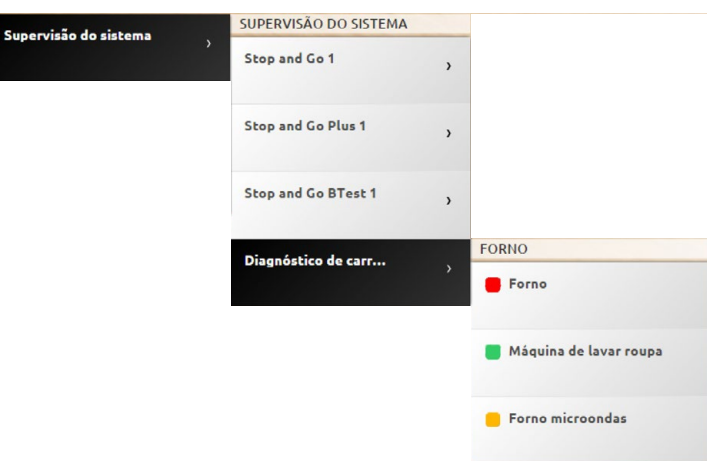

O ícone **e** está a indicar um correcto funcionamento da carga; o ícone **e** também está a indicar um correcto funcionamento da carga, mas com uma corrente diferencial próxima aos limites de norma; o ícone e está a indicar uma superação dos limites de norma, com consequente intervenção dos disjuntores de protecção.

## **VISUALIZAÇÃO DOS CONSUMOS/PRODUÇÃO**

Permite monitorar os consumos e a produção de energia das seguintes instalações: eléctrica, de gás, água, aquecimento/arrefecimento, água quente sanitária.

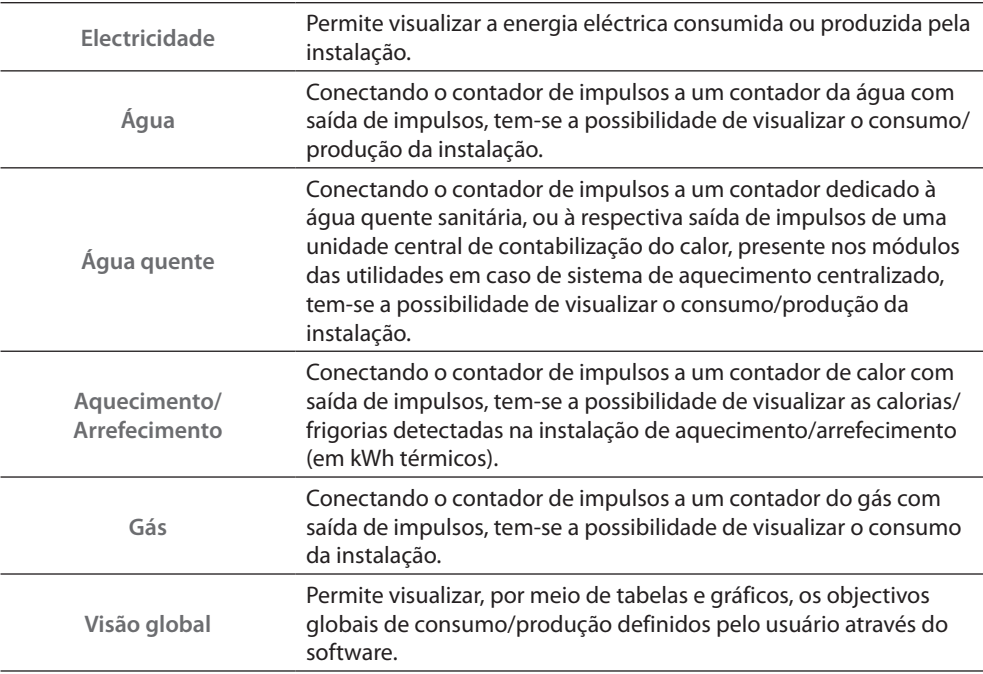

#### **Electricidade**

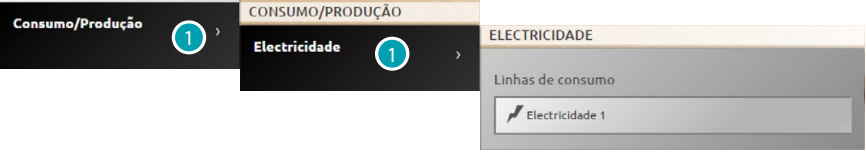

1. Clicar aqui a fim de visualizar as informações de consumo/produção da electricidade.

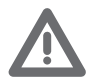

*Atenção: Neste manual é descrito apenas o controlo Electricidade, uma vez que o servidor Web executa uniformemente todos os controlos energéticos.*

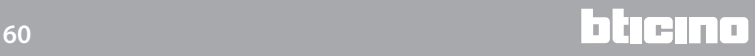

## **Visão global**

Possibilita a visualização dos consumos de todas as linhas conectadas aos medidores instalados, divididos por quantidade total mensal e instantânea.

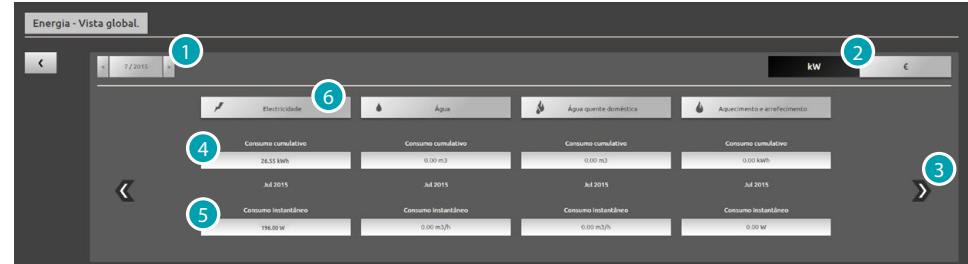

- 1. Seleccionar o mês e ano.
- 2. Seleccionar o tipo de visualização dos dados (valores energéticos ou económicos).
- 3. Clicar aqui a fim de visualizar outros medidores.
- 4. Indicação do consumo mensal total.
- 5. Indicação do consumo instantâneo.
- 6. Clicar aqui a fim de visualizar os dados de consumo, objectivos e diferença entre o valor medido e o [objectivo](#page-77-0) estabelecido na linha específica.

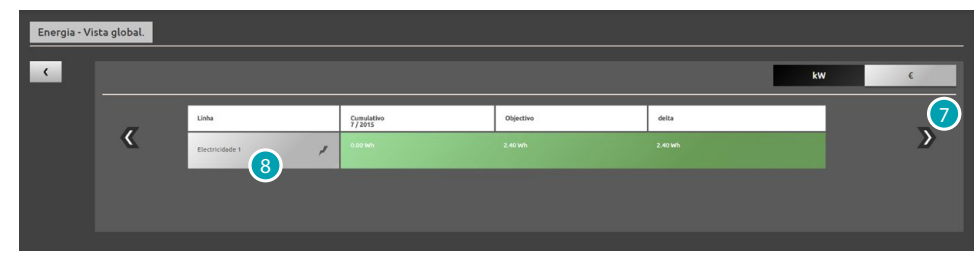

- 7 Clicar aqui a fim de visualizar os consumos no mês em questão. Através desta página é possível visualizar o consumo mensal, o [objectivo](#page-77-0) de consumo estabelecido e a diferença entre os dois valores. Se o valor for inferior ao objectivo, este facto é evidenciado em verde; caso contrário, em vermelho.
- 8. Clicar aqui a fim de visualizar as informações detalhadas sobre consumo/produção.

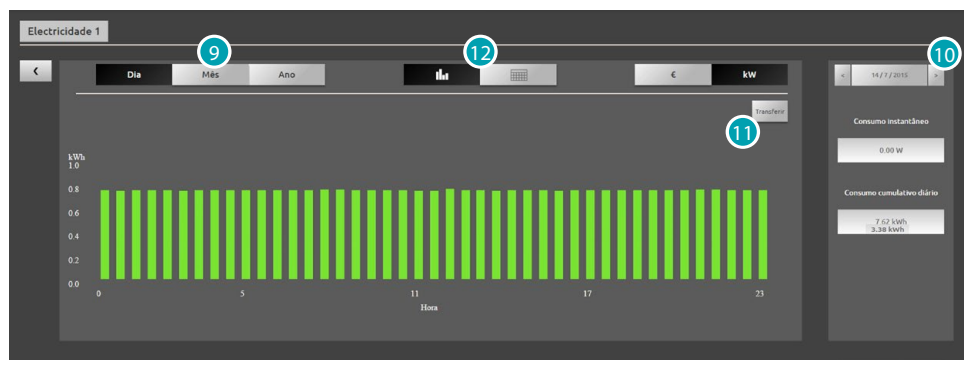

9. Clicar aqui a fim de visualizar os consumos diários/mensais/anuais.

10. Seleccionar o dia/mês/ano.

11. Clicar aqui para descarregar os dados visualizados no formato .csv.

12. Clicar aqui para visualizar os dados agrupados em uma tabela.

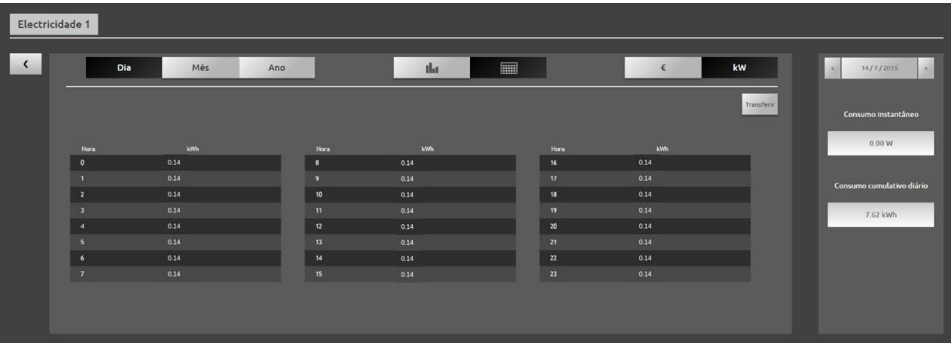

#### **GESTÃO DAS CARGAS (COM PRESENÇA DA CENTRAL DE GESTÃO DAS CARGAS)**

A central de controlo das cargas permite controlar a potência utilizada com o fim de prevenir as desconexões por parte do contador, excluindo as cargas (como, por exemplo, forno, máquina de lavar roupas, forno de micro-ondas, etc.) de acordo com a prioridade definida pelo técnico instalador.

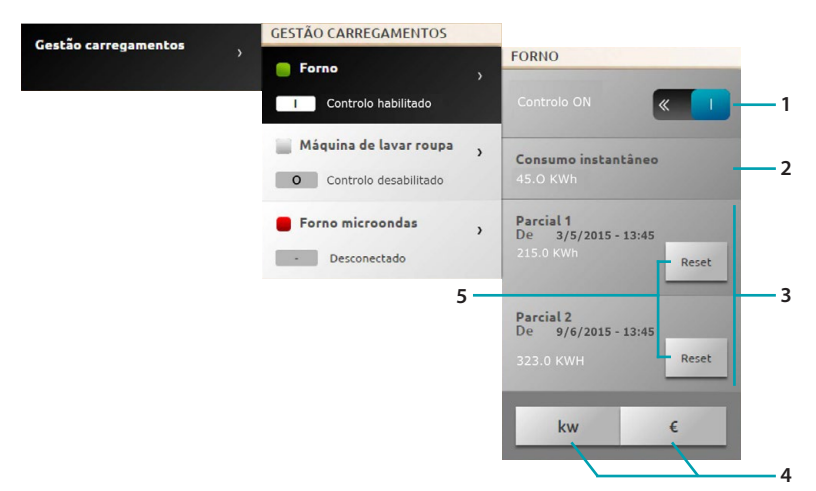

- 1. Permite habilitar/desabilitar o controlo da carga por parte da central (\*Nota).
- 2. Indicação do consumo instantâneo.
- 3. Indicação do consumo parcial.
- 4. Clicar aqui para alterar o tipo de visualização (de energética para económica)
- 5. Permite zerar os contadores.

#### \*Nota:

O sistema de controlo desconecta as cargas observando as prioridades da configuração. Habilitar o controlo das cargas significa configurar as prioridades de base definidas. Desabilitar o controlo significa dedicar prioridade máxima ao actuador, ou seja, configurar o actuador como o último dispositivo que será desconectado em caso de sobrecargas (independentemente da configuração de base).

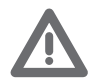

*Notas: As funcionalidades ilustradas abaixo requerem actuadores avançados.*

A carga 1 se encontra conectada e e as prioridades das desconexões são geridas pela central com base na configuração dos objectos  $\begin{array}{c} \blacksquare \end{array}$ 

A carga 2 se encontra conectada e foi forçada . 0 .

A prioridade das desconexões é gerida pela central com base na configuração dos objectos, com a exclusão desta carga específica, que se torna a de máxima prioridade (forçada), ou seja, a última que será desconectada em caso de sobrecargas.

A carga 3 foi desconectada devido a uma sobrecarga de potência .......

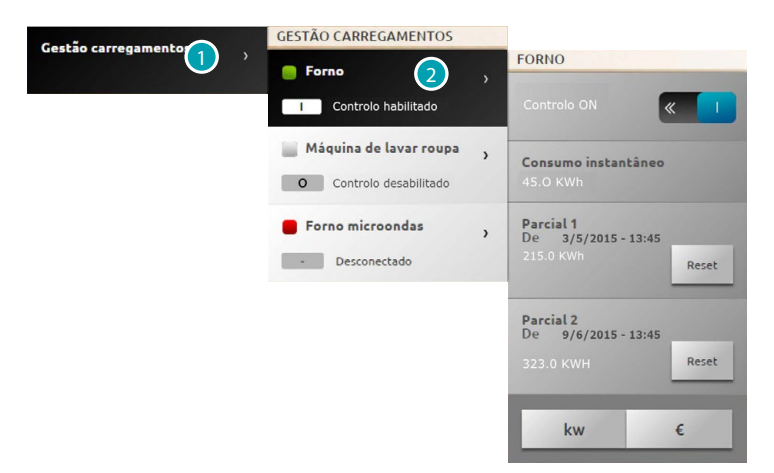

- 1. Clicar aqui para entrar na gestão das cargas.
- 2. Seleccionar a carga desejada.

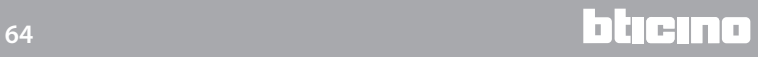

## **EXEMPLO DE FORÇAGEM TEMPORÁRIA DA CARGA 1**

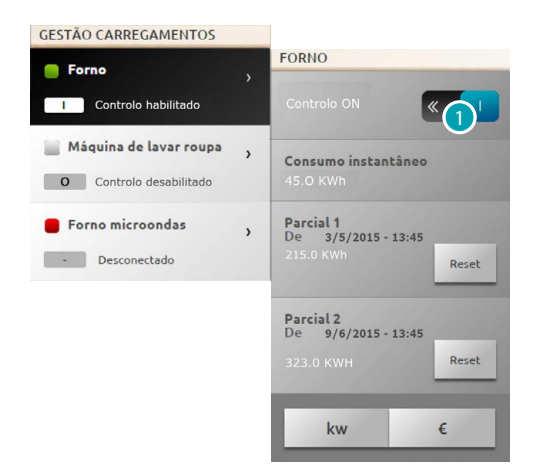

1. Clicar aqui a fim de desabilitar o controlo das cargas por parte da central.

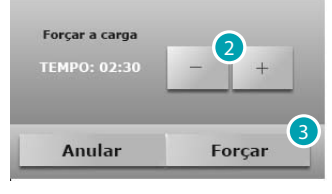

- 2. Permite definir o tempo de forçagem, ou seja, o intervalo de tempo durante o qual a carga permanecerá fora do controlo da central.
- 3. Clicar aqui para confirmar.

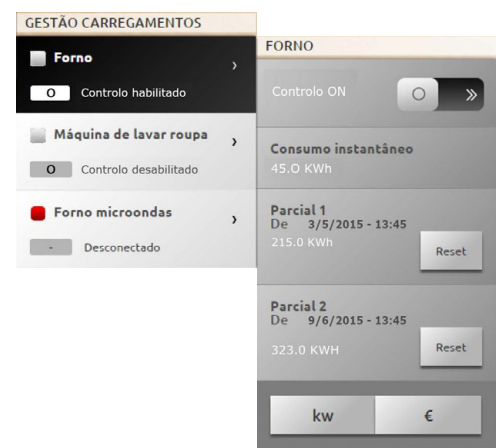

Ao término, a carga estará fora do controlo da central e permanecerá neste estado durante o tempo estabelecido.

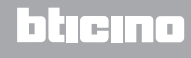

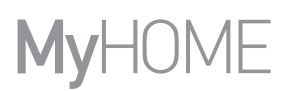

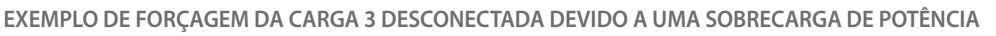

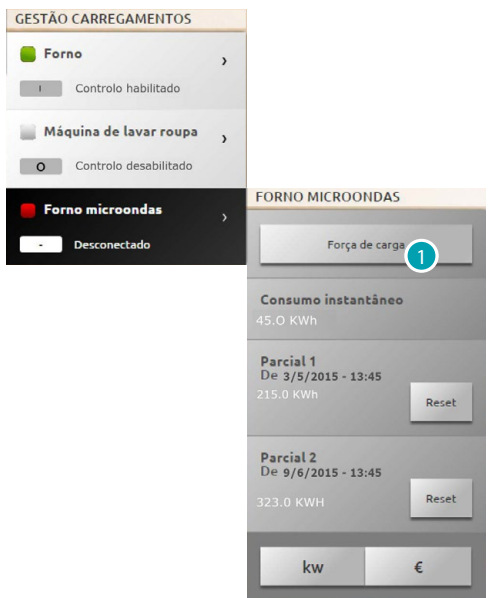

1. Clicar aqui para forçar a reactivação da carga.

Г

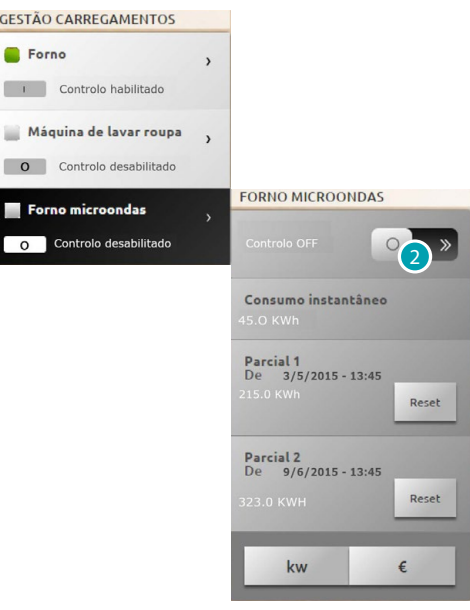

carga se encontra activa devido à forçagem.

2. Clicar aqui a fim de restaurar a norma gestão da central.

## **GESTÃO DAS CARGAS (SEM PRESENÇA DA CENTRAL DE GESTÃO DAS CARGAS)** Se a instalação não estiver equipada com a central de gestão e forem utilizados actuadores avançados, através desta aplicação será possível verificar os consumos das cargas (como, por exemplo, forno, máquina de lavar roupas, forno de micro-ondas, etc.).

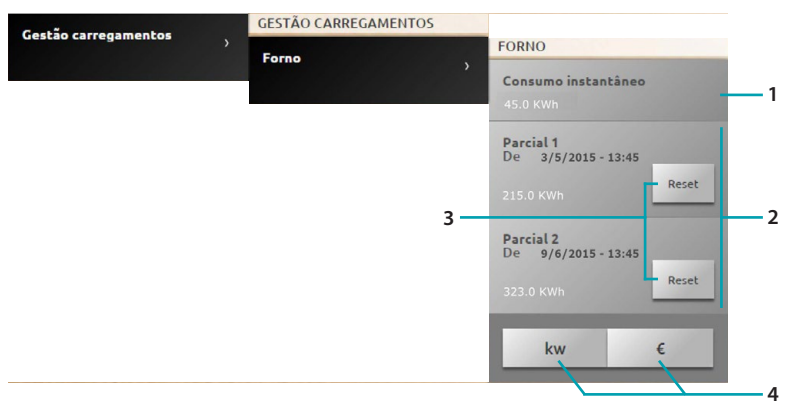

- 1. Indicação do consumo instantâneo.
- 2. Indicação do consumo parcial.
- 3. Permite zerar os contadores.
- 4. Clicar aqui para alterar o tipo de visualização (de energética para económica).

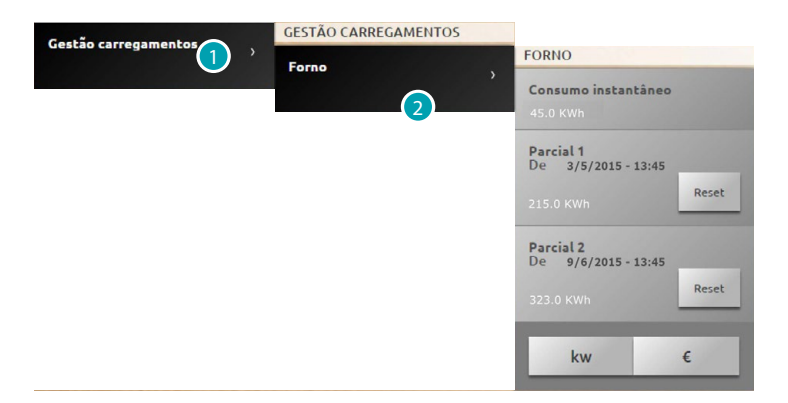

- 1. Clicar aqui para entrar na gestão das cargas.
- 2. Seleccionar a carga desejada.

## **Cenários**

É possível activar os cenários da instalação MyHOME. Seleccionar [Sistemas](#page-35-0) a partir da página inicial e, em seguida, *Cenários*.

**CENÁRIO DO MÓDULO CENÁRIOS**

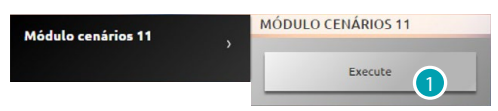

1. Clicar aqui a fim de activar um cenário memorizado no módulo de cenários.

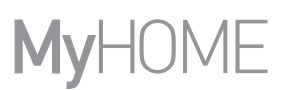

# <span id="page-67-0"></span>**Configurações**

Através do menu de configurações, e com base no próprio perfil [\(usuário ou administrador](#page-29-1) ), tem-se a possibilidade de aceder a uma série de parâmetros e definições mais ou menos avançadas.

– [Instalação](#page-68-0) **Juan** [Autenticação OPEN](#page-68-1) [Faixas de IP](#page-69-0) [Transmissão de vídeo](#page-69-1) [Diagnóstico](#page-70-0)

- [Usuários](#page-71-0) **[Conta](#page-71-1)** [Endereço de correio electrónico](#page-71-2) **[Notificações](#page-73-0)** [Imagem do perfil e imagem de fundo](#page-74-0) [Segurança da conta](#page-74-1)
- [Data e hora](#page-75-0)
- [Língua](#page-75-1)
- [Atendedor](#page-76-0)

– [Energia](#page-77-1) [Tarifas](#page-77-2) [Objectivos de consumo](#page-77-0)

**Armazenamento das configurações**

Para algumas configurações é solicitado o armazenamento dos dados e a reinicialização do dispositivo:

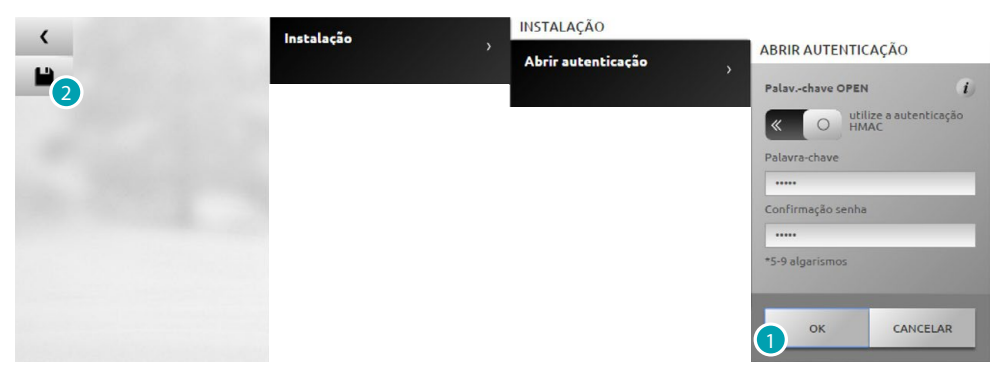

1. Clicar aqui a fim de salvar as novas configurações após ter introduzido os dados.

Executar as outras personalizações desejadas

2. Clicar aqui para concluir.

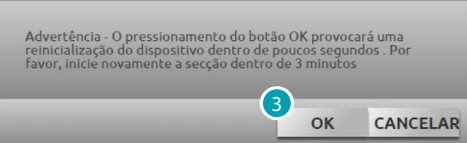

3. Clicar aqui para activar as alterações: em seguida, o dispositivo é desligado e reinicializado dentro de 3 minutos.

Após o pressionamento de **OK** é mostrada uma mensagem de carregamento; assim que o dispositivo estiver novamente disponível, será exibida a página de [identificação](#page-29-0).

# <span id="page-68-1"></span><span id="page-68-0"></span>**Instalação Autenticação OPEN**

Através desta página é possível definir o nome do usuário e a palavra-chave para aceder às páginas Web e a outros serviços.

Seleccionar *Configurações > Instalação > Autenticação OPEN*

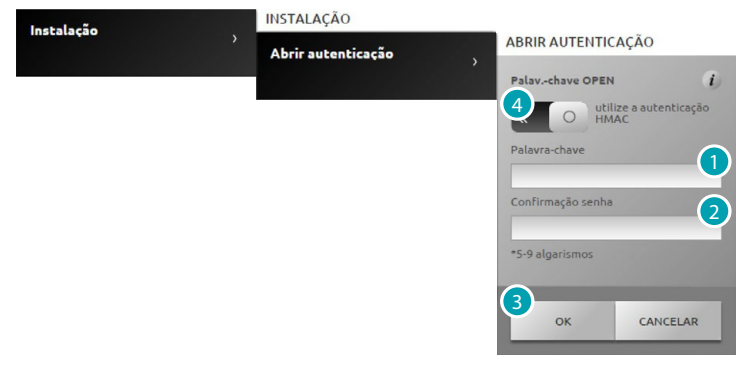

**Segurança baixa (palavra-chave OPEN)**

- 1. Introduzir a palavra-chave utilizando de 5 a 9 números; este tipo de configuração não assegura altos níveis de protecção.
- 2. Introduzir novamente a palavra-chave para confirmar.
- 3. Clicar aqui para confirmar.
- 4. Alternativamente, utilizar uma segurança mais elevada.

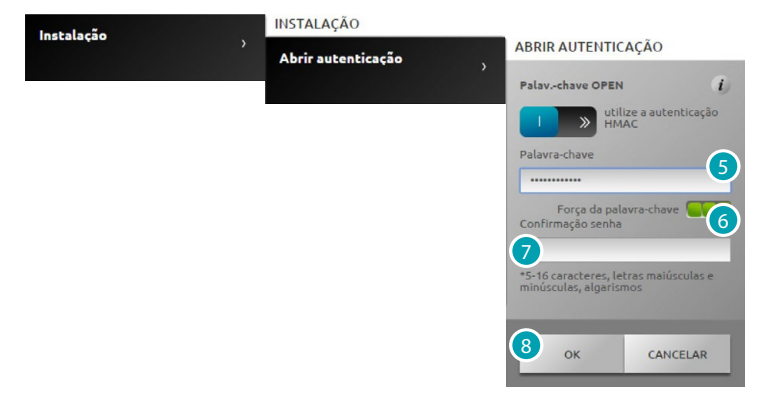

**Segurança alta (palavra-chave HMAC)**

5. Introduzir a palavra chave, que neste caso específico deve conter números e letras e ser constituída por um mínimo de 5 e um máximo de 16 caracteres. Com este tipo de palavra-chave alguns dispositivos podem não funcionar correctamente.

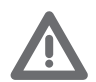

*No que respeita às conexões com o portal MyHOME\_Web na modalidade IP dinâmico, é permitido utilizar apenas a autenticação com palavra-chave OPEN.*

- 6. Um indicador exibirá o grau de segurança.
- 7. Introduzir novamente a palavra-chave para confirmar.
- 8. Clicar aqui para confirmar.

# <span id="page-69-0"></span>**Faixas de IP**

Seleccionar *Configurações > Instalação > Faixas de IP* Através desta página é possível introduzir um máximo de 10 faixas de endereços IP habilitadas a estabelecer uma conexão com o dispositivo sem autenticação através de palavras-chave OPEN e HMAC.

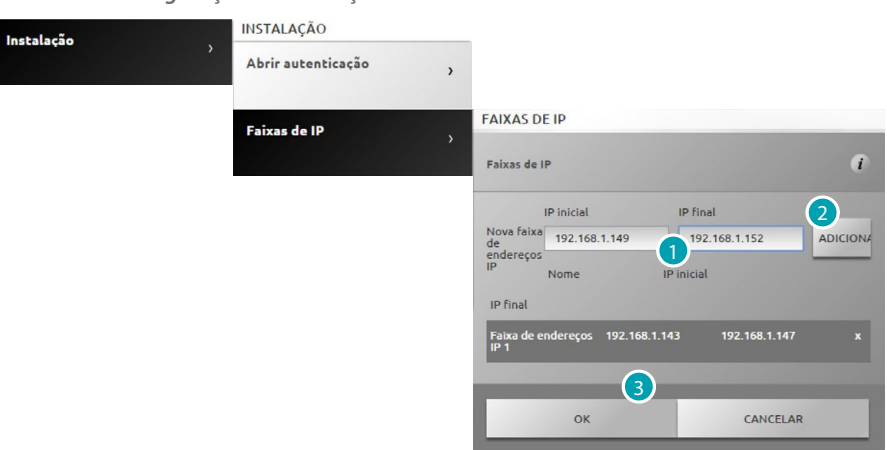

- 1. Introduzir a primeira faixa de endereços.
- 2. Clicar aqui para confirmar e eventualmente adicionar uma nova faixa.
- 3. Clicar aqui para confirmar.

## <span id="page-69-1"></span>**Transmissão de vídeo**

Através desta página é possível configurar alguns parâmetros de segurança para os conteúdos vídeo transmitidos pelo servidor Web.

Seleccionar *Configurações > Instalação > Transmissão de vídeo*

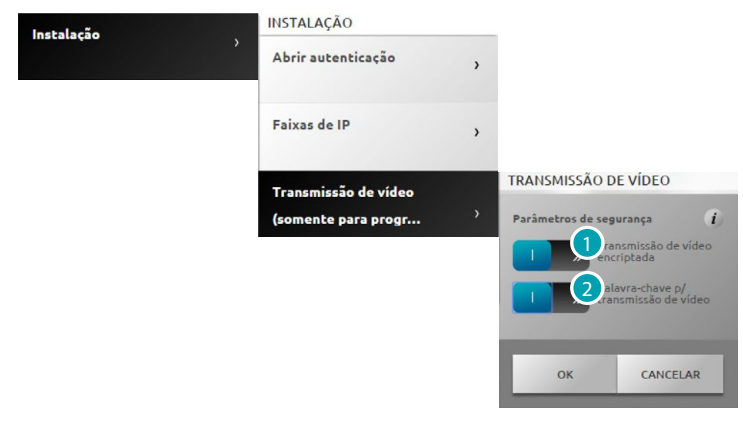

- 1. Clicar aqui a fim de habilitar a criptografia dos conteúdos vídeo; neste caso, a transmissão será mais lenta para garantir uma maior segurança.
- 2. Clicar aqui a fim de habilitar a protecção dos conteúdos vídeo transmitidos pelo servidor Web através da palavra-chave, A palavra-chave supracitada deve ser também configurada na aplicação que requer a visualização das imagens; a palavra-chave será a mesma OPEN ou HMAC configurada anteriormente.

## <span id="page-70-0"></span>**Diagnóstico**

Através desta página é possível visualizar alguns parâmetros do dispositivo como versão firmware, hardware, etc. e eventuais anomalias.

Seleccionar *Configurações > Instalação > Diagnóstico*

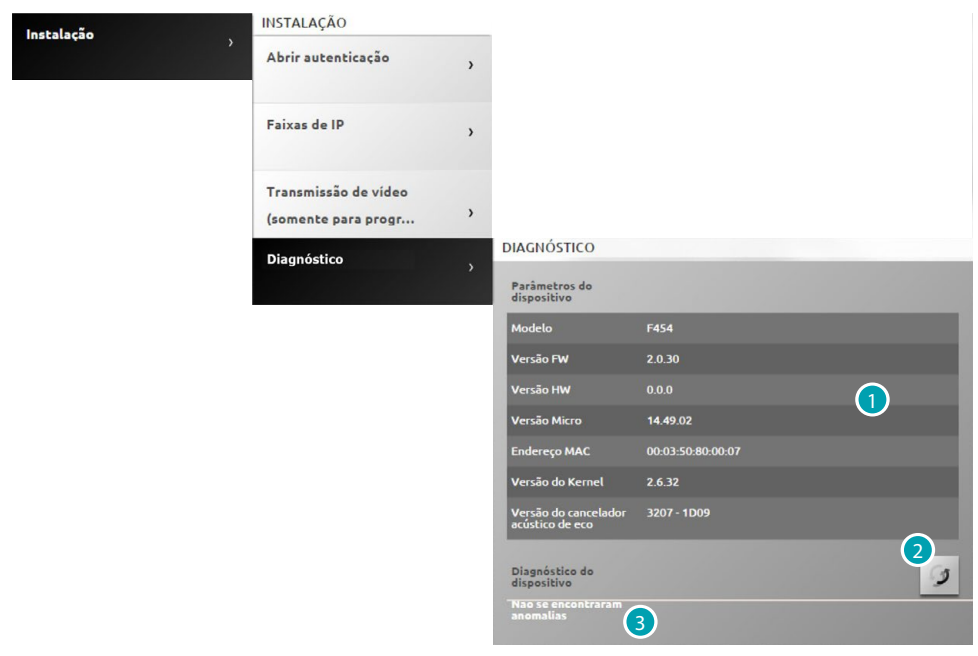

- 1. Permite visualizar os parâmetros.
- 2. Clicar aqui a fim de actualizar os dados.
- 3. Permite visualizar eventuais anomalias.

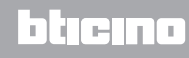

## <span id="page-71-0"></span>**Usuários**

#### <span id="page-71-1"></span>**Conta**

Através desta página é possível configurar os dados de acesso solicitados na página de identificação (nome do usuário e palavra-chave).

O administrador **D**e pode configurar estes dados para todos os usuários.

Seleccionar *Configurações > Usuários > Conta*

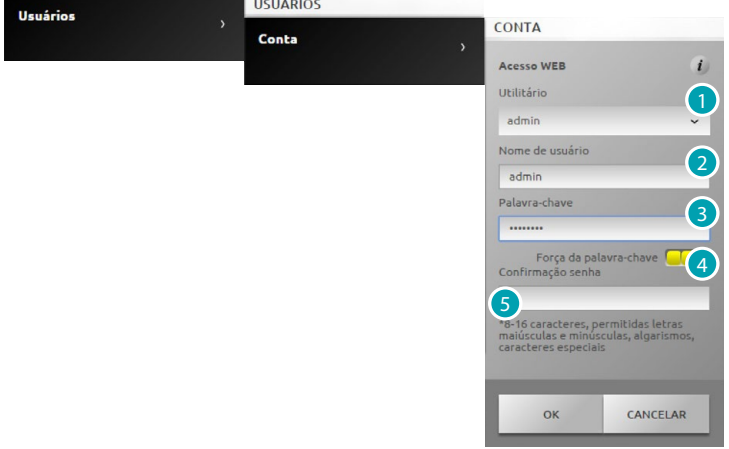

- 1. Seleccionar o usuário.
- 2. Introduzir o nome.
- 3. Introduzir a palavra-chave (para o administrador  $\Omega$  por padrão "admin123"), que deve conter números e letras e ser constituída por um mínimo de 8 e um máximo de 16 caracteres. O sistema diferencia os caracteres MAIÚSCULOS dos caracteres minúsculos.

**UUL** um identificador visual mostrará o nível de segurança da palavra-chave através do número de quadrados (de 1 a 3) e das cores vermelha (segurança baixa), amarela (segurança média) e verde (segurança alta).

- 4. Introduzir novamente a palavra-chave para confirmar.
- 5. Clicar aqui para confirmar.

## <span id="page-71-2"></span>**Endereço de correio electrónico**

Através desta página é possível configurar o endereço de correio electrónico a ser utilizado para o envio das notificações de eventos relativos ao sistema.

Seleccionar *Configurações > Usuários > Endereço de correio electrónico*

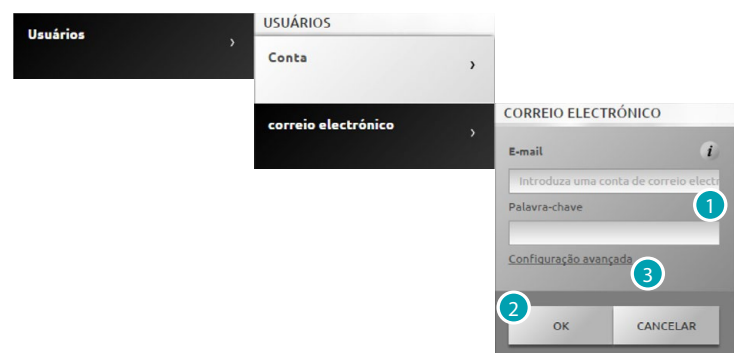

- 1. Se o endereço pertencer a um provedor largamente utilizado (por exemplo, gmail), introduzir directamente o endereço e a palavra-chave (a conta será configurada automaticamente).
- 2. Clicar aqui para confirmar.
- 3. Clicar aqui para introduzir o endereço manualmente na ocorrência de anomalias durante a configuração automática.

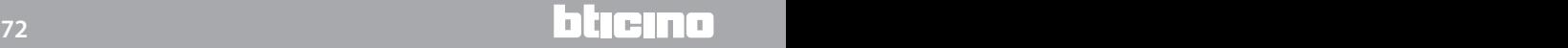
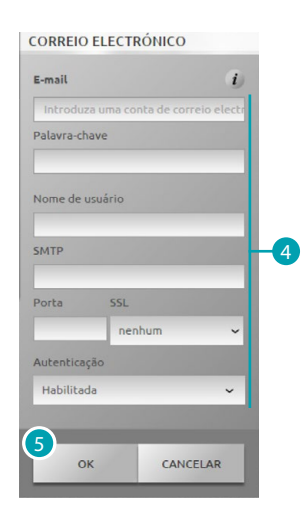

- 4. Neste caso específico é necessário introduzir manualmente todos os parâmetros necessários; referir-se ao próprio provedor ISP.
- 5. Clicar aqui para confirmar.

Alteração ou eliminação dos dados existentes:

**CORREIO ELECTRÓNICO** 

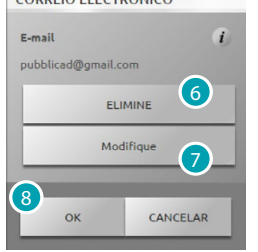

- 6. Clicar aqui a fim de eliminar o endereço de correio electrónico existente.
- 7. Clicar aqui a fim de alterar o endereço de correio electrónico existente.
- 8. Seleccionar **OK** para confirmar .

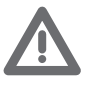

*Se for utilizada uma conta gmail, o provedor em questão pode considerar o envio automático das mensagens de notificação como um acesso não autorizado por parte do servidor Web. Neste caso, será enviada uma mensagem ao usuário para indicar que o acesso foi bloqueado. Para desbloquear esta limitação, devem ser alteradas as configurações padrão da conta gmail e, especificamente, deve ser abaixado o nível de segurança e habilitado o acesso por parte de aplicações remotas:*

*1) clicar na hiperligação ou introduzir o seguinte endereço na barra de navegação <https://www.google.com/settings/security/lesssecureapps>*

*2) na página aberta, activar o acesso às aplicações com menor segurança*

*É, portanto, recomendável criar uma conta específica dedicada a esta função.*

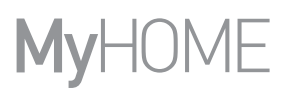

## **Notificações**

Através desta página é possível seleccionar os eventos passíveis de gerar notificações e o endereço de correio electrónico ao qual direccioná-las.

O administrador **pode configurar estes dados para todos os usuários.** 

Seleccionar *Configurações > Usuários > Notificações*

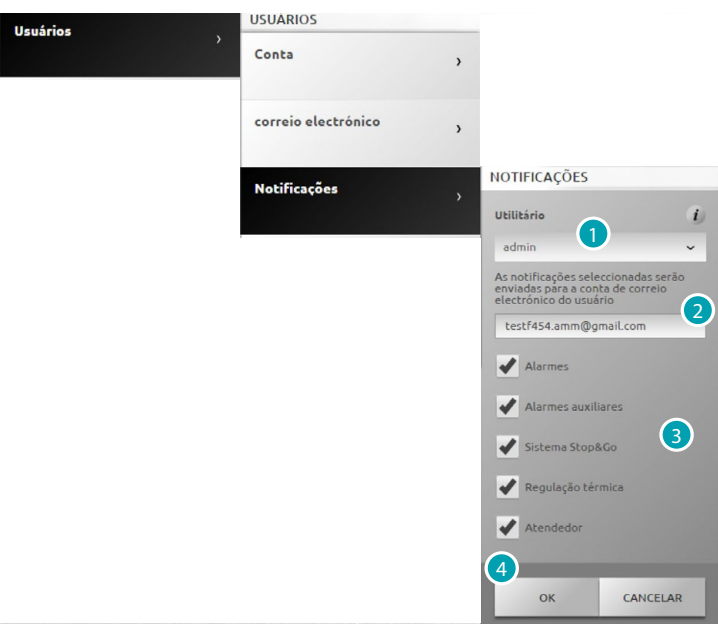

- 1. Seleccionar o usuário.
- 2. Alterar eventualmente o endereço de correio electrónico ao qual as notificações são direccionadas.
- 3. É também possível seleccionar os eventos que gerarão as notificações.
- 4. Clicar aqui para confirmar.

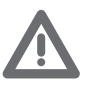

*Se o serviço MyHOME\_Web estiver disponível, as notificações do servidor Web serão enviadas também para o próprio portal.*

*Para uma correcta sinalização do portal é necessário que o provedor de serviços de Internet (ISP) suporte a comunicação através do protocolo SMTP (direccionada a servidores de terceiros) não autenticado e não cifrado na porta 25.*

*Entrar em contacto com o próprio servidor ISP e assegurar-se de que o mesmo suporte este tipo de comunicação; caso contrário, não serão garantidas as seguintes sinalizações da instalação:*

- *alarmes anti-furto (intrusão/adulteração/técnicos);*
- *novas mensagens do atendedor atendedor de chamadas (mensagens áudio e vídeo);*
- *avisos de anomalias funcionais do sistema de termoregulação;*
- *sinalizações Stop and Go.*

#### **Imagem do perfil e imagem de fundo**

Através desta página é possível seleccionar a imagem de representação do usuário e a imagem de fundo da página de favoritos.

O administrador pode configurar estes dados para todos os usuários.

Seleccionar *Configurações > Usuários > Imagem do perfil e imagem de fundo*

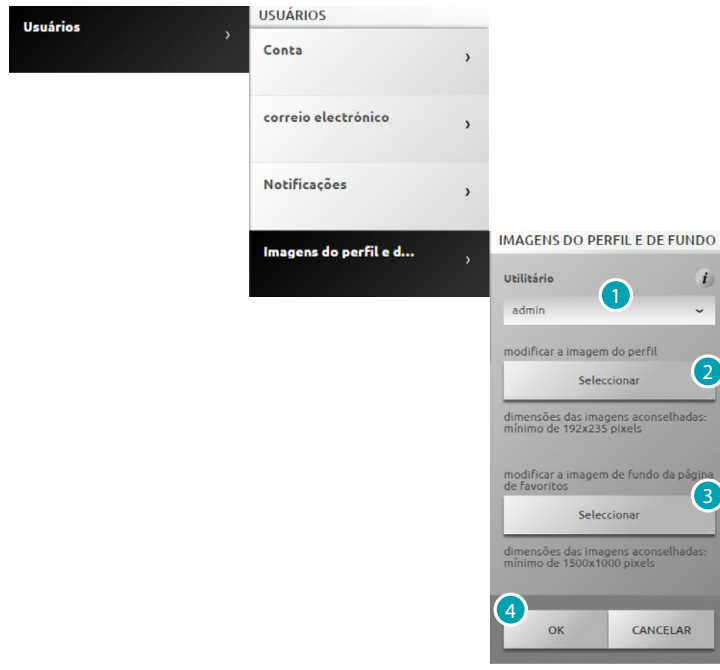

- 1. Seleccionar o usuário.
- 2. Seleccionar a imagem de representação do usuário (resolução aconselhada 192x235 píxeis 72 dpi).
- 3. Seleccionar a imagem de fundo da página de preferidos (resolução aconselhada 1500x1000 píxeis 72 dpi).
- 4. Clicar aqui para confirmar.

#### **Segurança da conta**

Através desta página é possível visualizar o nível de segurança da conta Seleccionar *Configurações > Usuários > Segurança da conta*

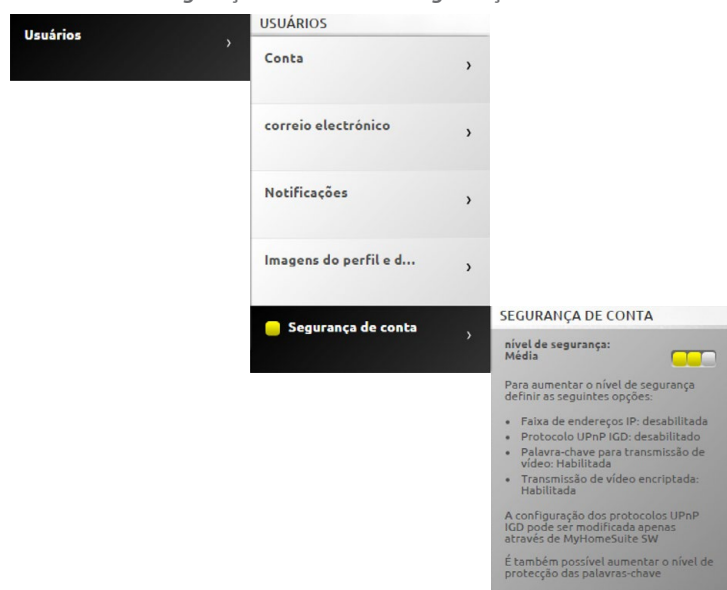

**UCC** um identificador visual mostrará o nível de segurança da palavra-chave através do número de quadrados (de 1 a 3) e das cores vermelha (segurança baixa), amarela (segurança média) e verde (segurança alta). É também mostrada uma série de conselhos para aumentar a segurança da conta.

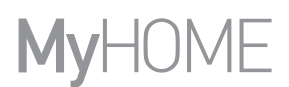

# **Data e hora**

Através desta página é possível configurar a data, a hora e o fuso horário local. Seleccionar *Configurações > Data e hora*

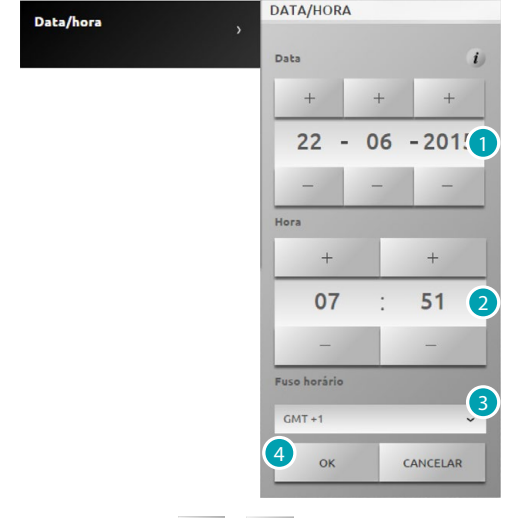

- 1. Seleccionar  $+$  e para definir a data.
- 2. Seleccionar + e para definir a hora.
- 3. Seleccionar o fuso horário local.
- 4. Clicar aqui para confirmar.

# **Língua**

Através desta página é possível seleccionar o idioma das páginas Web de controlo e gestão remota da instalação.

Seleccionar *Configurações > Língua*

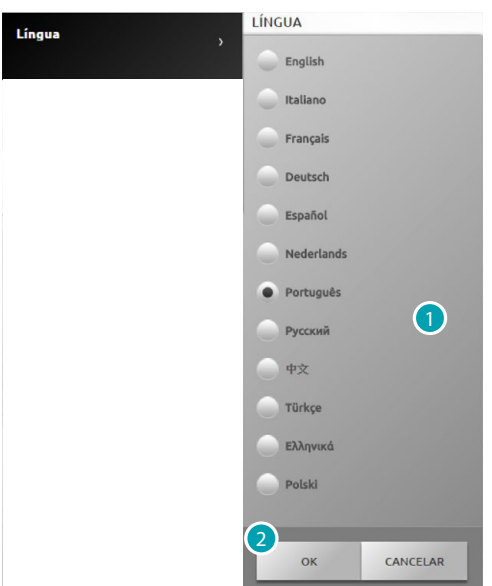

- 1. Seleccionar o idioma de visualização das páginas Web.
- 2. Clicar aqui para confirmar.

# **Atendedor**

ecretária

Através desta página é possível activar e configurar a função do atendedor de chamadas (mensagens áudio e vídeo)..

Seleccionar *Configurações > Atendedor*

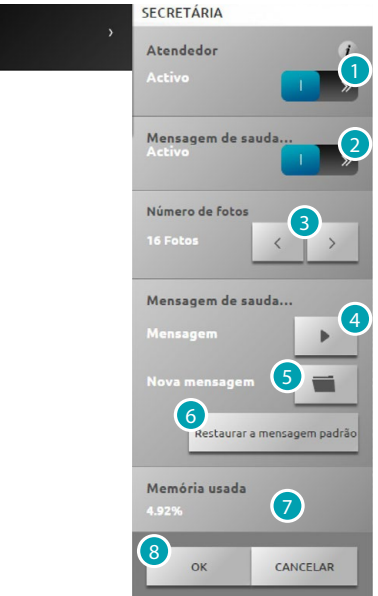

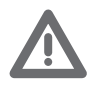

*Verificar com o seu técnico de confiança a compatibilidade da função.*

- 1. Clicar aqui a fim de activar o atendedor.
- 2. Clicar aqui a fim de activar a mensagem de boas-vindas reproduzida pela unidade externa.
- 3. Seleccionar o número de imagens que a câmara da unidade externa vídeo-intercomunicadora gravará.

É possível seleccionar de 1 a 16 fotogramas.

Se a opção "Atendedor" estiver activada na página Notificações, as imagens serão enviadas ao usuário anexadas a uma mensagem de correio electrónico.

- 4. Clicar aqui para escutar a mensagem de boas-vindas.
- 5. Clicar aqui para seleccionar uma mensagem de boas-vindas personalizada e previamente registada através do software, ou uma mensagem existente em formato .wav registada com uma frequência de 8000 Hz, 8 bit/sample e mono.
- 6. Clicar aqui a fim de restaurar a mensagem padrão.
- 7. Permite visualizar a memória ocupada no atendedor.
- 8. Clicar aqui para confirmar.

# **Energia**

# **Tarifas**

Através desta página é possível definir as tarifas que serão aplicadas para a visualização económica dos consumos e a gestão das cargas visualizadas na página [Gestão energética.](#page-57-0)

Seleccionar *Configurações > Energia > Tarifas*

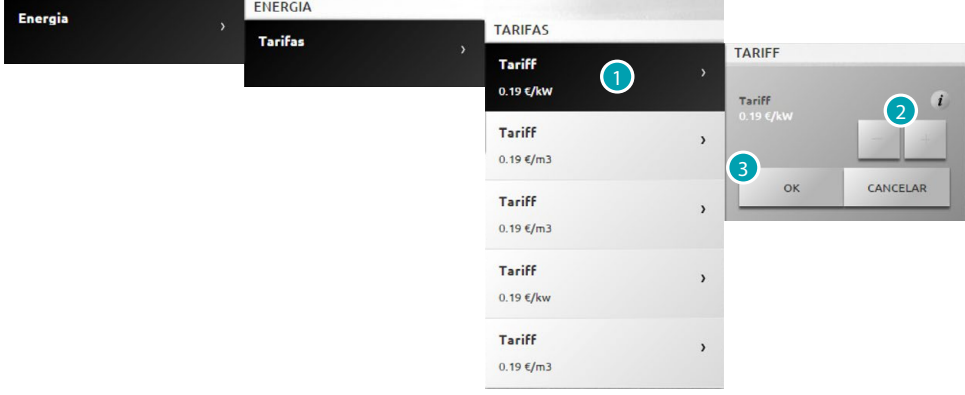

- 1. Clicar aqui a fim de seleccionar a tarifa.
- 2. Seleccionar  $+$  e  $-$  a fim de definir o valor da tarifa em função do fornecedor escolhido.
- 3. Clicar aqui para confirmar.

## **Objectivos de consumo**

Através desta página é possível definir os objectivos de consumo que serão aplicados para a visualização económica dos consumos na página [Gestão energética](#page-57-0).

Seleccionar *Configurações > Energia > Objectivos de consumo*

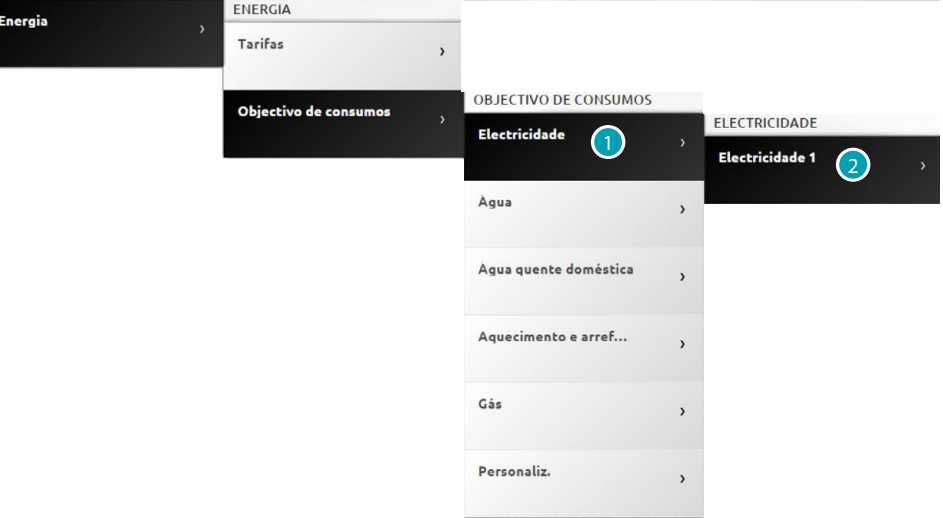

- 1. Clicar aqui a fim de seleccionar a opção desejada.
- 2. Clicar aqui a fim de seleccionar a linha.

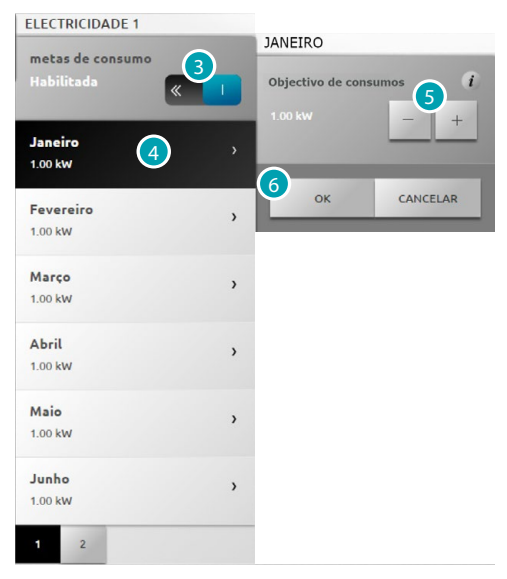

- 3. Permite habilitar a definição dos objectivos.
- 4. Clicar aqui a fim de seleccionar o mês ao qual associar os objectivos.
- 5. Seleccionar  $\overline{a}$  e  $\overline{a}$  a fim de definir o valor do objectivo que deverá ser alcançado.
- 6. Clicar aqui para confirmar.

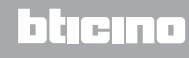